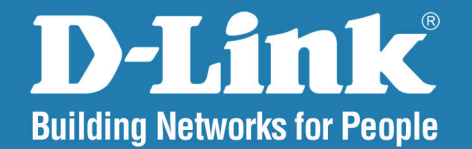

**DAP-2310 Version 2.03** 

## **Wireless N Access Point**

#### User Manual

# **Business Class Networking**

### **Table of Contents**

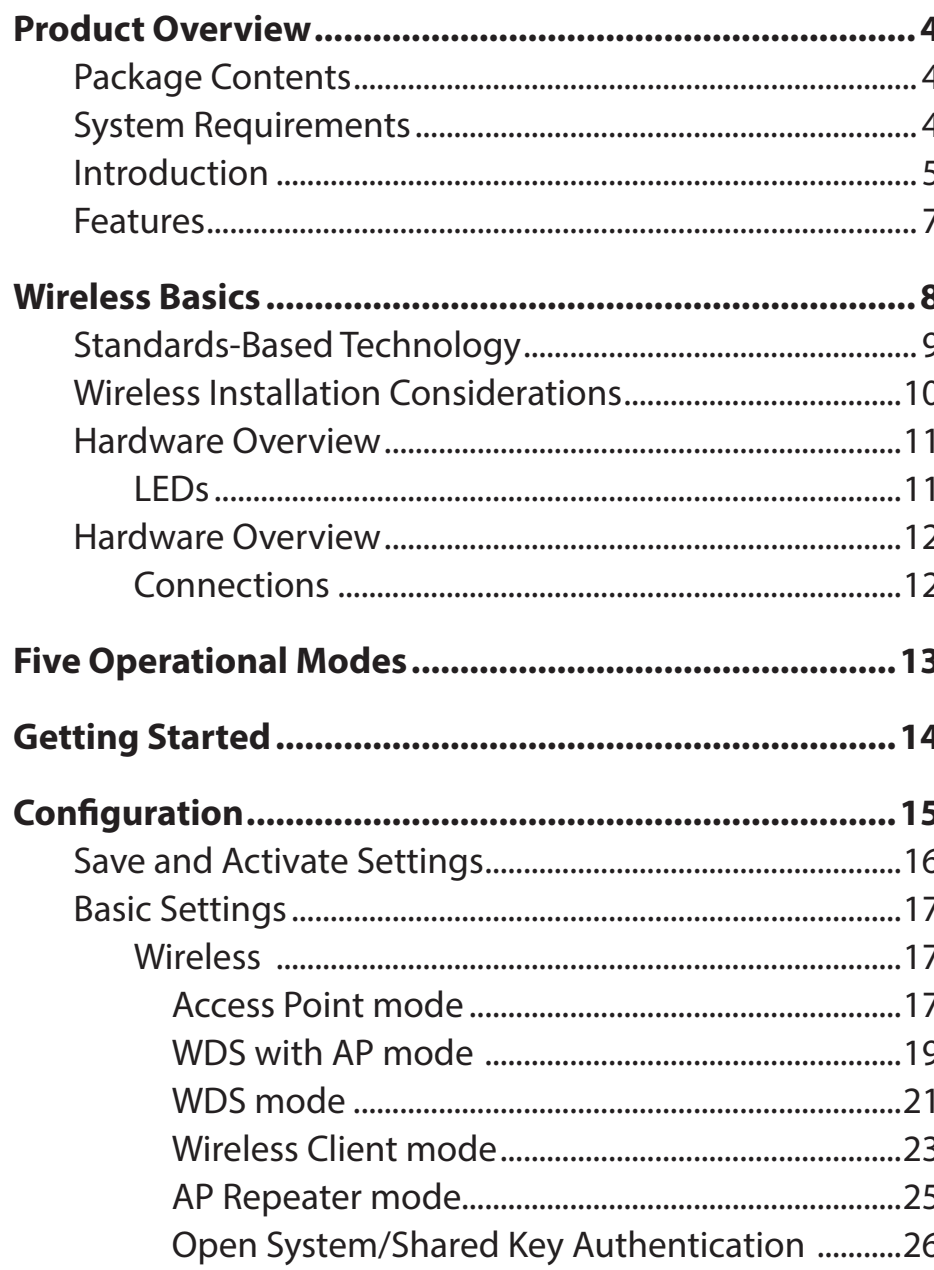

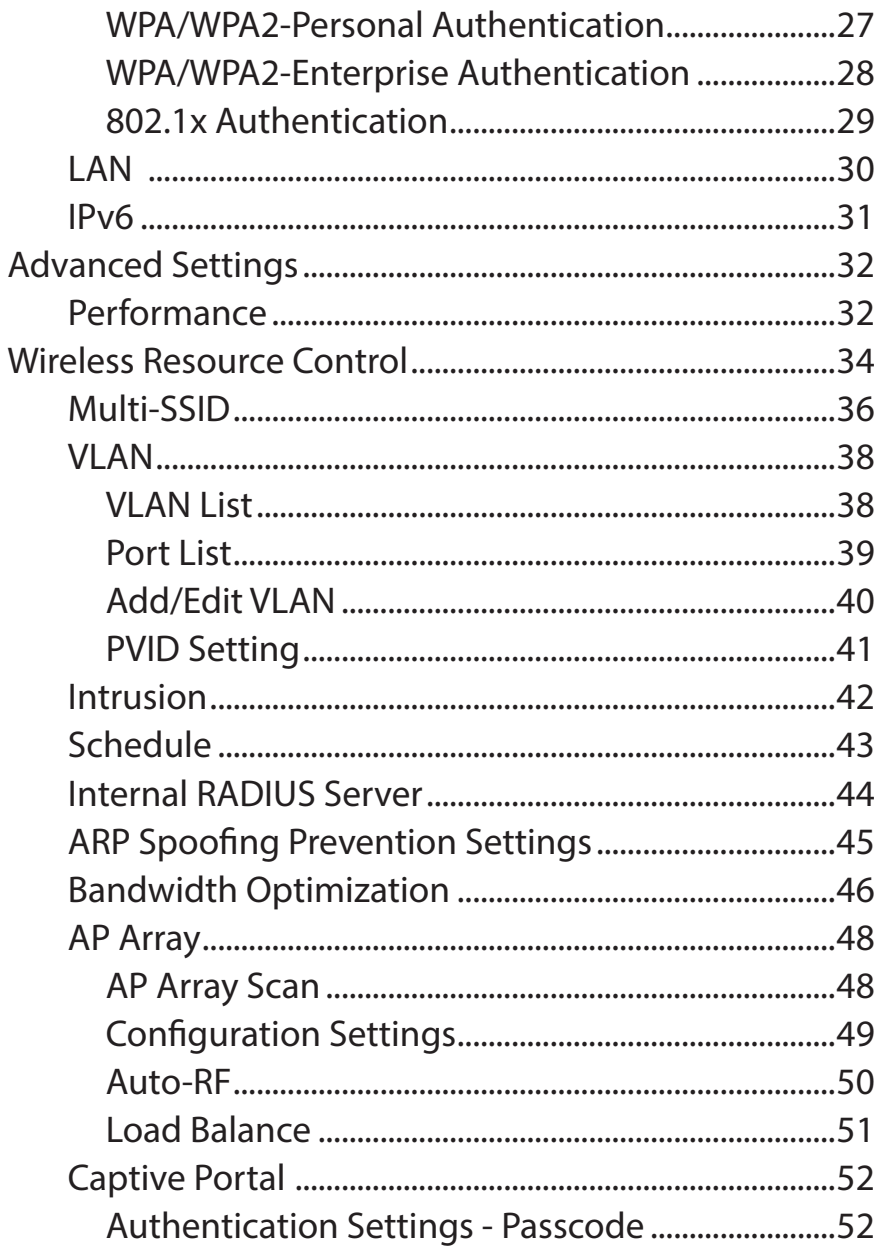

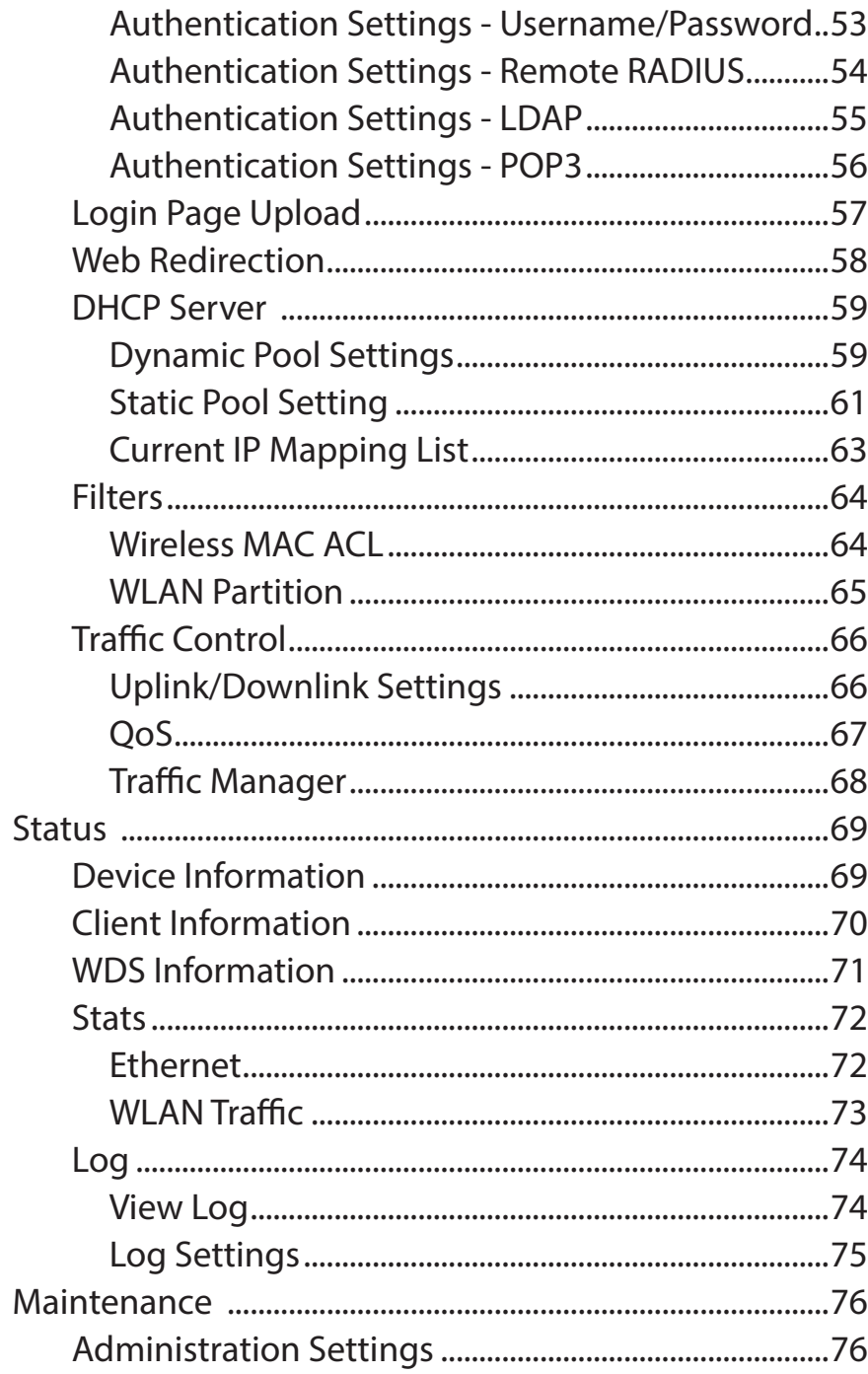

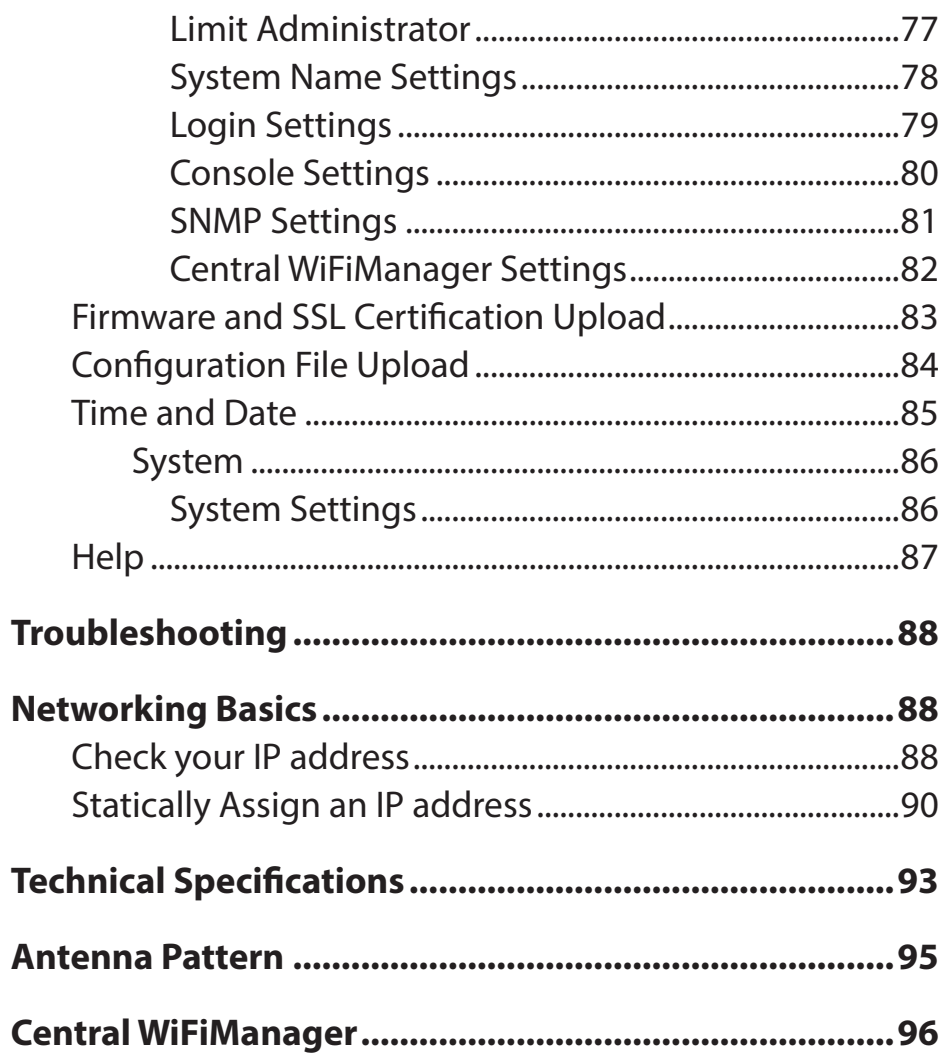

## **Package Contents**

- <span id="page-3-0"></span>• D-Link DAP-2310 Wireless N Access Point
- CAT5 Ethernet Cable
- Two Detachable Antennas
- Power Adapter
- CD-ROM with User Manual
- Install Guide

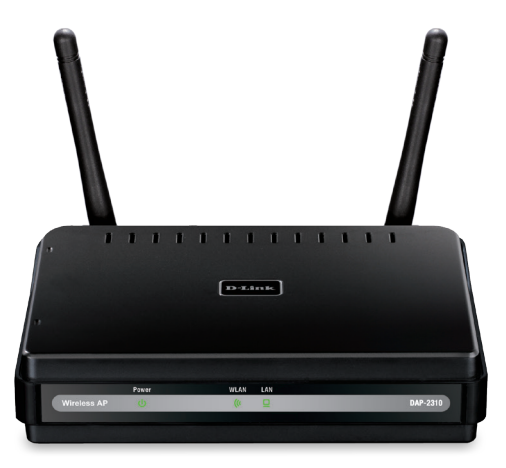

**Note:** Using a power supply with a different voltage rating than the one included with the DAP-2310 will cause damage and void the warranty for this product.

## **System Requirements**

- Computers with Windows<sup>®</sup>, Macintosh<sup>®</sup>, or Linux-based operating systems with an installed Ethernet Adapter
- For configuration, the following web browsers are supported:
- Microsoft® Internet Explorer® 11.0 and higher
	- Mozilla Firefox 28 and higher
	- Google™ Chrome 33 and higher
	- Apple Safari 7 and higher

## **Introduction**

<span id="page-4-0"></span>The DAP-2310 802.11n Wireless N Access Point increases productivity by allowing you to work faster and more efficiently. With the DAP-2310, bandwidth-intensive applications like graphics or multimedia will benefit significantly because large files are now able to move across the network quickly.

The DAP-2310 is capable of operating in one of four different wireless networking modes: Access Point, WDS (Wireless Distribution System) with AP, WDS, Wireless Client mode or AP Repeater mode.

An ideal solution for quickly creating and extending a wireless local area network (WLAN) in offices or other workplaces, hotels, resorts, assist living, trade shows and special events, the DAP-2310 provides data transfer rates up to 300Mbps. (The 802.11n standard is backwards compatible with 802.11g and 802.11b devices.)

WPA/WPA2 is offered in two options: Enterprise (used for corporations) and Personal (used for home users). WPA-Personal and WPA2-Personal are directed towards home users who do not have the server-based equipment required for user authentication. This method of authentication is similar to WEP because you define a "Pre-Shared Key" on the wireless router/AP. Once the pre-shared key is confirmed and satisfied at both the client and access point, access is then granted. The encryption method used is referred to as the Temporal Key Integrity Protocol (TKIP), which offers per-packet dynamic hashing. It also includes an integrity checking feature which ensures that the packets were not tampered with during wireless transmission.

WPA-Enterprise and WPA2-Enterprise are ideal for businesses that already have existing security infrastructures established. Management and security implementation can now be centralized on a server participating on the network. Utilizing 802.1X with a RADIUS (Remote Authentication Dial-in User Service) server, a network administrator can define a list of authorized users who can access the wireless LAN. When attempting to access a wireless LAN with WPA-Enterprise configured, the new client will be requested to enter a username with a password. If the new client is authorized by the administration, and enters the correct username and password, then access is granted. In the case where an employee leaves the company, the network administrator is able to remove the previous employee from the authorized list to avoid compromising the network.

EAP (Extensible Authentication Protocol) is available through the Windows<sup>®</sup> XP operating system. You will need to use the same type of EAP protocol on all devices in your network when using the 802.1X feature.

\*Maximum wireless signal rate derived from IEEE Standard 802.11n and 802.11g specifications. Actual data throughput may vary. Network conditions and environmental factors, including volume of network traffic, building materials and construction, and network overhead can lower actual data throughout rate.

#### **Power Usage**

This device is an Energy Related Product (ErP) with High Network Availability (HiNA), and automatically switches to a power-saving Network Standby mode within 1 minute of no packets being transmitted. It can also be turned off through a power switch to save energy when it is not needed. **Network Standby:** 1.87 watts **Switched Off:** 0.11 watts

## **Features**

- <span id="page-6-0"></span>• **Five different operation modes** - Capable of operating in one of five different operation modes to meet your wireless networking needs: Access Point, WDS with AP, WDS, Wireless Client and Repeater.
- Faster wireless networking with the 802.11n standard to provide a maximum wireless signal rate of up to 300 Mbps\*.
- Compatible with the 802.11b standard to provide a wireless data rate of up to 11Mbps, allowing you to migrate your system to the 802.11n and 802.11g standards on your own schedule without sacrificing connectivity.
- Compatible with the 802.11g standard to provide a wireless data rate of up to 54Mbps in the 2.4GHz frequency range.
- Better security with WPA -The DAP-2310 can securely connect wireless clients on the network using WPA (Wi-Fi Protected Access) to provide a much higher level of security for your data and communications than its previous versions.
- **Central WiFiManager management software** The real-time display of the network's topology and AP's information makes network configuration and management quick and simple.
- **SNMP for management** The DAP-2310 supports SNMP v.3 for better network management. Superior wireless AP manager software is bundled with the DAP-2310 for network configuration and firmware upgrade. Systems administrators can also set up the DAP-2310 easily with the Web-based configuration.
- Utilizes OFDM technology (Orthogonal Frequency Division Multiplexing).
- Supports one 10/100/1000M Ethernet port.
- Operates in the 2.4  $\sim$  2.4835GHz frequency ranges.
- Web-based interface for managing and configuring.

\*Maximum wireless signal rate derived from IEEE Standard 802.11n and 802.11g specifications. Actual data throughput may vary. Network conditions and environmental factors, including volume of network traffic, building materials and construction, and network overhead can lower actual data throughout rate.

# **Wireless Basics**

<span id="page-7-0"></span>D-Link wireless products are based on industry standards to provide high-speed wireless connectivity that is easy to use within your home, business or public access wireless networks. D-Link wireless products provides you with access to the data you want, whenever and wherever you want it. Enjoy the freedom that wireless networking can bring to you.

WLAN use is not only increasing in both home and office environments, but in public areas as well, such as airports, coffee shops and universities. Innovative ways to utilize WLAN technology are allowing people to work and communicate more efficiently. Increased mobility and the absence of cabling and other types of fixed infrastructure have proven to be beneficial to many users.

Wireless adapter cards used on laptop and desktop systems support the same protocols as Ethernet adapter cards, allowing wireless users to use the same applications as those used on a wired network.

People use WLAN technology for many different purposes:

**Mobility** - productivity increases when people can have access to data in any location within the operating range of their WLAN. Management decisions based on real-time information can significantly improve the efficiency of a worker.

**Low implementation costs** - WLANs are easy to set up, manage, change and relocate. Networks that frequently change can benefit from WLAN's ease of implementation. WLANs can operate in locations where installation of wiring may be impractical.

**Installation and network expansion** - by avoiding the complications of troublesome cables, a WLAN system can be fast and easy during installation, especially since it can eliminate the need to pull cable through walls and ceilings. Wireless technology provides more versatility by extending the network beyond the home or office.

**Inexpensive solution** - wireless network devices are as competitively priced as conventional Ethernet network devices. The DAP-2310 saves money by providing users with multi-functionality configurable in four different modes.

**Scalability** - Configurations can be easily changed and range from Peer-to-Peer networks, suitable for a small number of users to larger Infrastructure networks to accommodate hundreds or thousands of users, depending on the number of wireless devices deployed.

## **Standards-Based Technology**

<span id="page-8-0"></span>The DAP-2310 Wireless Access Point utilizes the 802.11b, 802.11g, and 802.11n standards.

The IEEE 802.11n standard is an extension of the 802.11b and 802.11g standards that came before it. It increases the maximum wireless signal rate up to 300Mbps\* within the 2.4GHz bands, utilizing OFDM technology.

This means that in most environments - within the specified range of this device - you will be able to transfer large files quickly, or even watch a movie in MPEG format over your network without noticeable delays. This technology works by transmitting high-speed digital data over a radio wave utilizing OFDM (Orthogonal Frequency Division Multiplexing) technology. OFDM works by splitting the radio signal into multiple smaller sub-signals that are then simultaneously transmitted at different frequencies to the receiver. OFDM reduces the amount of crosstalk (interference) in signal transmissions.

The D-Link DAP-2310 will automatically sense the best possible connection speed to ensure the greatest possible speed and range.

IEEE 802.11n offers the most advanced network security features available today, including WPA.

\*Maximum wireless signal rate derived from IEEE Standard 802.11n and 802.11g specifications. Actual data throughput may vary. Network conditions and environmental factors, including volume of network traffic, building materials and construction, and network overhead can lower actual data throughout rate.

## **Wireless Installation Considerations**

<span id="page-9-0"></span>The D-Link DAP-2310 lets you access your network using a wireless connection from virtually anywhere within the operating range of your wireless network. Keep in mind, however, that the number, thickness and location of walls, ceilings, or other objects that the wireless signals must pass through, may limit the range. Typical ranges vary depending on the types of materials and background RF (radio frequency) noise in your home or business. The key to maximizing wireless range is to follow these basic guidelines:

- **1**. Keep the number of walls and ceilings between the access point and other network devices to a minimum. Each wall or ceiling can reduce your adapter's range from 3-90 feet (1-30 meters). Position your devices so that the number of walls or ceilings is minimized.
- **2**. Be aware of the direct line between network devices. A wall that is 1.5 feet thick (.5 meters), at a 45-degree angle appears to be almost 3 feet (1 meter) thick. At a 2-degree angle, it looks over 42 feet (14 meters) thick! Position devices so that the signal will travel straight through a wall or ceiling (instead of at an angle) for better reception.
- **3**. Building Materials make a difference. A solid metal door or aluminum studs may have a negative effect on the range. Try to position access points, wireless routers, and computers so that the signal passes through drywall or open doorways. Materials and objects such as glass, steel, metal, walls with insulation, water (fish tanks), mirrors, file cabinets, brick, and concrete will degrade your wireless signal.
- **4**. Keep your product away (at least 3-6 feet or 1-2 meters) from electrical devices or appliances that generate RF noise.
- **5**. If you are using 2.4GHz cordless phones or X-10 (wireless products such as ceiling fans, lights, and home security systems), your wireless connection may degrade dramatically or drop completely. Make sure your 2.4GHz phone base is as far away from your wireless devices as possible. The base transmits a signal even if the phone in not in use.

<span id="page-10-0"></span>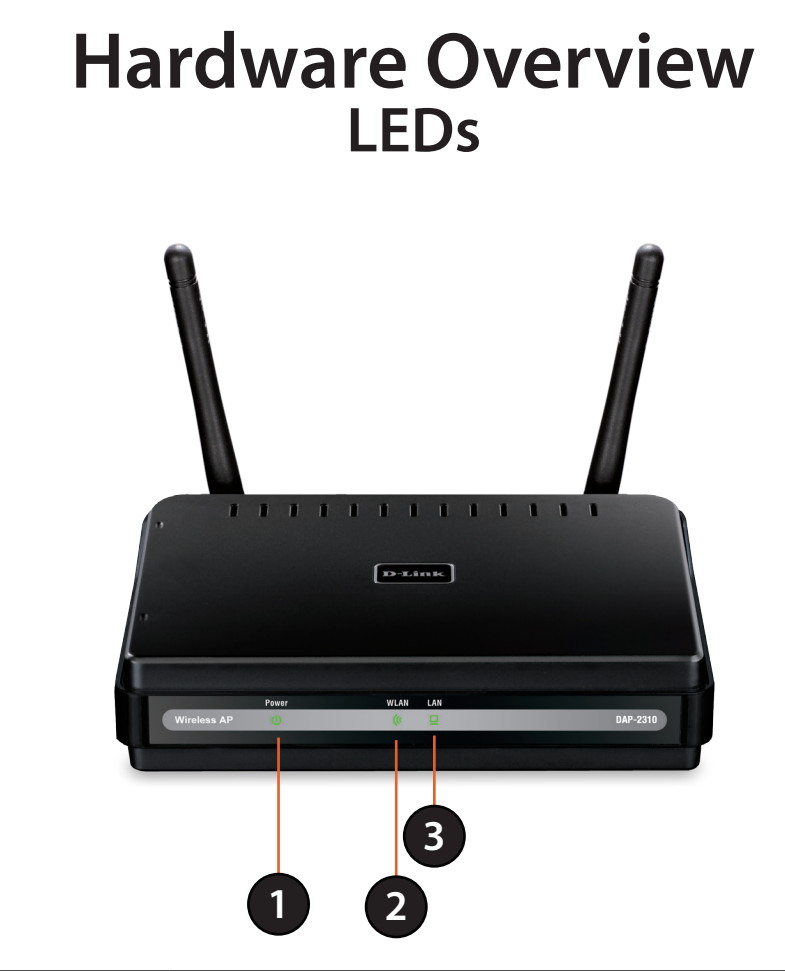

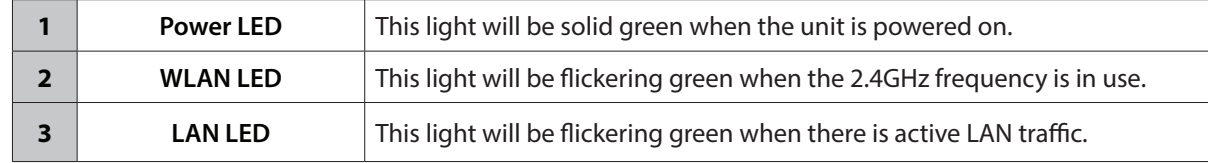

### <span id="page-11-0"></span>**Connections Hardware Overview**

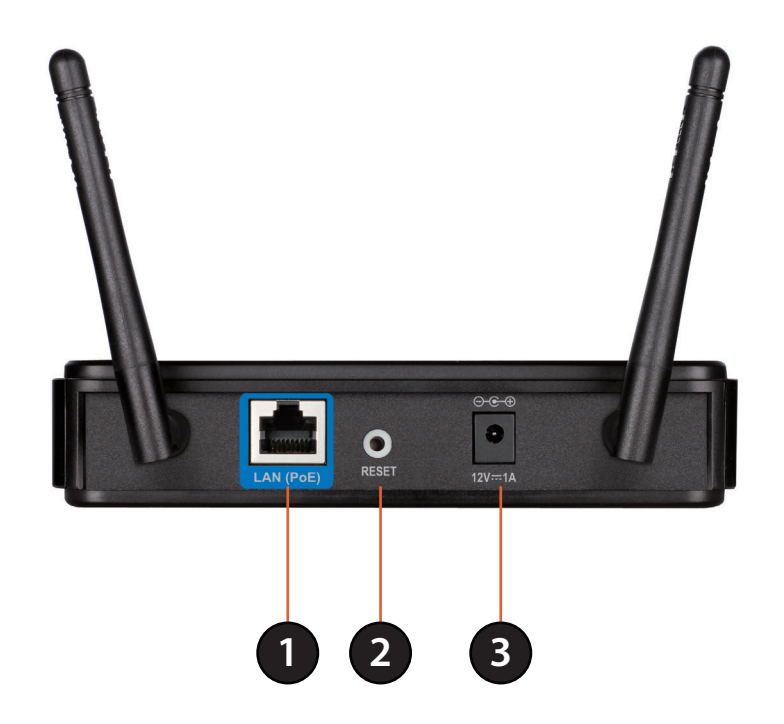

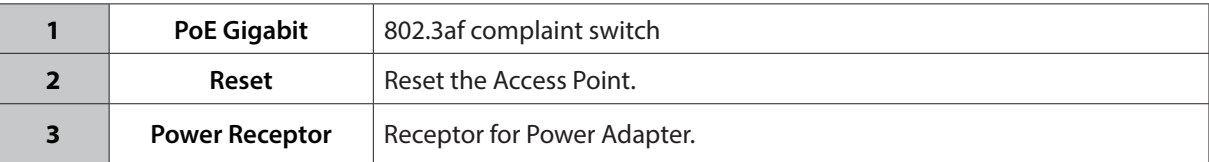

# **Five Operational Modes**

<span id="page-12-0"></span>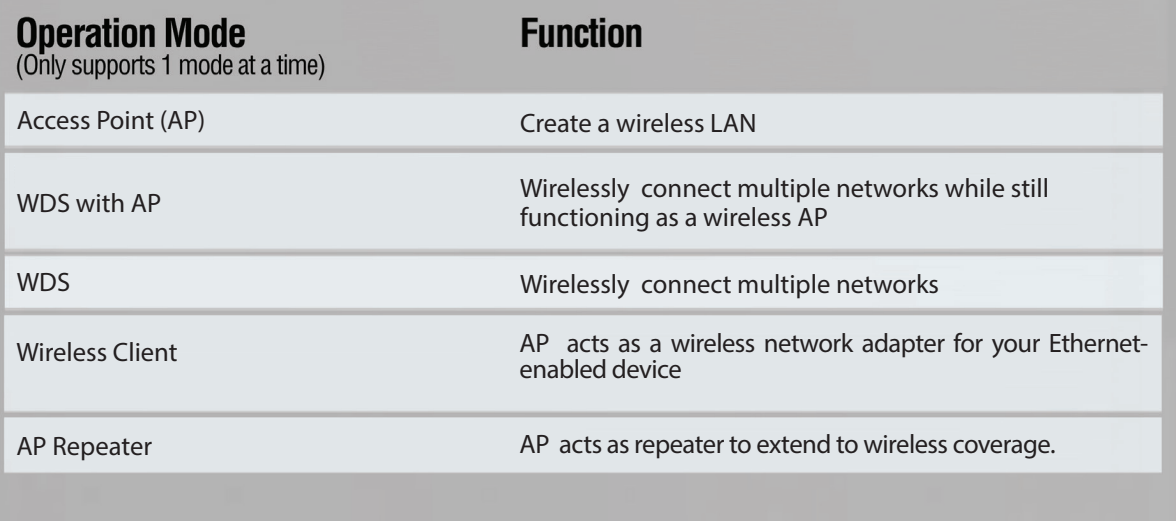

## <span id="page-13-0"></span>**Getting Started**

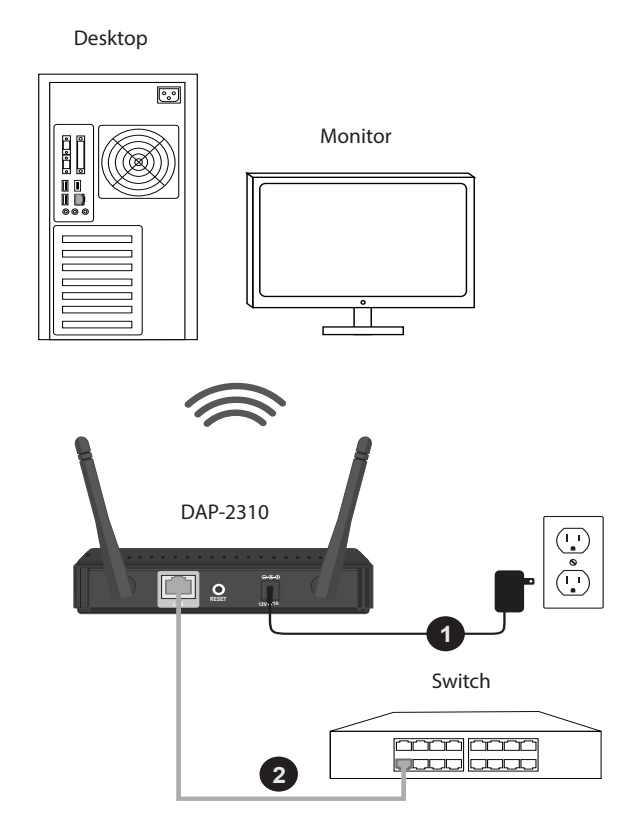

1. Connect the power adapter to the receptor on the rear panel of the DAP-2310 and then plug the other end of the power adapter to a wall outlet or power strip. The power LED will turn ON to indicate proper operation.

**Note :** You can also powered by PoE Switch

2. Using an Ethernet cable, insert one end of the cable to the LAN port on the rear panel of the DAP-2310 and the other end of the cable to a switch or router's LAN port .

**Note:** You can also connect the DAP-2310 directly to the computer that will be used for configuration. The LAN LED will illuminate to indicate a proper Ethernet connection.

3. Computers with 802.11 b/g/n wireless adapters can connect to the DAP-2310.

# **Configuration**

<span id="page-14-0"></span>To configure the DAP-2310, use a computer that is connected to the DAP-2310 with an Ethernet cable (see the Network Layout diagram).

Launch your web browser.

Type the IP address of the DAP-2310 in the address field (**http://192.168.0.50**) and press **Enter**. Make sure that the IP addresses of the DAP-2310 and your computer are in the same subnet.

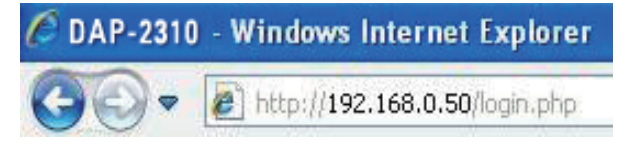

*Note: If you have changed the default IP address assigned to the DAP-2310, make sure to enter the correct IP address.* 

Enter the user name (**admin**) and your password. Leave the password field blank by default and click **Login**.

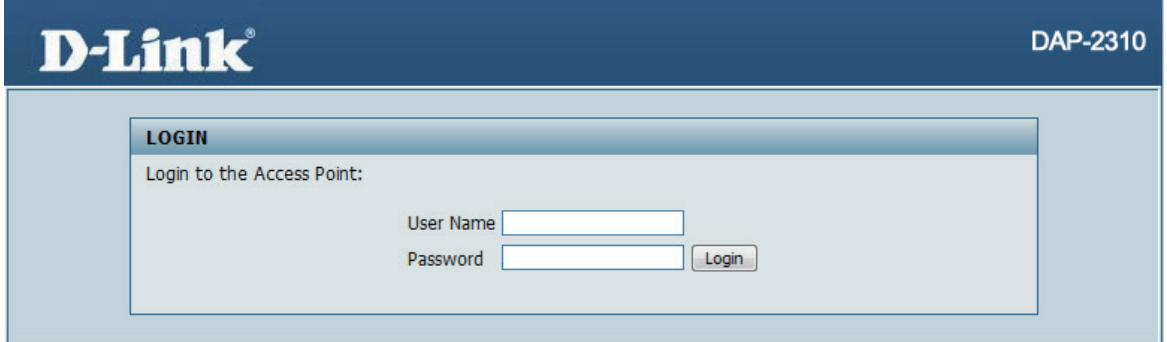

*Note: If you have changed the password, make sure to enter the correct password.*

<span id="page-15-0"></span>After successfully logging into the DAP-2310, the following screen will appear:

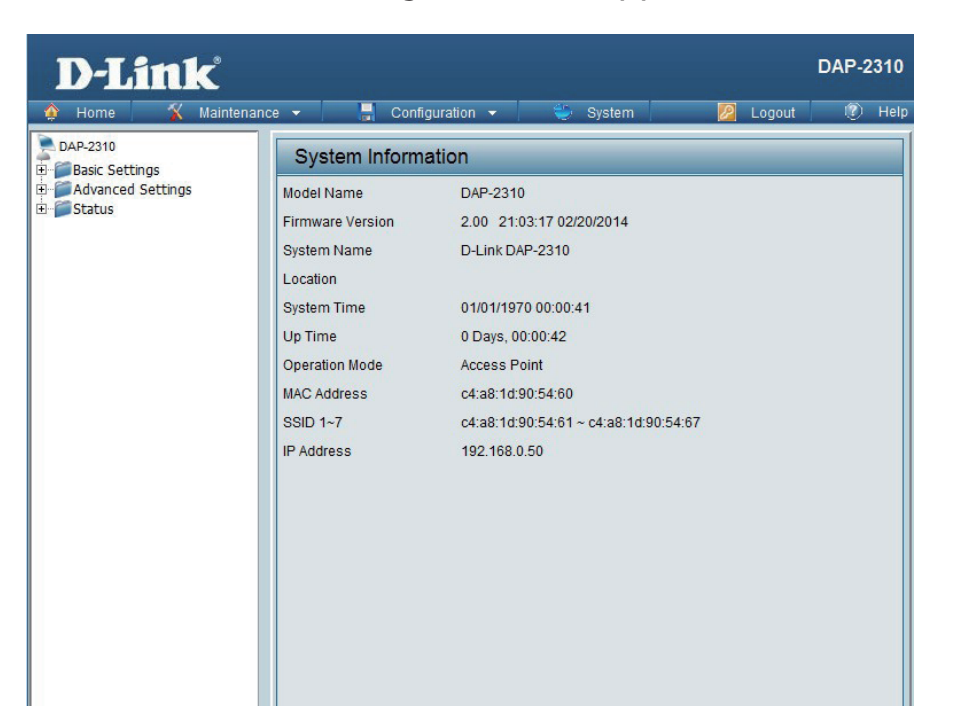

## **Save and Activate Settings**

When making changes on most of the configuration screens in this section, use the  $\Box$  button at the bottom of each screen to save (not activate) your configuration changes.

You may change settings to multiple pages before activating. Once you are finished, click the **Configuration** button located at the top of the page and then click **Save and Activate**.

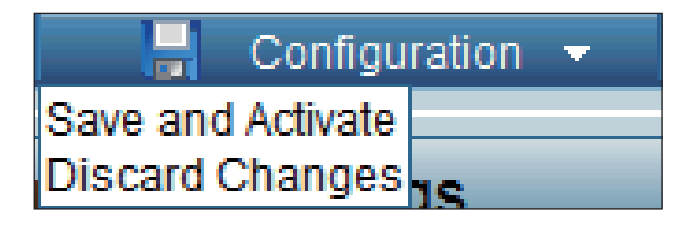

### **Basic Settings Wireless Access Point mode**

<span id="page-16-0"></span>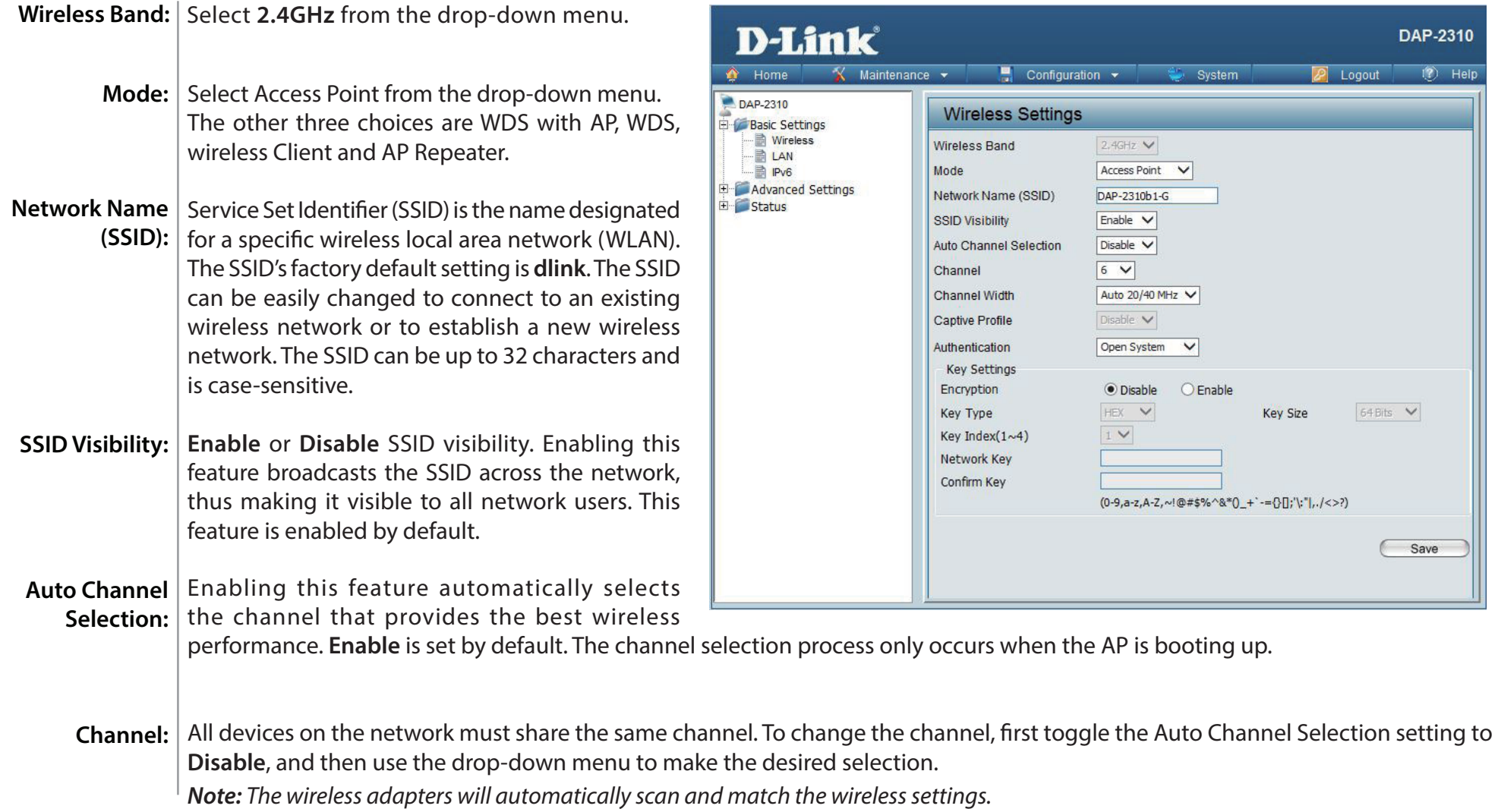

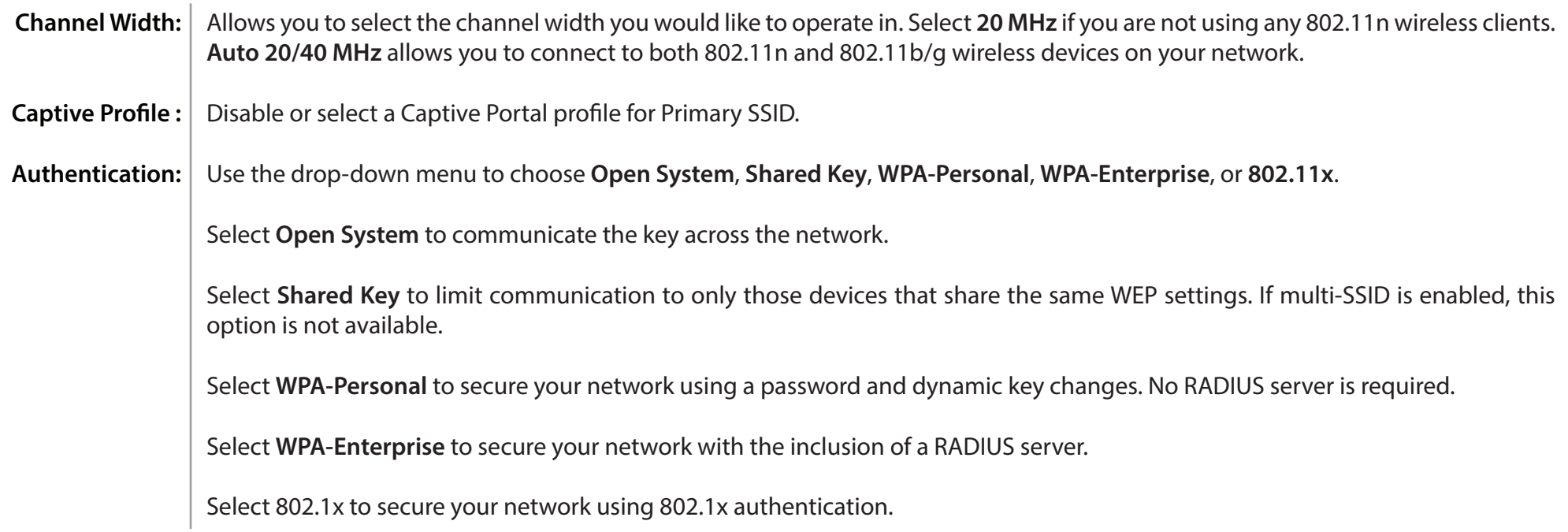

#### **WDS with AP mode**

<span id="page-18-0"></span>In WDS with AP mode, the DAP-2310 wirelessly connects multiple networks while still functioning as a wireless AP.

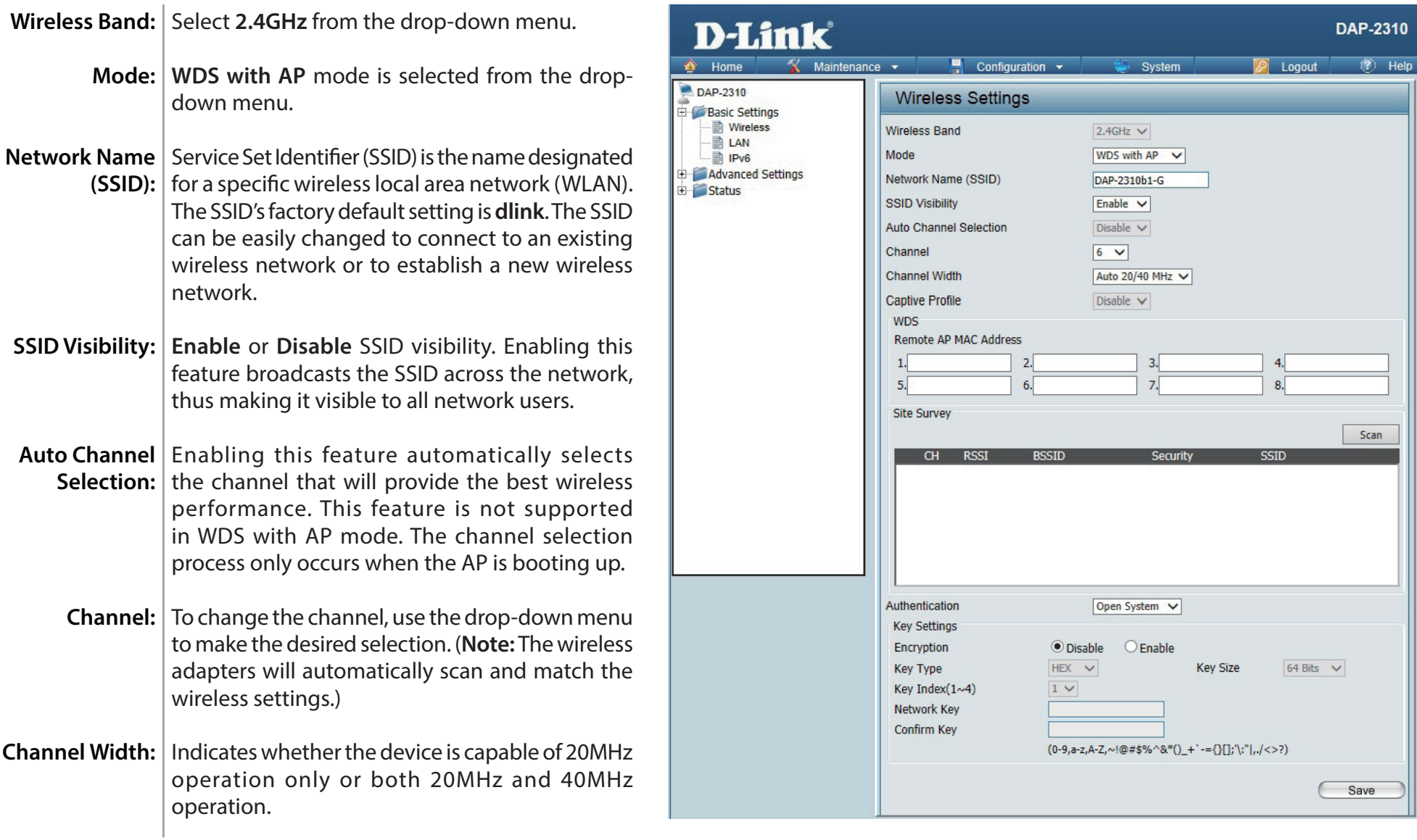

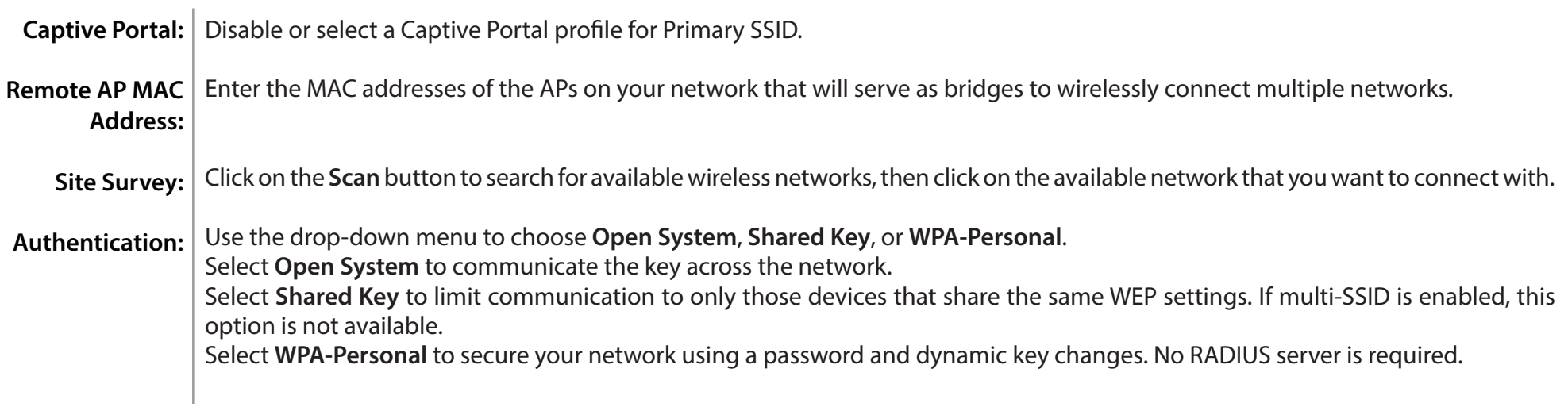

#### **WDS mode**

<span id="page-20-0"></span>In WDS mode, the DAP-2310 wirelessly connects multiple networks, without functioning as a wireless AP.

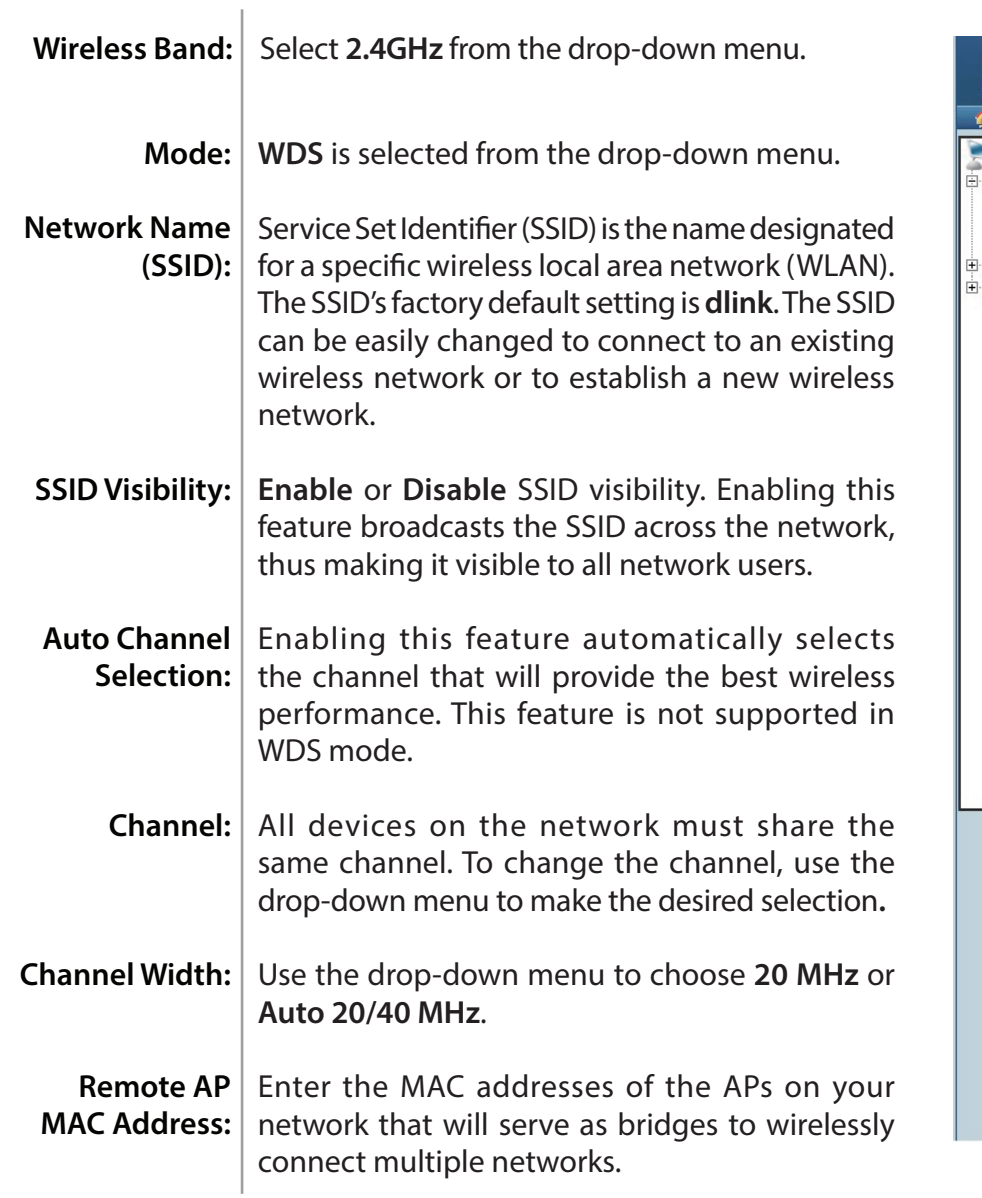

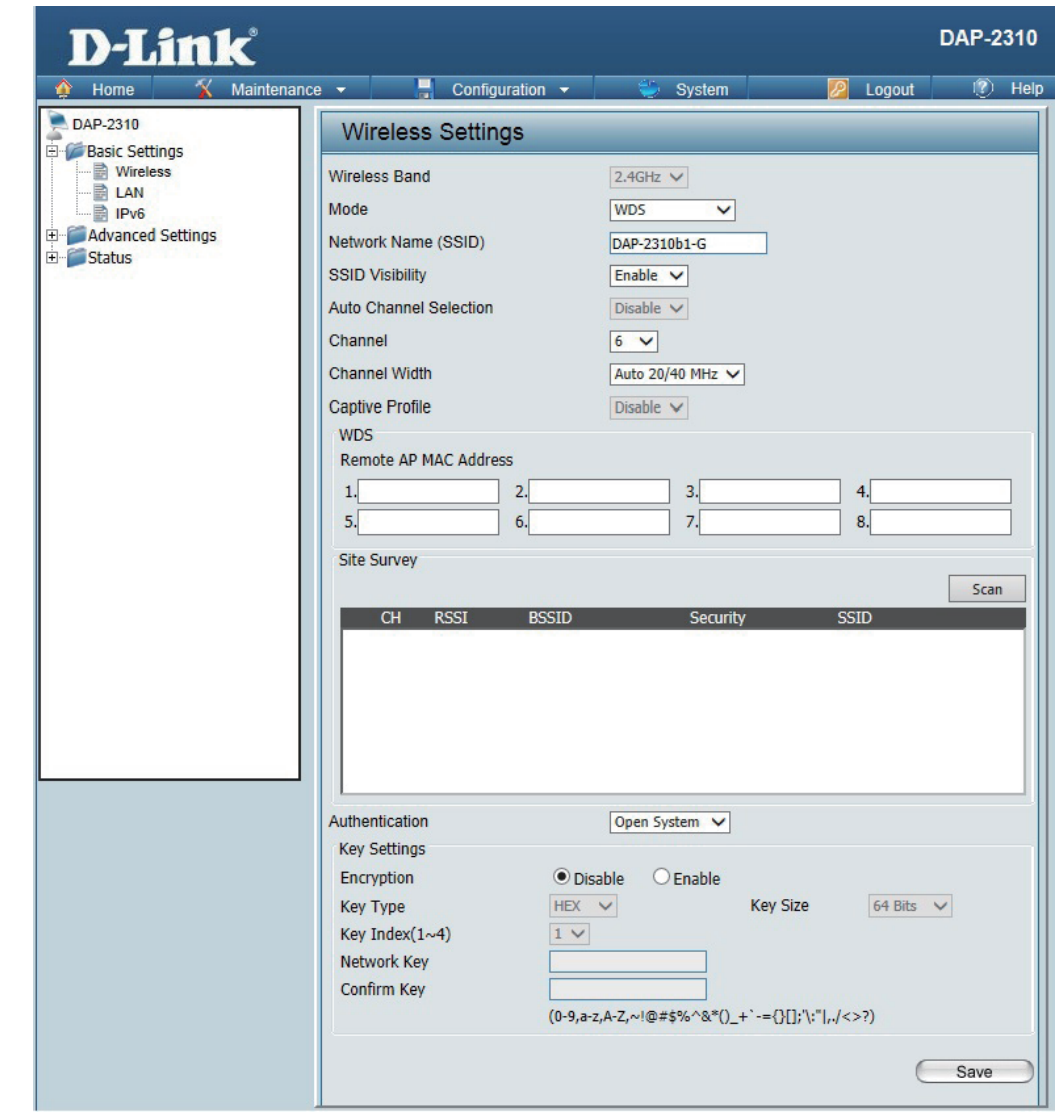

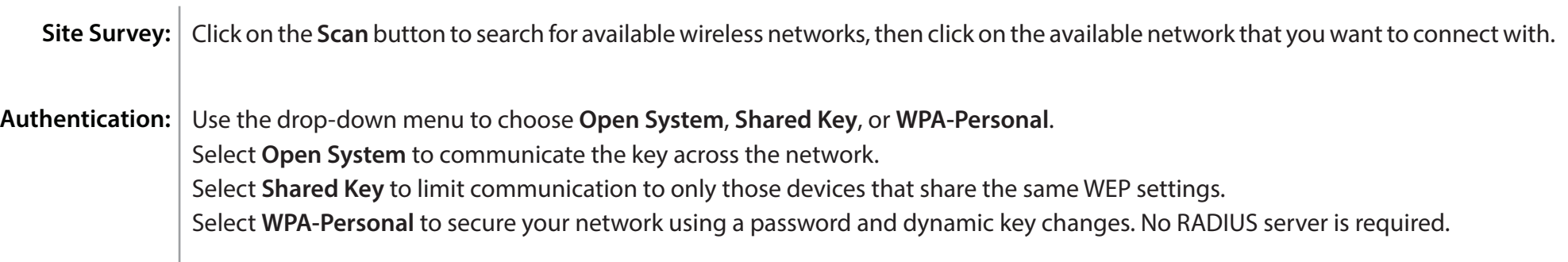

### **Wireless Client mode**

<span id="page-22-0"></span>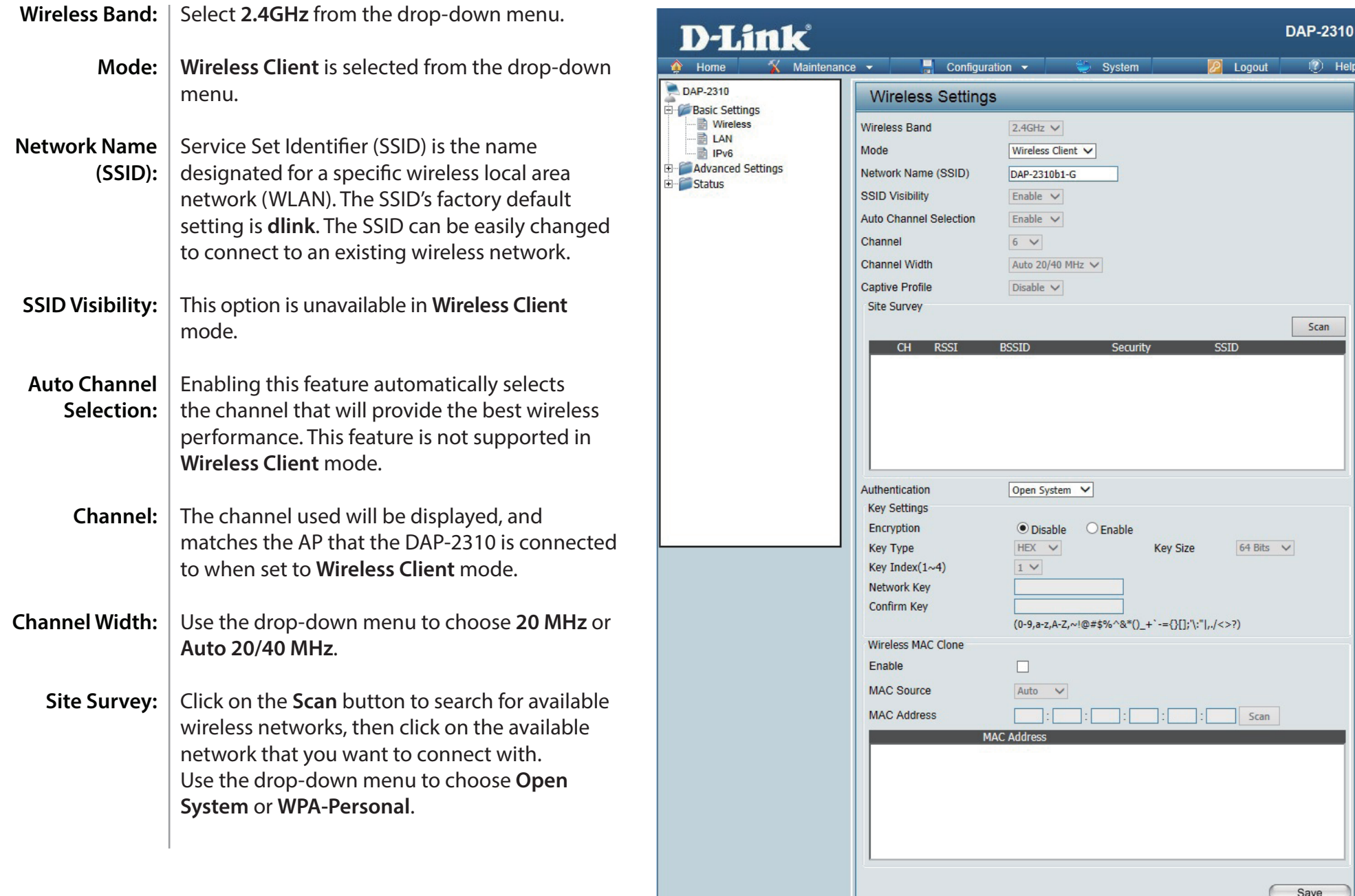

Authentication: Select Open System to communicate the key across the network.

Select **WPA-Personal** to secure your network using a password and dynamic key changes. No RADIUS server is required.

- Enable: Check to enable clone MAC. This feature will allow you to change the MAC address of the access point to the MAC address of a client.
- MAC Source: Select the MAC source from the drop-down menu.
- MAC Address: Enter the MAC address that you would like to assign to the access point.

### **AP Repeater mode**

<span id="page-24-0"></span>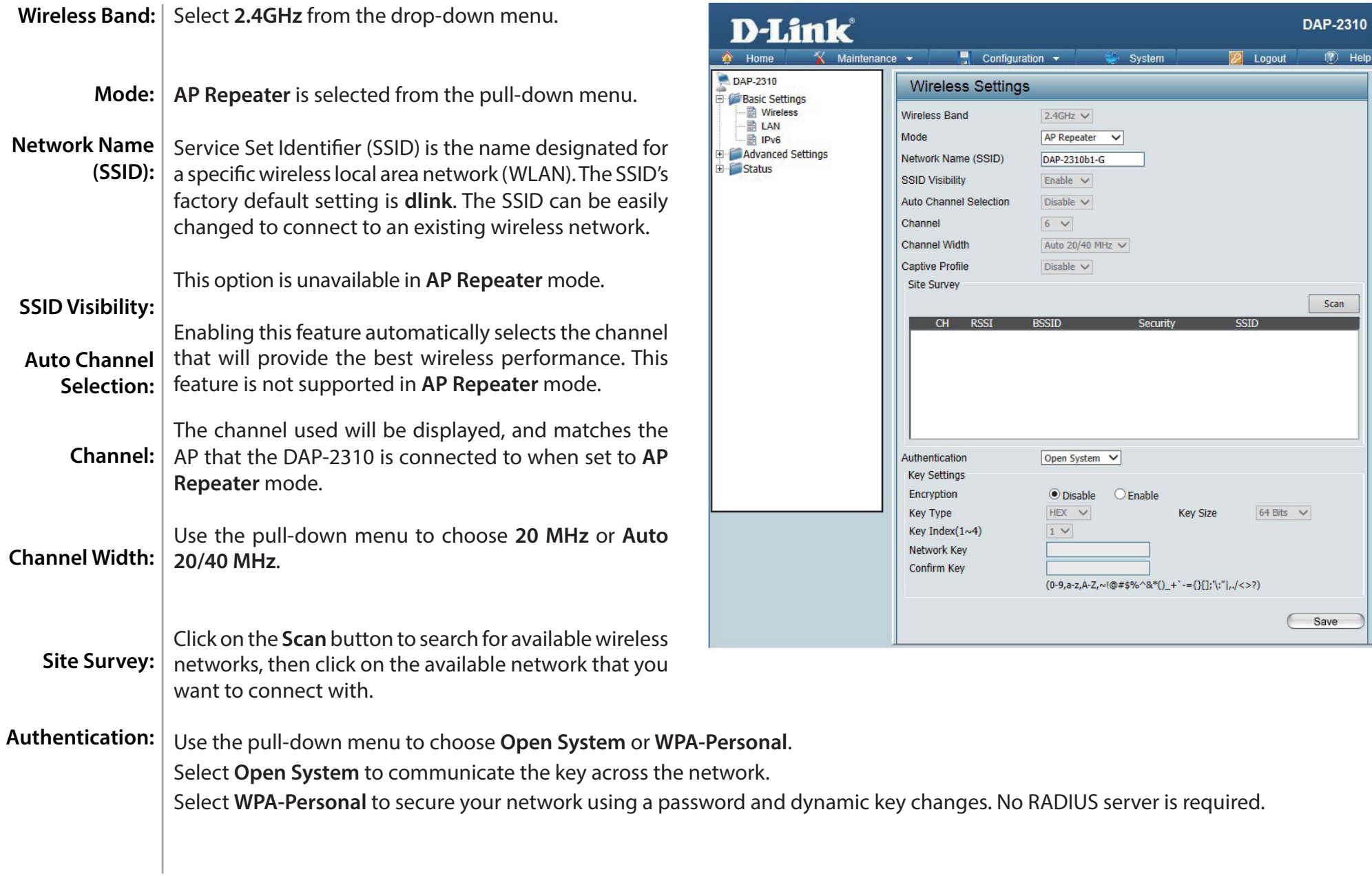

#### **Open System/Shared Key Authentication**

<span id="page-25-0"></span>![](_page_25_Picture_77.jpeg)

![](_page_25_Picture_78.jpeg)

*\*\*Hexadecimal (HEX) digits consist of the numbers 0-9 and the letters A-F.*

*\*ASCII (American Standard Code for Information Interchange) is a code that represents English letters using numbers ranging from 0-127.*

#### **WPA/WPA2-Personal Authentication**

<span id="page-26-0"></span>![](_page_26_Picture_109.jpeg)

### **WPA/WPA2-Enterprise Authentication**

<span id="page-27-0"></span>![](_page_27_Picture_112.jpeg)

### **802.1x Authentication**

<span id="page-28-0"></span>![](_page_28_Picture_51.jpeg)

![](_page_28_Picture_52.jpeg)

### **LAN**

<span id="page-29-0"></span>LAN is short for Local Area Network. This is considered your internal network. These are the IP settings of the LAN interface for the DAP-2310. These settings may be referred to as private settings. You may change the LAN IP address if needed. The LAN IP address is private to your internal network and cannot be seen on the Internet.

![](_page_29_Picture_95.jpeg)

### **IPv6**

<span id="page-30-0"></span>**Enable** | Check to enable the IPv6. **IPv6:**

**Get IP** | Auto is chosen here. Choose this option the **From:** DAP-2310 can get IPv6 address automatically or use Static to set IPv6 address manually. DAP-2310. When Auto is selected, the other fields here will be grayed out.

Enter the LAN IPv6 address used here.  **IP Address:**

Prefix: | Enter the LAN subnet prefix length value used here.

**Default** | Enter the LAN default gateway IPv6 address used **Gateway:** here.

![](_page_30_Picture_7.jpeg)

## **Advanced Settings Performance**

<span id="page-31-0"></span>![](_page_31_Picture_133.jpeg)

\*Maximum wireless signal rate derived from IEEE Standard 802.11n and 802.11g specifications. Actual data throughput may vary. Network conditions and environmental factors, including volume of network traffic, building materials and construction, and network overhead can lower actual data throughout rate.

Save

**DAP-2310**  $\overline{?}$  Help

Logout

 $\blacktriangledown$ 

#### Section 3 - Configuration

![](_page_32_Picture_168.jpeg)

## **Wireless Resource Control**

<span id="page-33-0"></span>The Wireless Resource Control window is used to configure the wireless connection settings so that the device can detect the better wireless connection in your environment.

#### **Wireless** | Select 2.4GHz. **band:**

- Select **Enable** or **Disable**. This is an option for load balancing. This determines whether to limit the number of users accessing this device. The exact number is entered in the User Limit field below. This feature allows the user to share the wireless network traffic and the client using multiple APs. If this function is enabled and when the number of users exceeds this value, or the network utilization of this AP exceeds the percentage that has been specified, the DAP-2310 will not allow clients to associate with the AP. **Connection Limit:**
- Set the maximum amount of users that are allowed access (zero to 64 users) to the device using the specified wireless band. The default setting is 20. **User Limit:**
- 11n Use the drop-down menu to **Enable** the 11n Preferred function. The wireless clients with 802.11n protocol will have higher priority to connect to the device. **Preferred:**

![](_page_33_Picture_7.jpeg)

![](_page_34_Picture_89.jpeg)

### **Multi-SSID**

<span id="page-35-0"></span>The device supports up to four multiple Service Set Identifiers. In the **Basic** > **Wireless** section, you can set the Primary SSID. The SSID's factory default setting is **dlink**. The SSID can be easily changed to connect to an existing wireless network or to establish a new wireless network.

![](_page_35_Picture_117.jpeg)
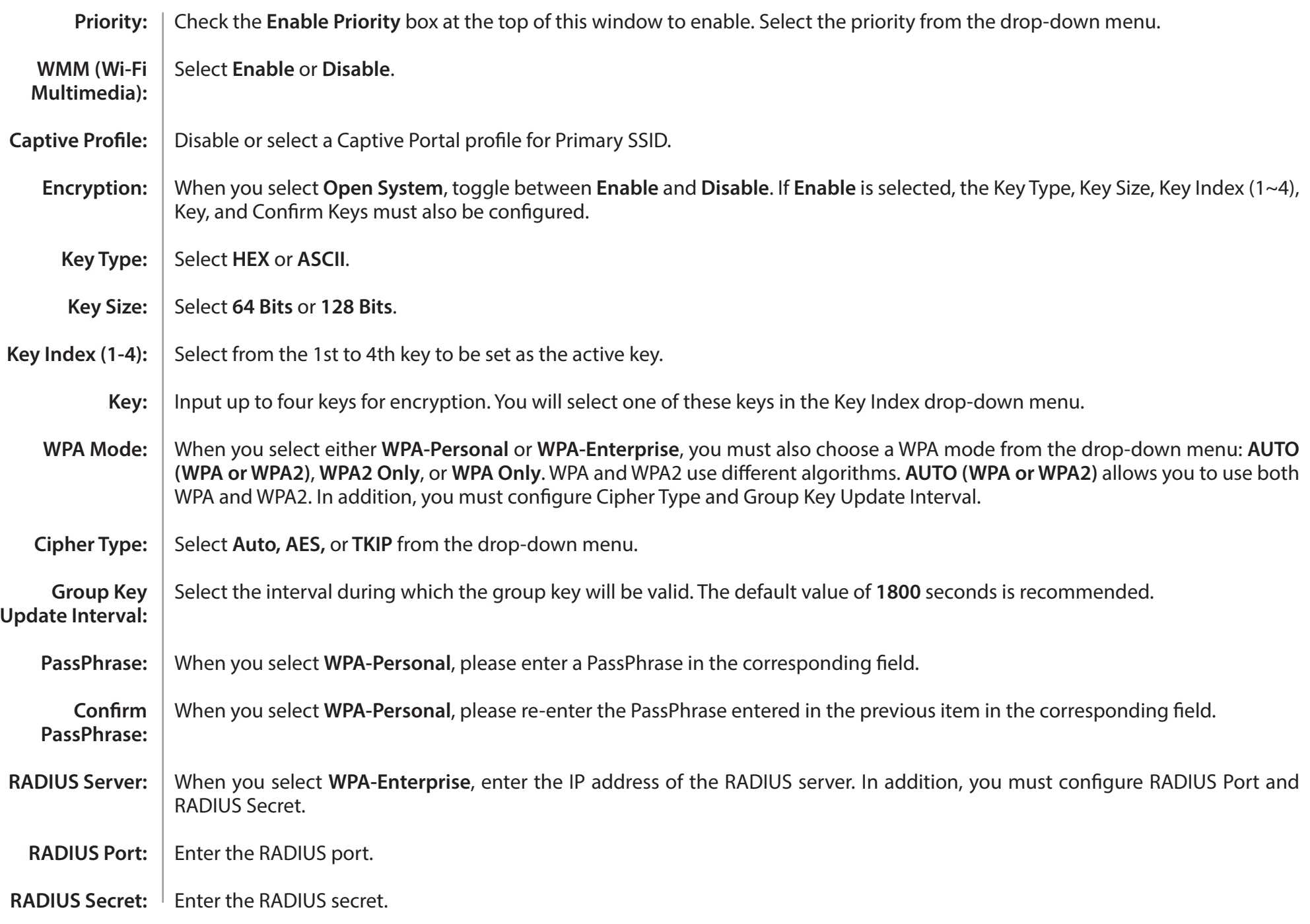

### **VLAN VLAN List**

The DAP-2310 supports VLANs. VLANs can be created with a Name and VID. Mgmt (TCP stack), LAN, Primary Multiple SSID, and WDS connection can be assigned to VLANs as they are physical ports. Any packet which enters the DAP-2310 without a VLAN tag will have a VLAN tag inserted with a PVID.

The VLAN List tab displays the current VLANs.

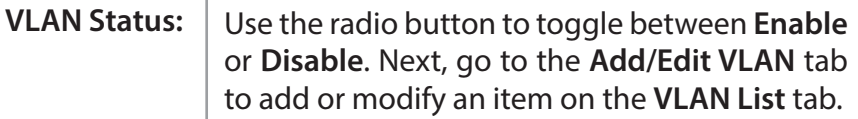

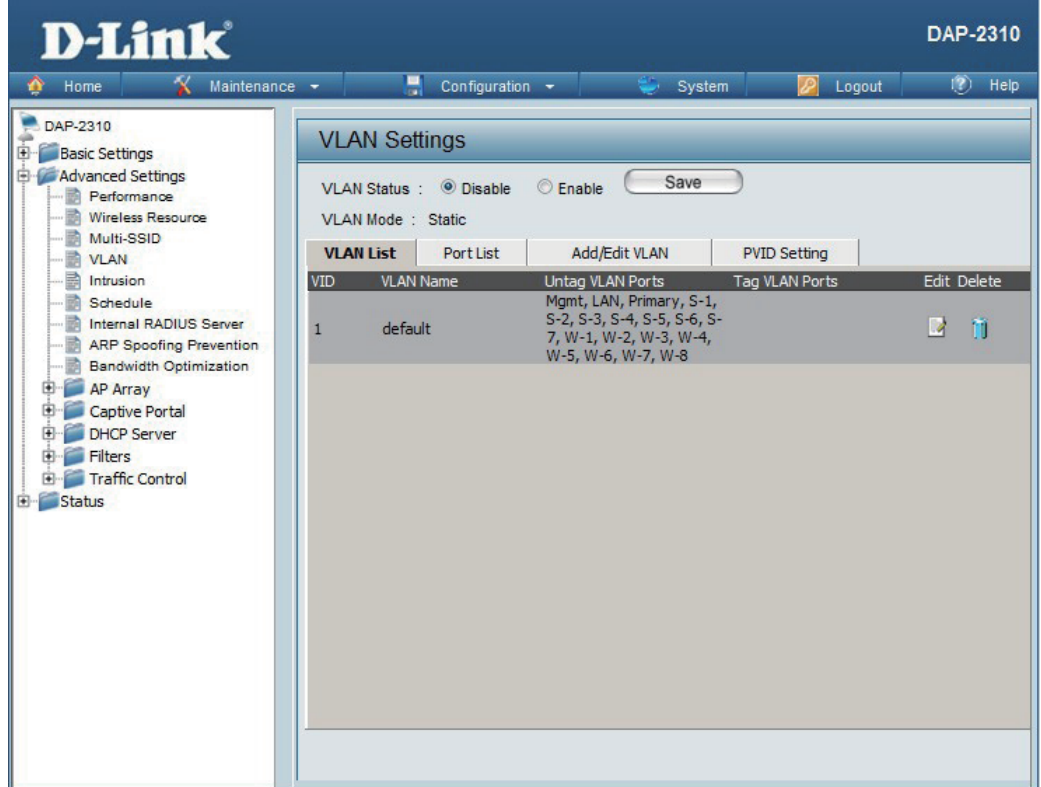

#### **Port List**

The Port List tab displays the current ports. If you want to configure the guest and internal networks on a Virtual LAN (VLAN), the switch and DHCP server you are using must also support VLANs. As a prerequisite step, configure a port on the switch for handling VLAN tagged packets as described in the IEEE 802.1Q standard.

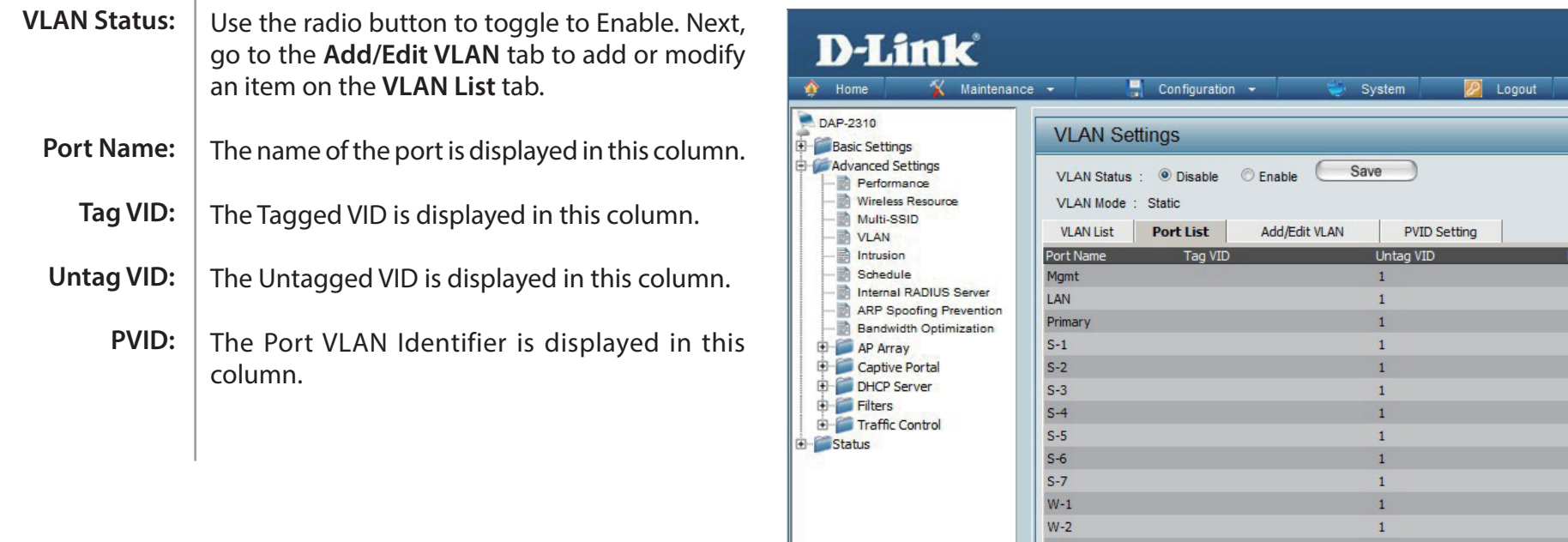

 $W-4$ 

 $W-5$ 

 $W-6$ 

 $W-7$ 

 $W-8$ 

DAP-2310

 $\overline{\text{VID}}$  $\overline{1}$  $\,$  1  $\,$  $\mathbf{1}$  $\mathbf{1}$  $\mathbf{1}$  $\begin{array}{c} 1 \\ 1 \end{array}$ 

 $\mathbf{1}$  $\mathbf{1}$  $\,$  1

 $\mathbf{1}$ 

 $\mathbf{1}$ 

 $\mathbf{1}$ 

 $\mathbf{1}$ 

 $\overline{1}$ 

 $\mathbf{1}$ 

 $\mathbf{1}$ 

 $\,$  1  $\,$ 

 $\mathbf{1}$ 

 $\mathbf{1}$ 

 $\overline{?}$  Help

#### **Add/Edit VLAN**

The **Add/Edit VLAN** tab is used to configure VLANs. Once you have made the desired changes, click the **Save** button to let your changes take effect.

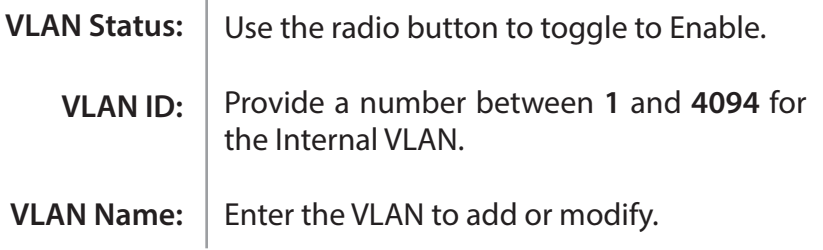

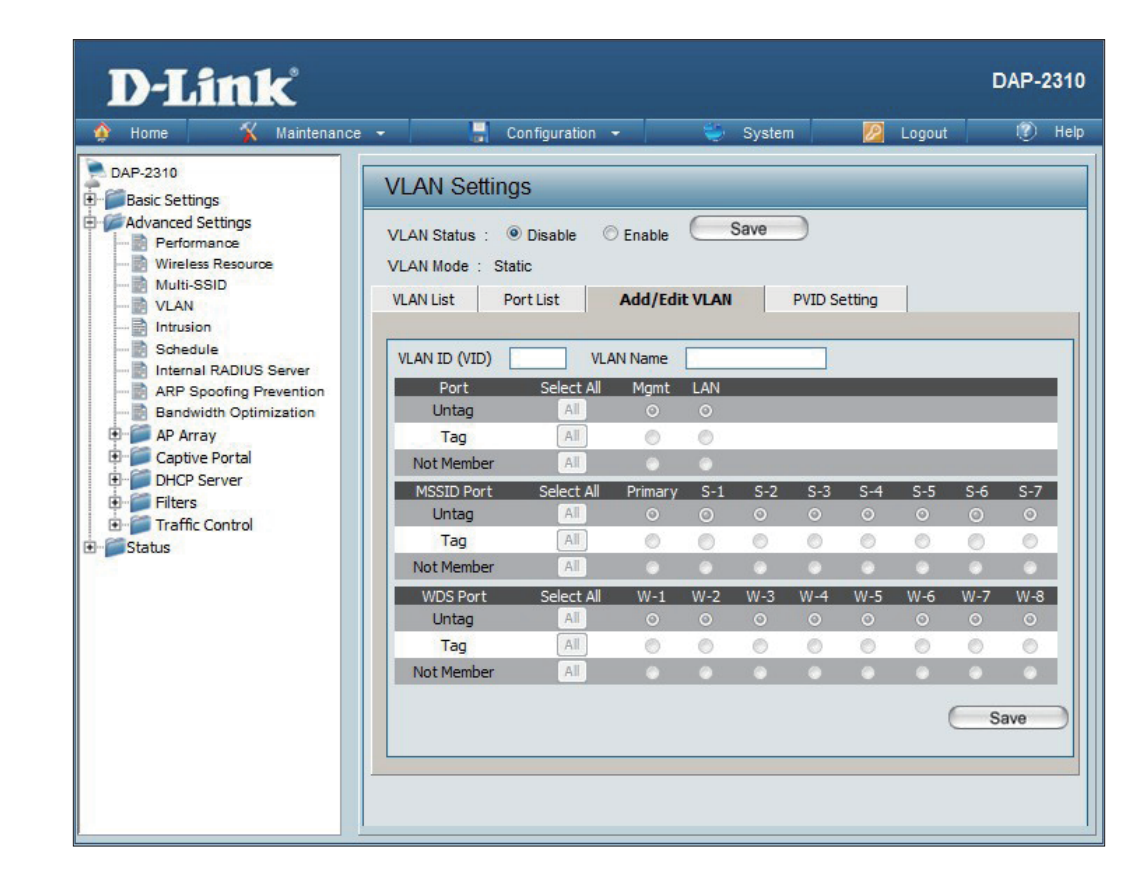

### **PVID Setting**

The **PVID Setting** tab is used to enable/disable the Port VLAN Identifier Auto Assign Status as well as to configure various types of PVID settings. Click the **Save** button to let your changes take effect.

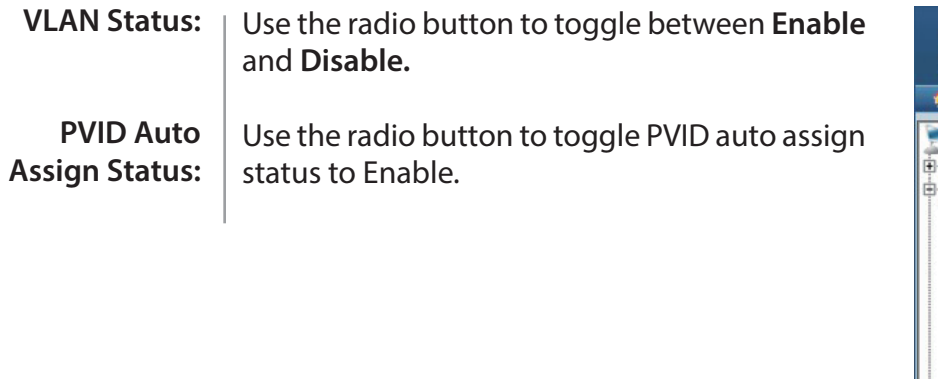

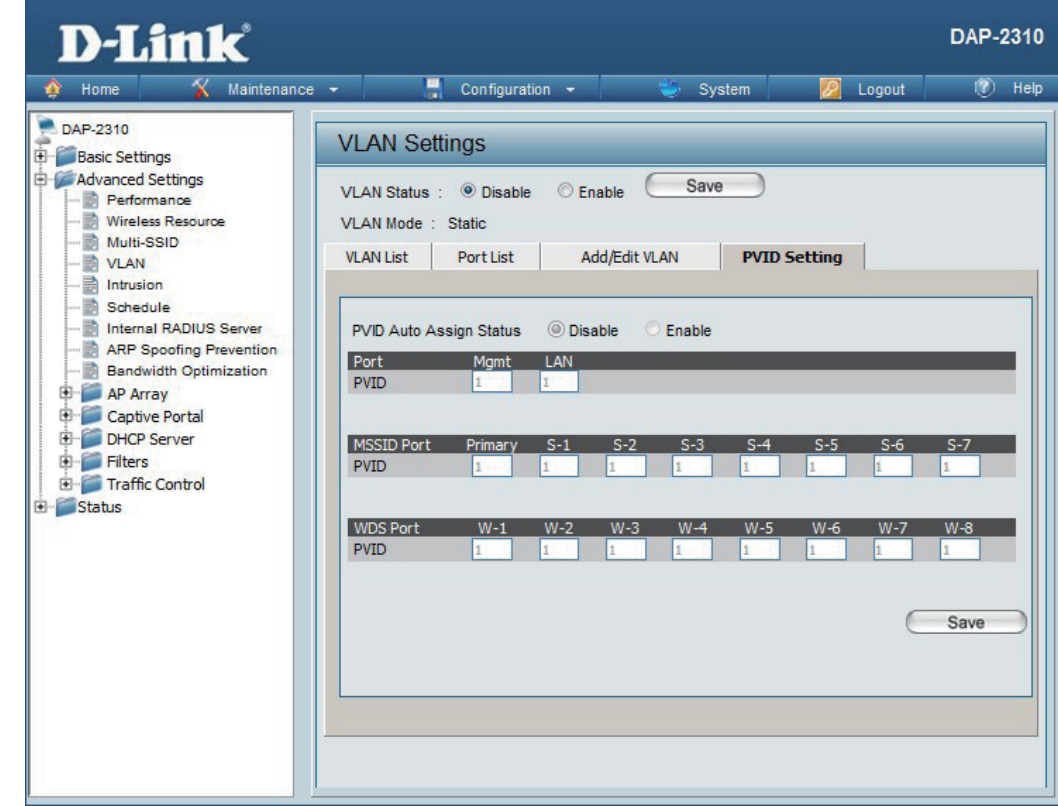

 $\mathcal{L}$ 

### **Intrusion**

The Wireless Intrusion Protection window is used to set APs as **All**, **Valid**, **Neighborhood**, **Rogue**, and **New**. Click the **Save**  button to let your changes take effect.

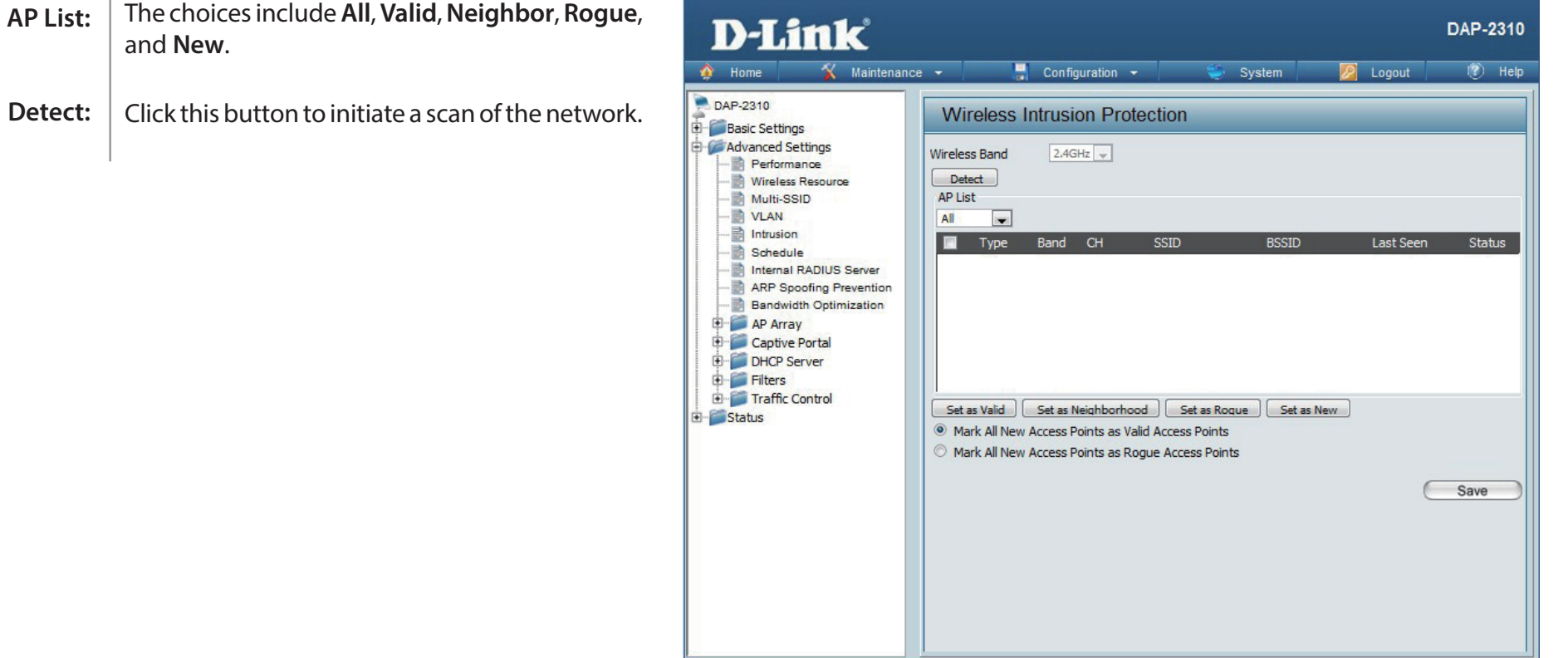

# **Schedule**

The Wireless Schedule Settings window is used to add and modify scheduling rules on the device. Click the **Save** button to let your changes take effect.

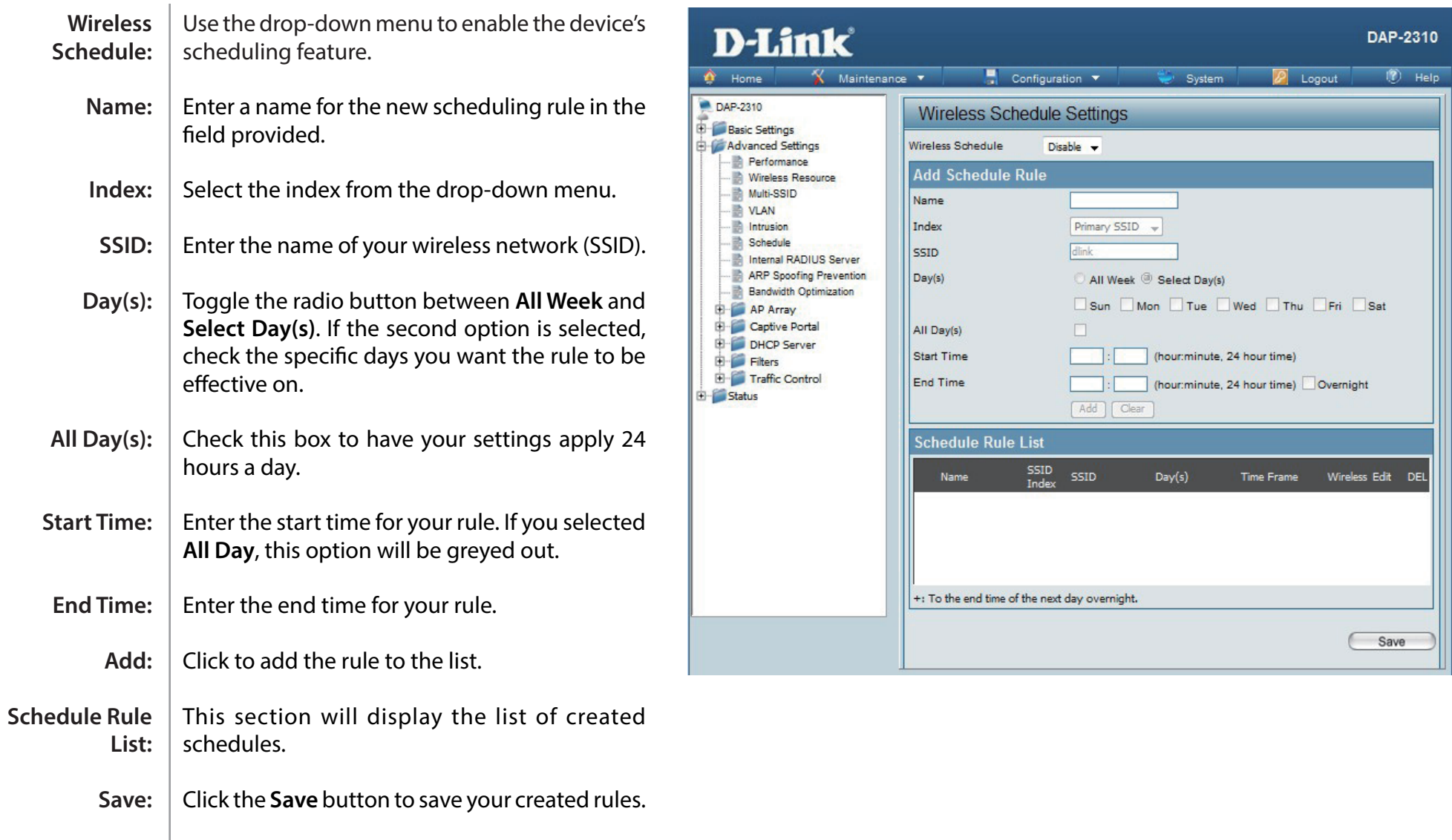

# **Internal RADIUS Server**

The DAP-2310 features a built-in RADIUS server. Once you have finished adding a RADIUS account, click the Save button to let your changes take effect. The newly-created account will appear in this RADIUS Account List. The radio buttons allow the user to enable or disable the RADIUS account. Click the icon in the delete column to remove the RADIUS account. We suggest you limit the number of accounts below 30.

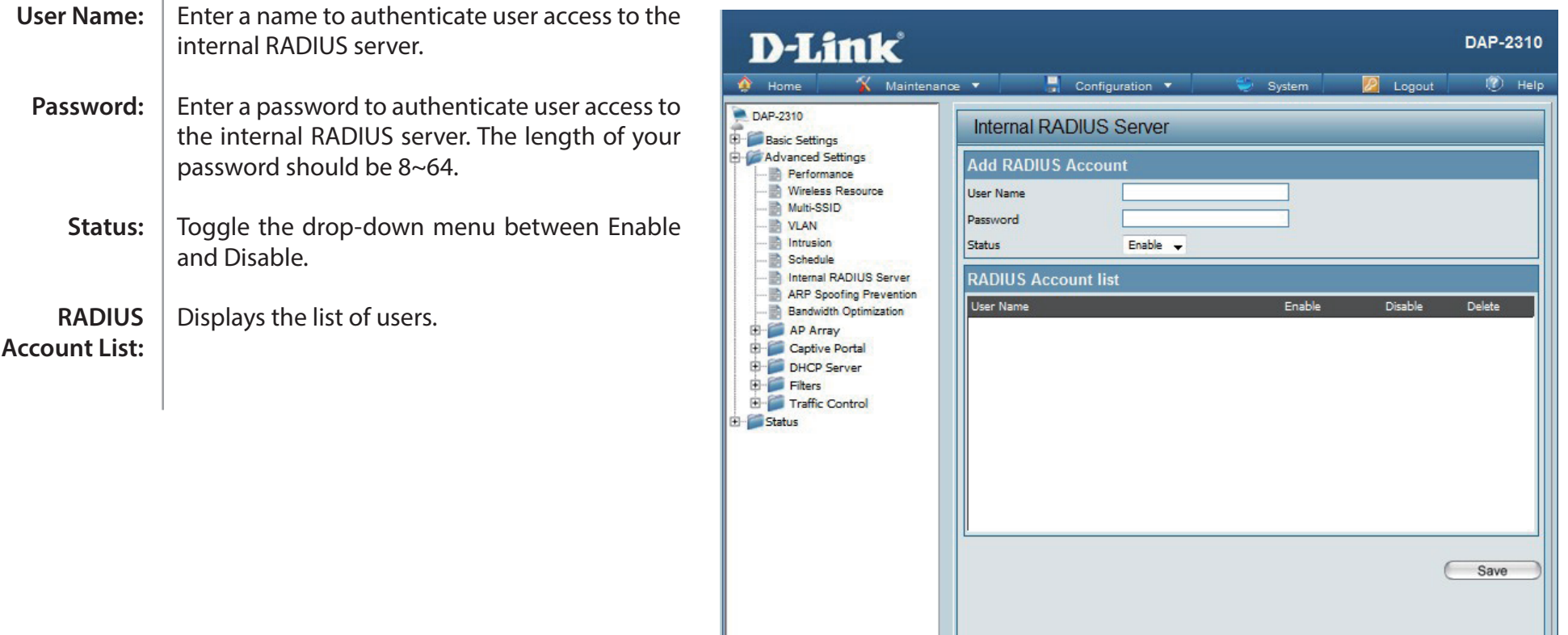

# **ARP Spoofing Prevention Settings**

The ARP Spoofing Prevention feature allows users to add IP/MAC address mapping to prevent arp spoofing attack.

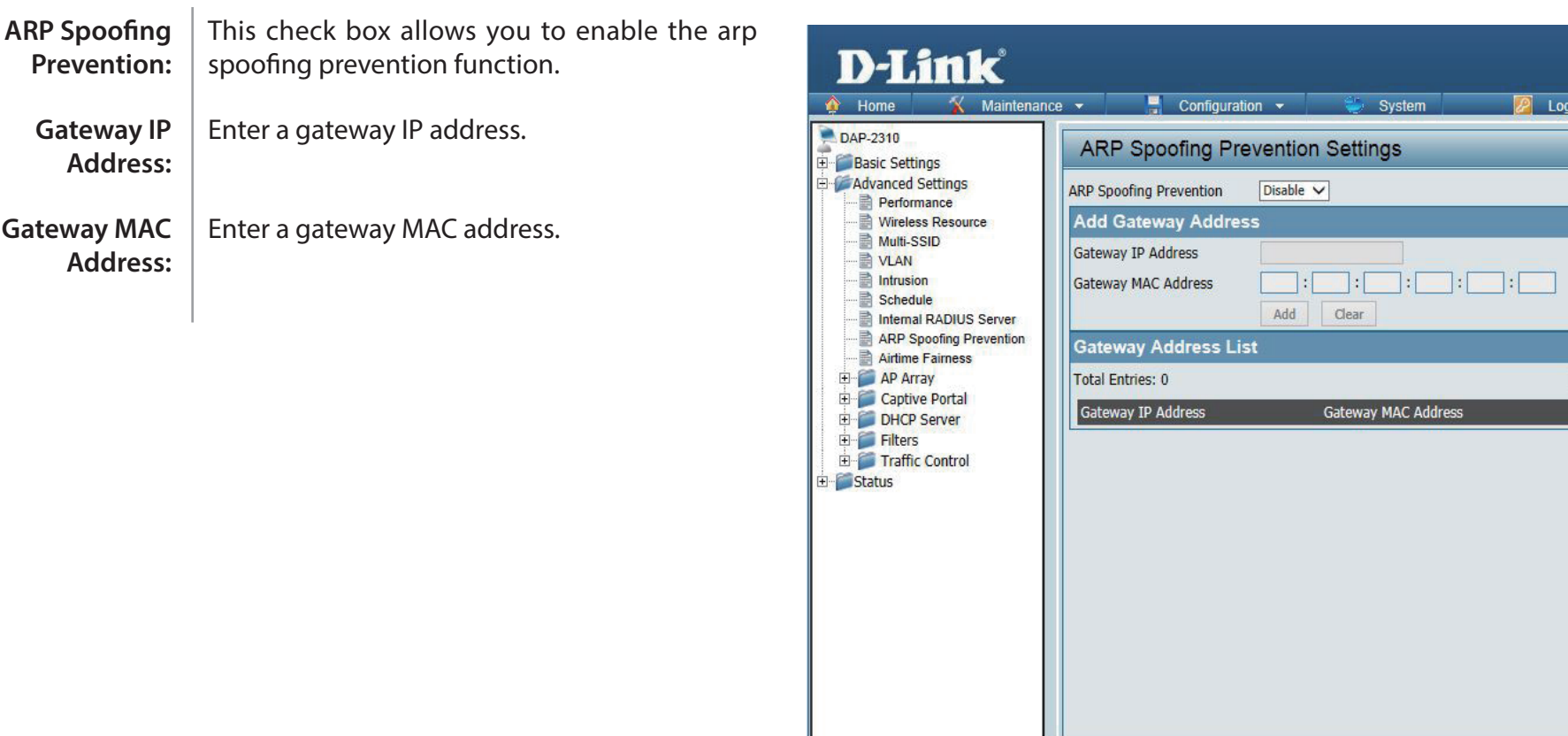

**DAP-2310** 

Delete All Edit

Delete

Save

 $\sqrt{?}$  Help

# **Bandwidth Optimization**

The Bandwidth Optimization window allows the user to manage the bandwidth of the device and arrange the bandwidth for various wireless clients. When the Bandwidth Optimization ruile is finished, click the Add button. To discard the Add Bandwidth Optimization Rule settings, click the Clear button. Click the Save button to let your changes take effect.

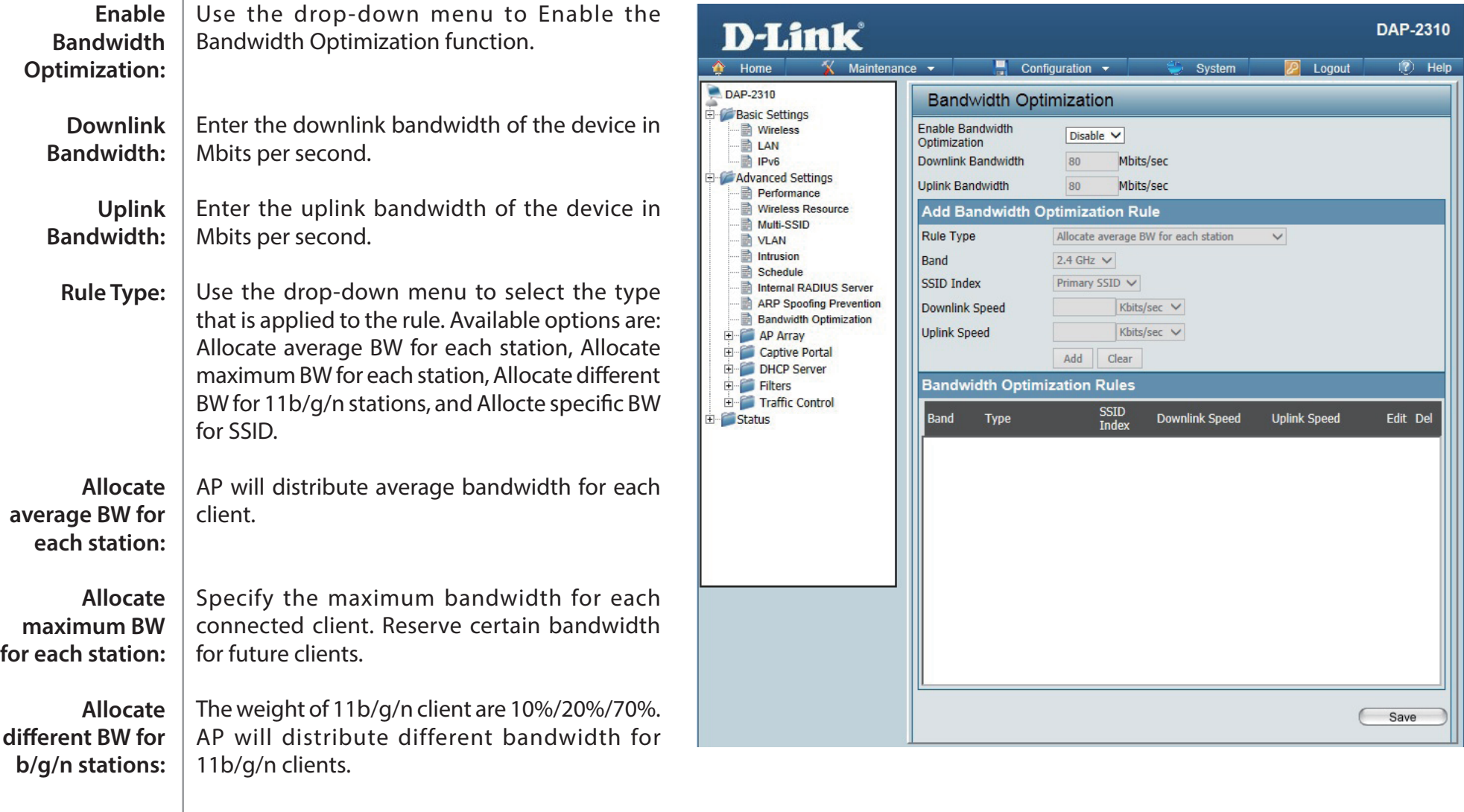

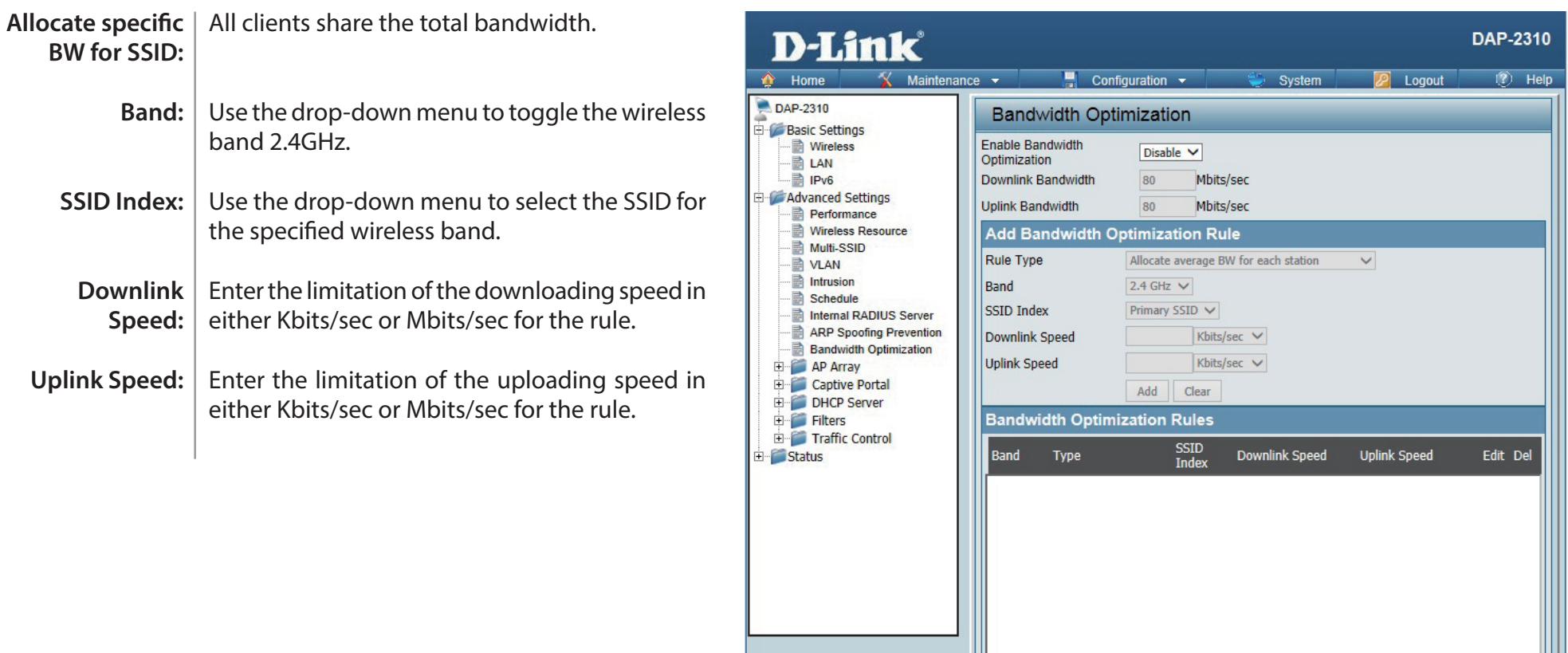

Save

## **AP Array Scan AP Array**

The AP Array window is used to create up to 32 APs on a local network to be organized into a single group in order to increase ease of management. Click the Save button to let your changes take effect. Central WiFiManager and AP Array are mutually exclusive functions.

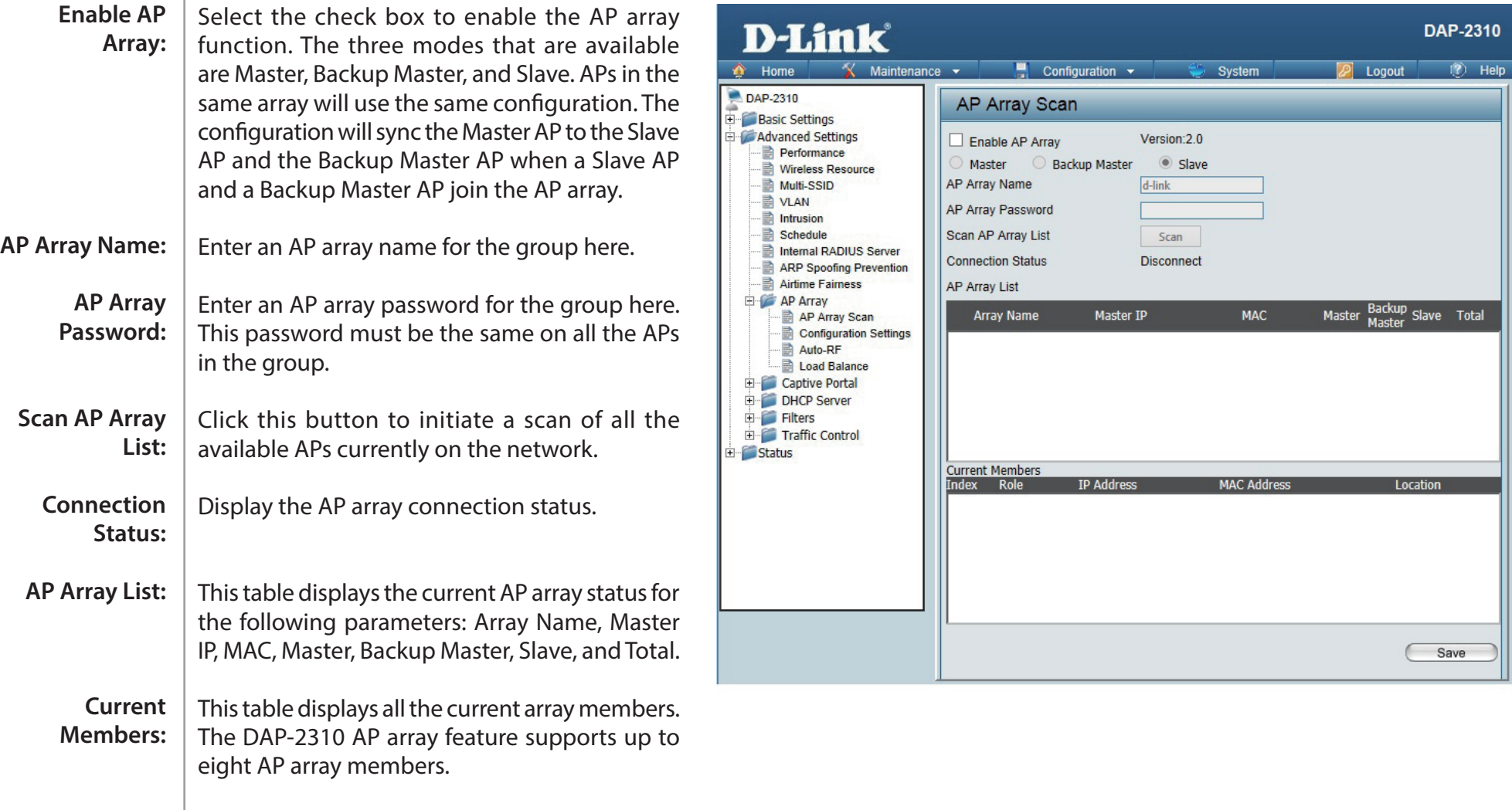

### **Configuration Settings**

In the AP array configuration settings windows, users can specify which settings all the APs in the group will inherit from the master AP. Make the required selection in this window and click the Save button to accept the changes made.

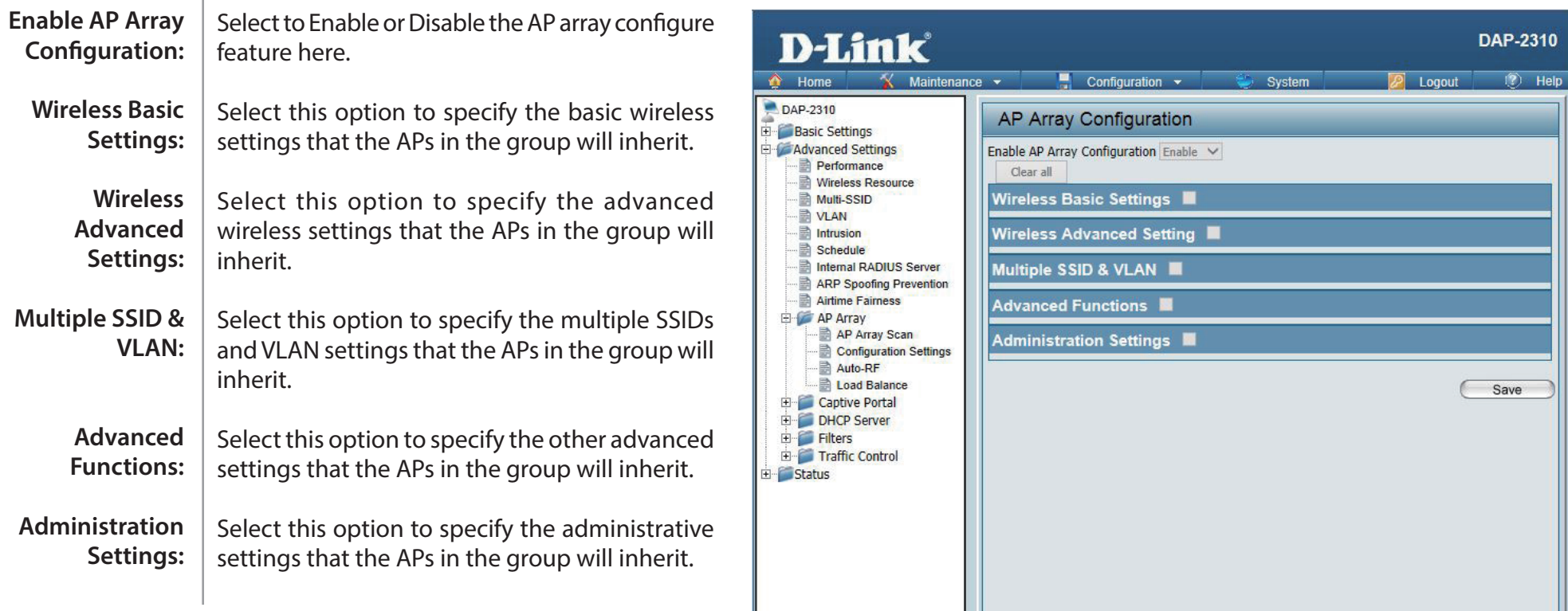

#### **Auto-RF**

In this windows, users can view and configure the automatic radio frequency settings as well as configure the the auto-initiate period and threshold values. Click the Save button to accept the changes made.

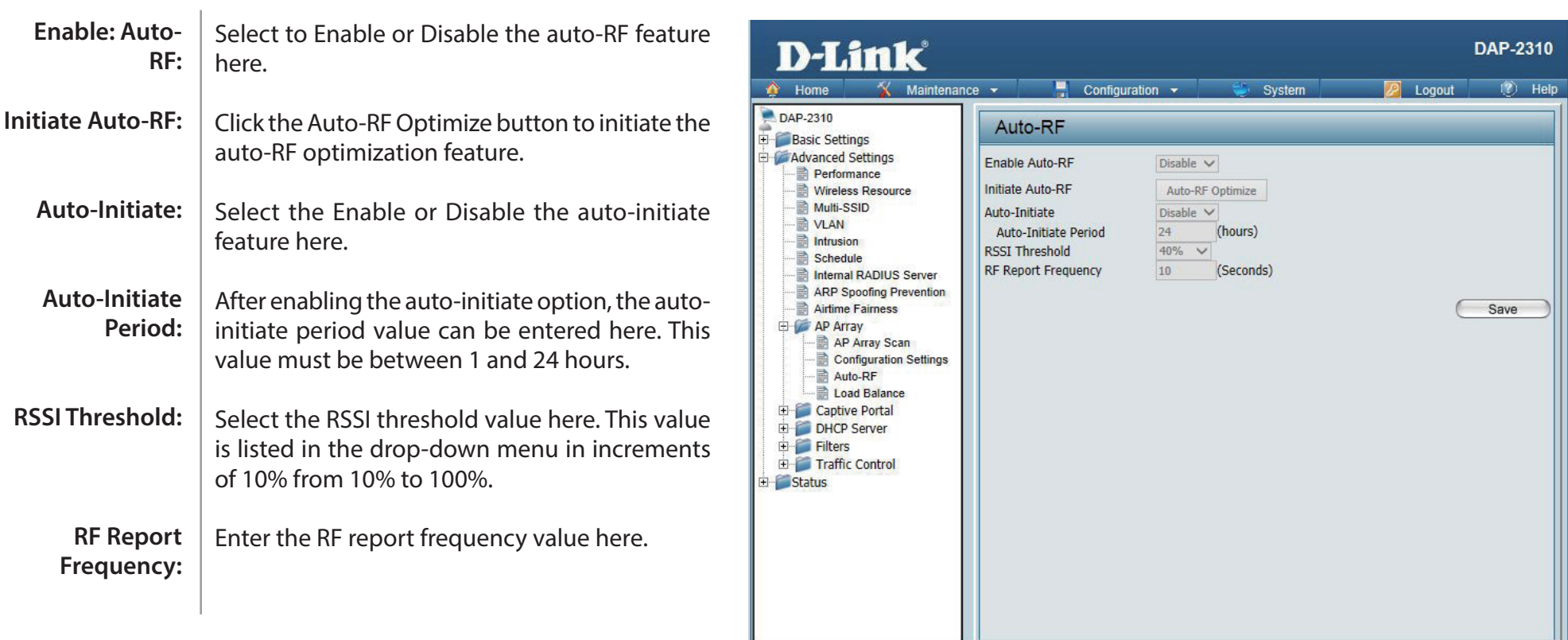

#### **Load Balance**

In this window, users can view and configure the AP array's load balancing settings. Click the Save button to accept the changes made.

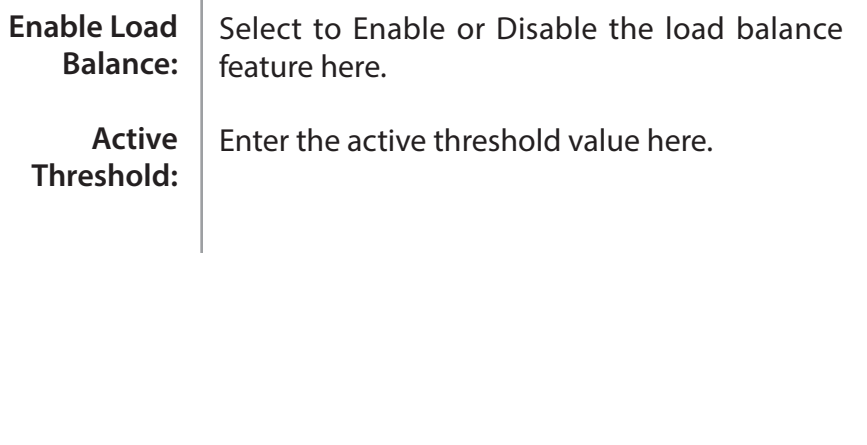

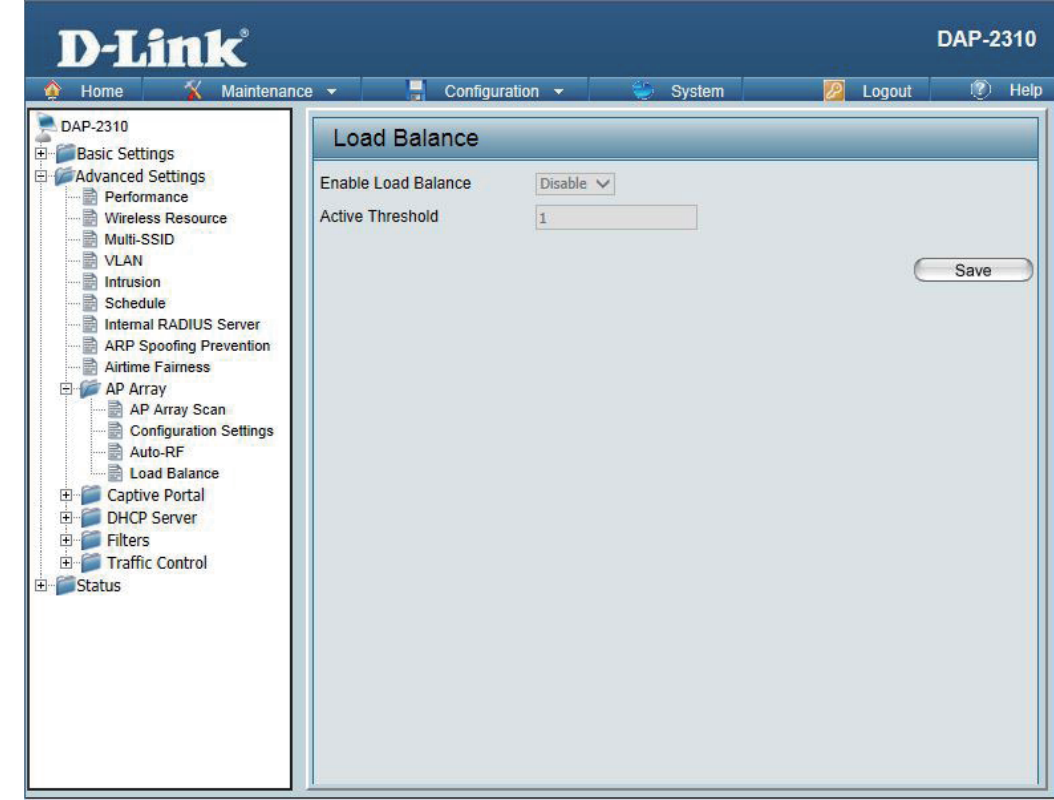

 $\mathbb{I}$ 

### **Captive Portal Authentication Settings - Passcode**

The Captive Portal is a built-in web authentication server. When a station connects to an AP, the web brower will be redirected to a web authentication page. In this windows, user can view and configure the Captive Portal settings. Click the Add button to add a new entry. Click the Delete or Delete All button to remove a specific entry or all the entries configured.

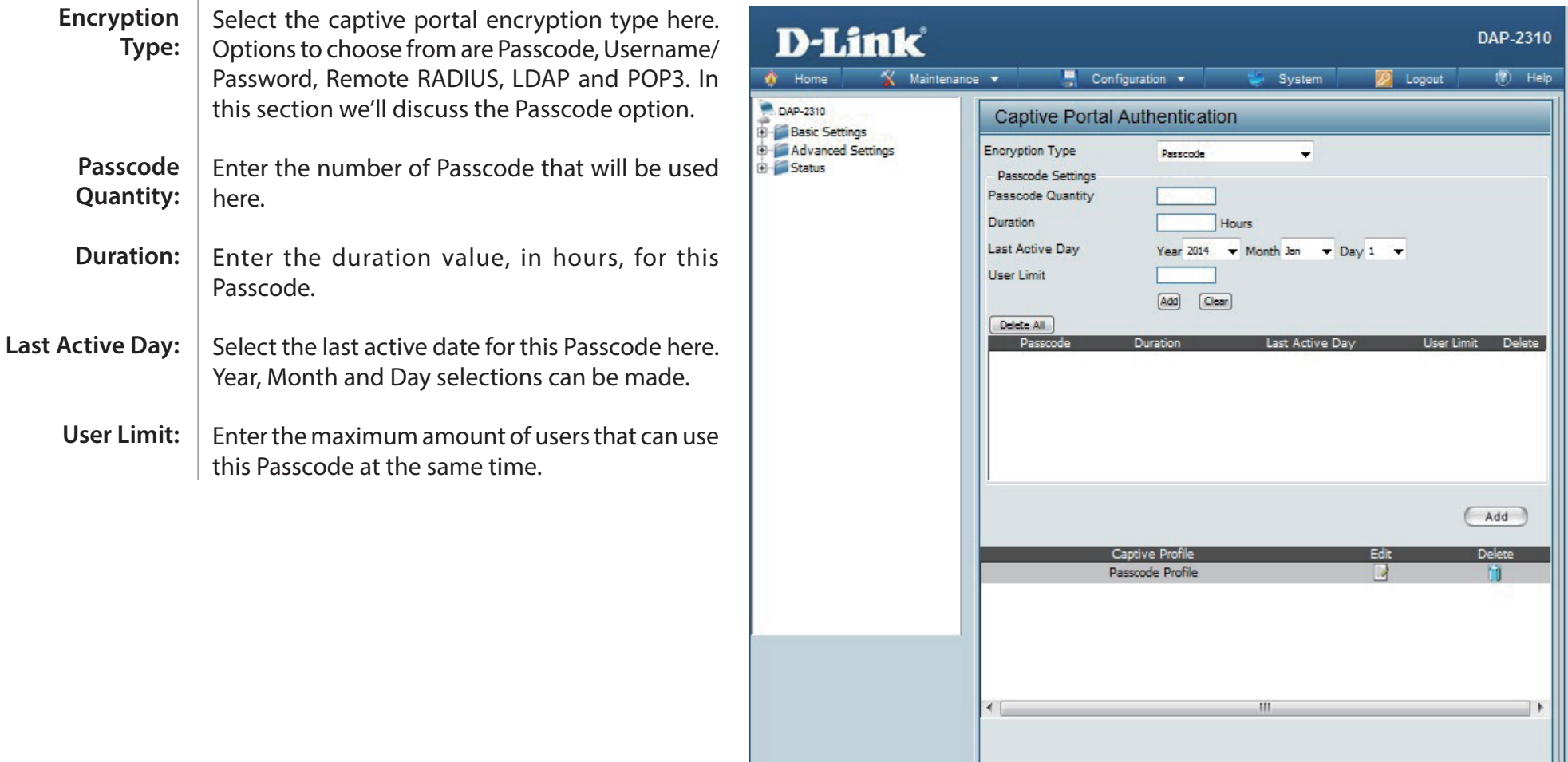

### **Authentication Settings - Username/Password**

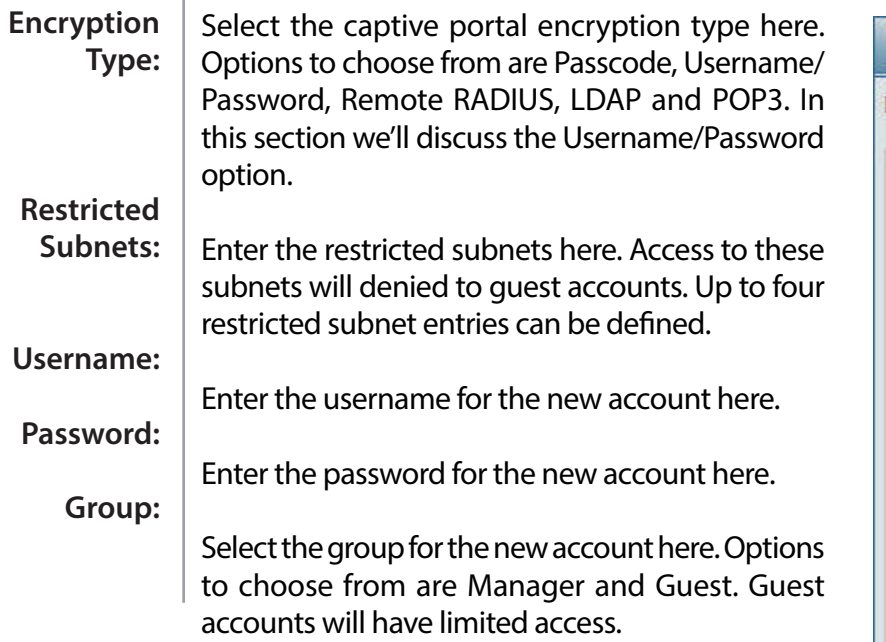

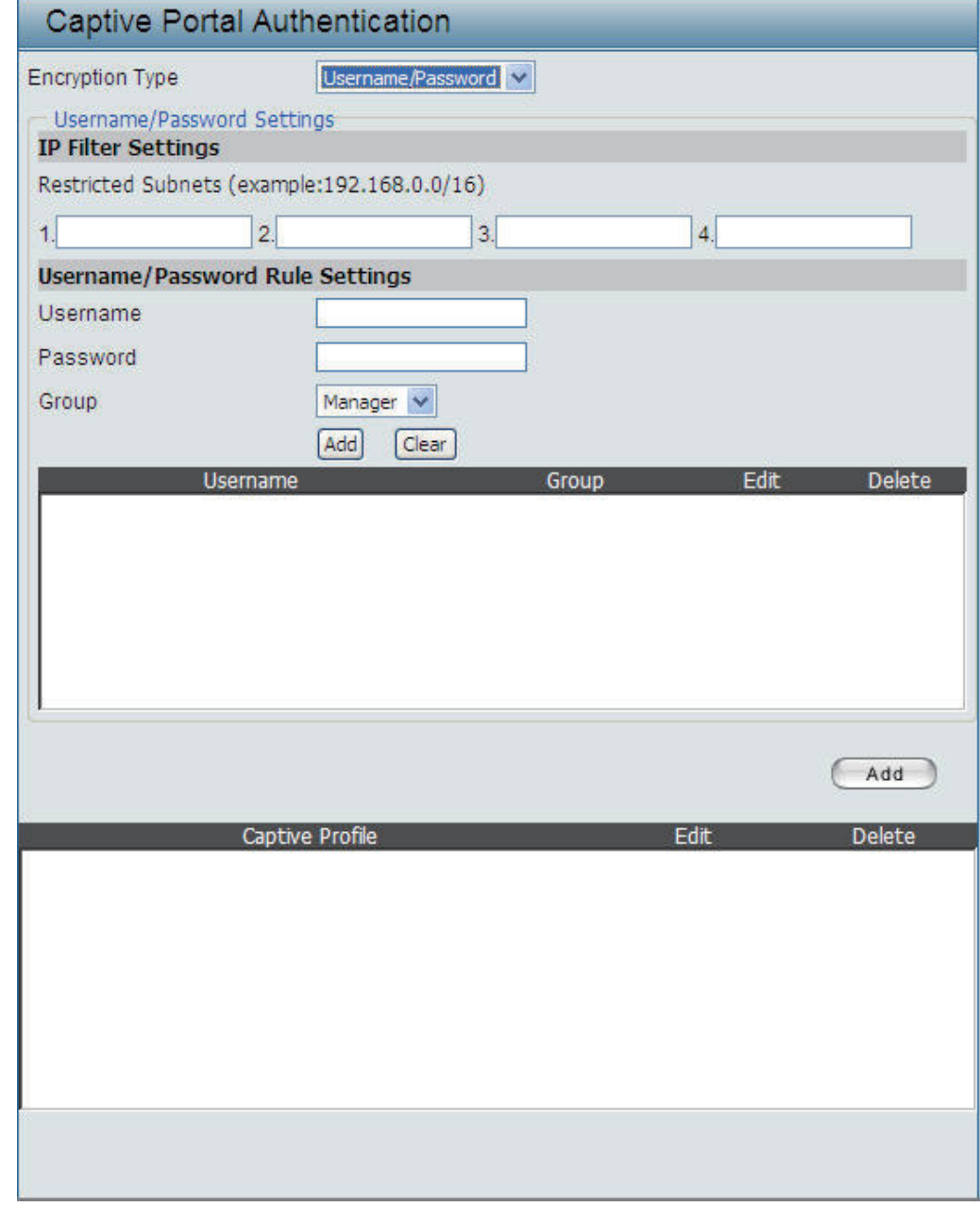

 $\mathbf{r}$ 

### **Authentication Settings - Remote RADIUS**

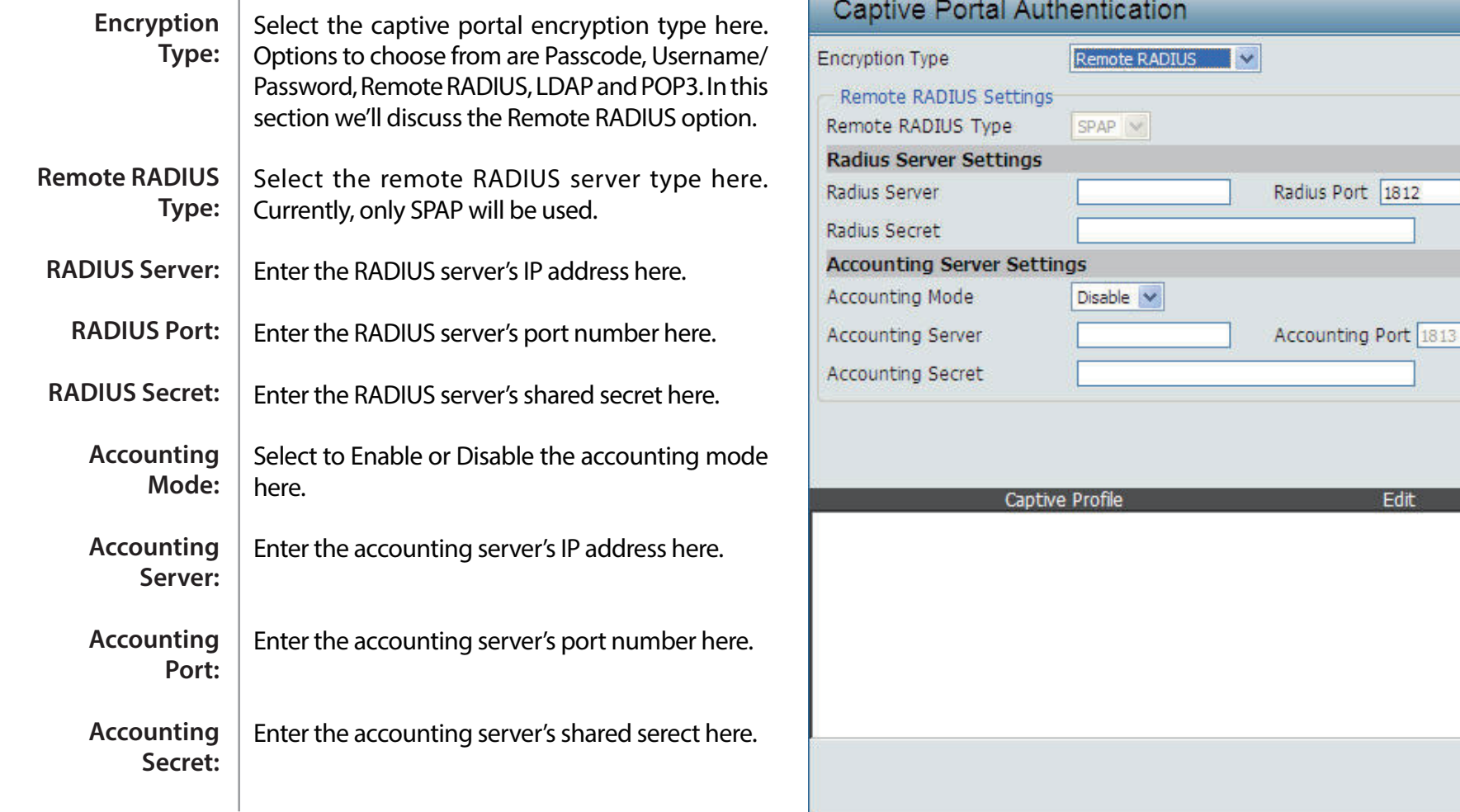

Add

Delete

Edit

### **Authentication Settings - LDAP**

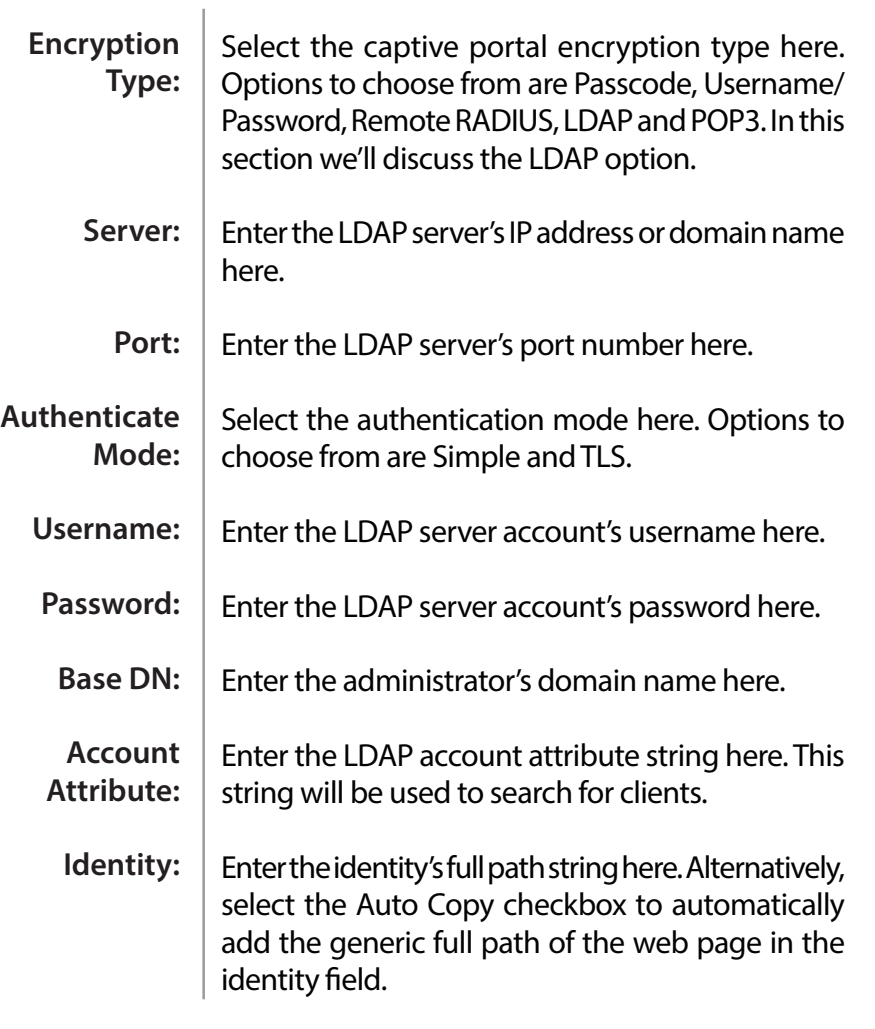

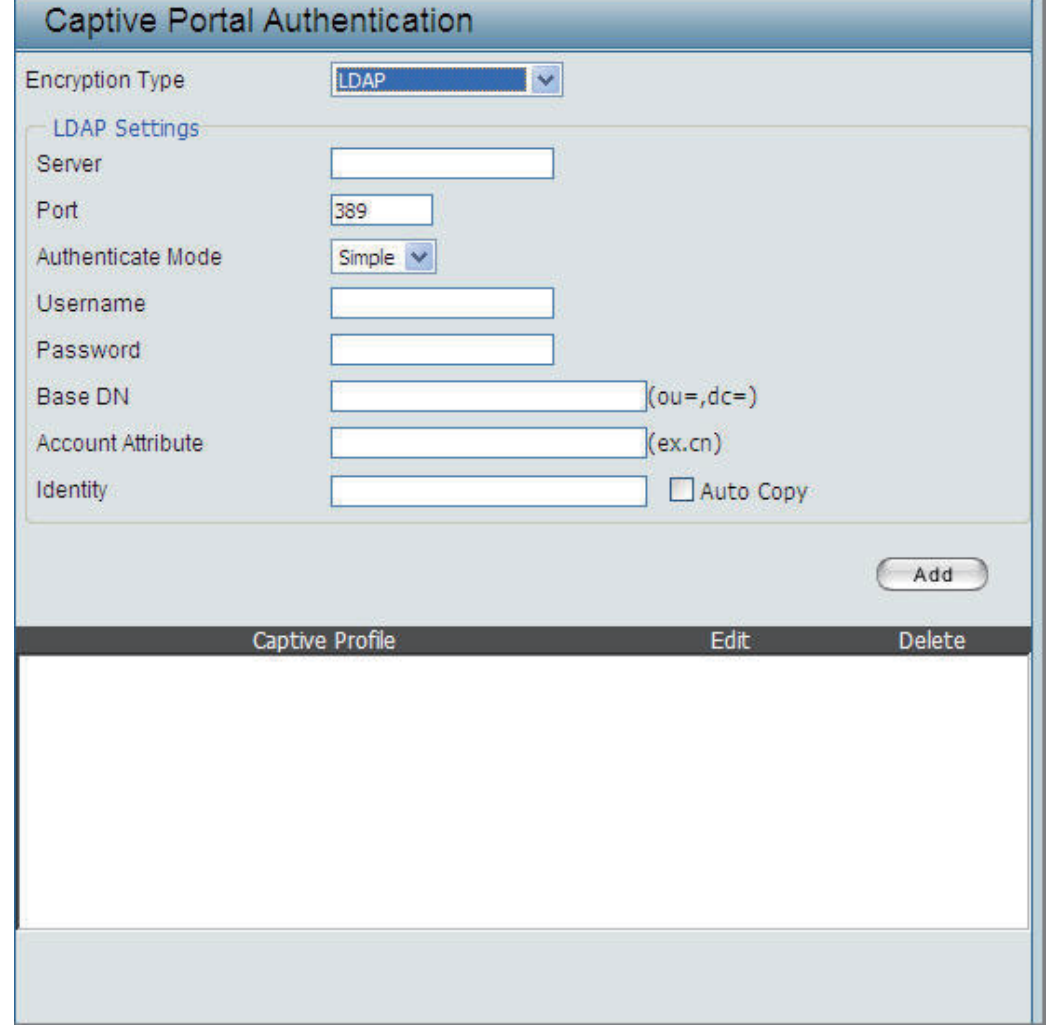

٠.

### **Authentication Settings - POP3**

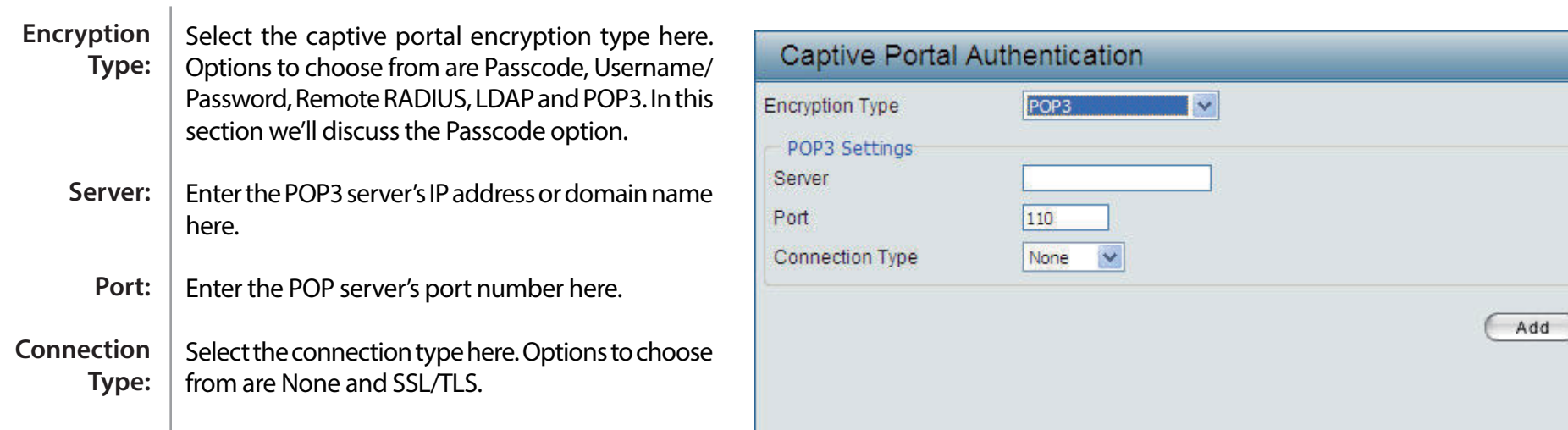

Captive Profile

Edit

Delete

# **Login Page Upload**

In this window, users can upload a custom login page picture that will be used by the captive portal feature. Click the Browse button to navigate to the image file, located on the managing computer and then click the Upload button to initiate the upload.

**Upload picture from file:**

In this field the path to the image file, that will be uploaded, will be displayed. Alternatively, the path can be manually entered here.

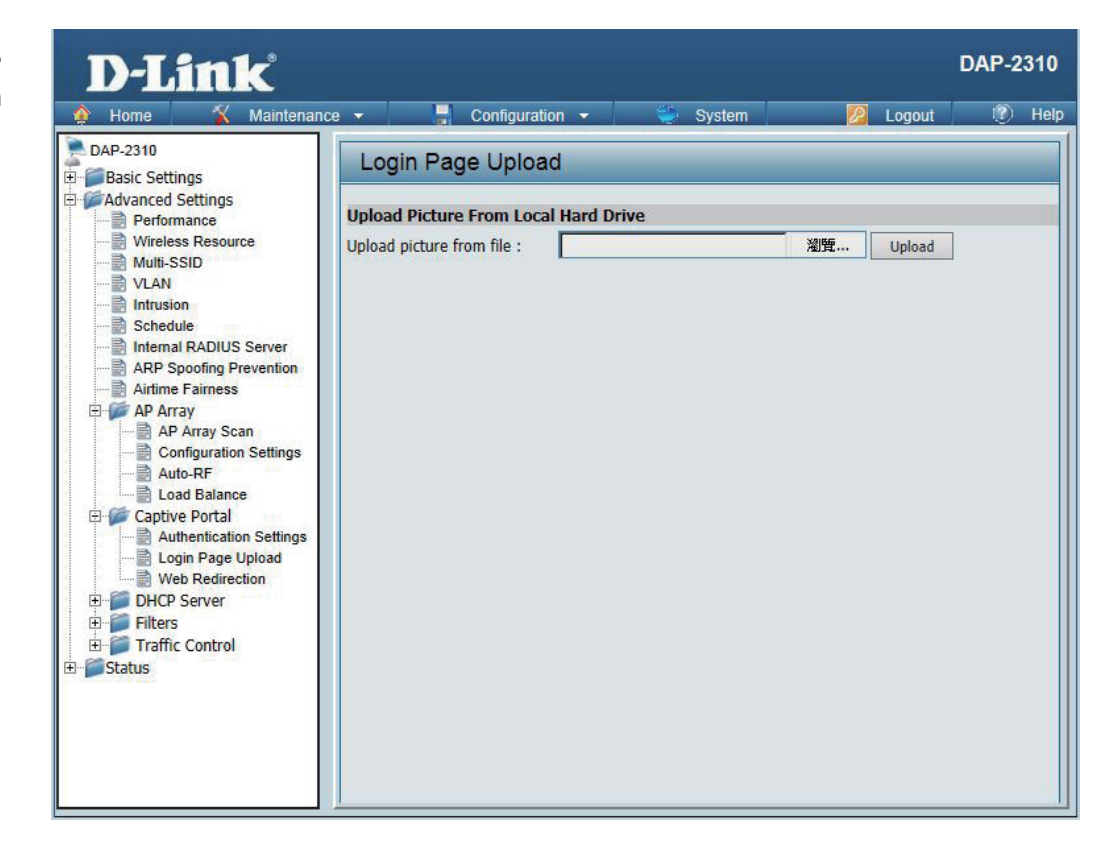

 $\mathbf{I}$ 

# **Web Redirection**

In this windows, users can view and configure the Web redirection settings for the captive portal hosted by this access point. Wireless clients will be redirected to this web site prior and after authentication. Click the Save button to accept the changes made.

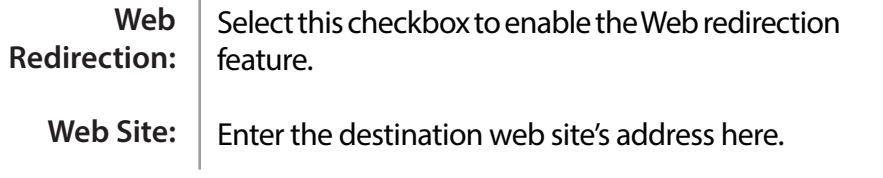

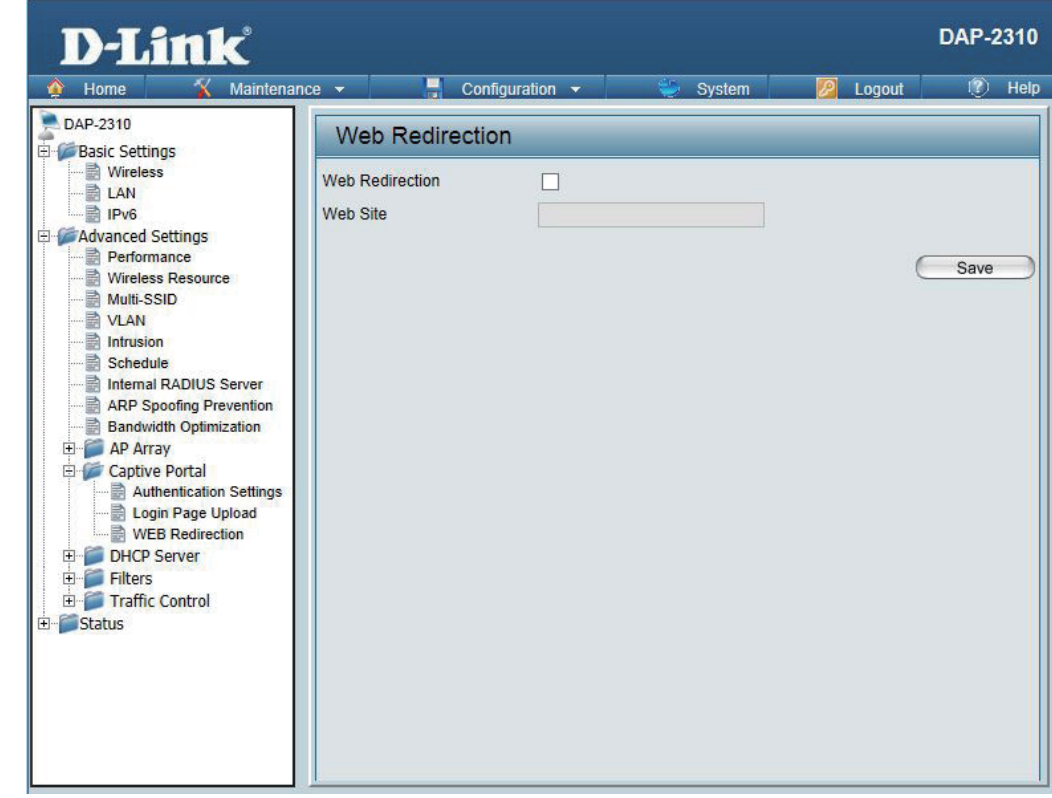

### **DHCP Server Dynamic Pool Settings**

The DHCP address pool defines the range of the IP address that can be assigned to stations in the network. A Dynamic Pool allows wireless stations to receive an available IP with lease time control. If needed or required in the network, the DAP-2310 is capable of acting as a DHCP server.

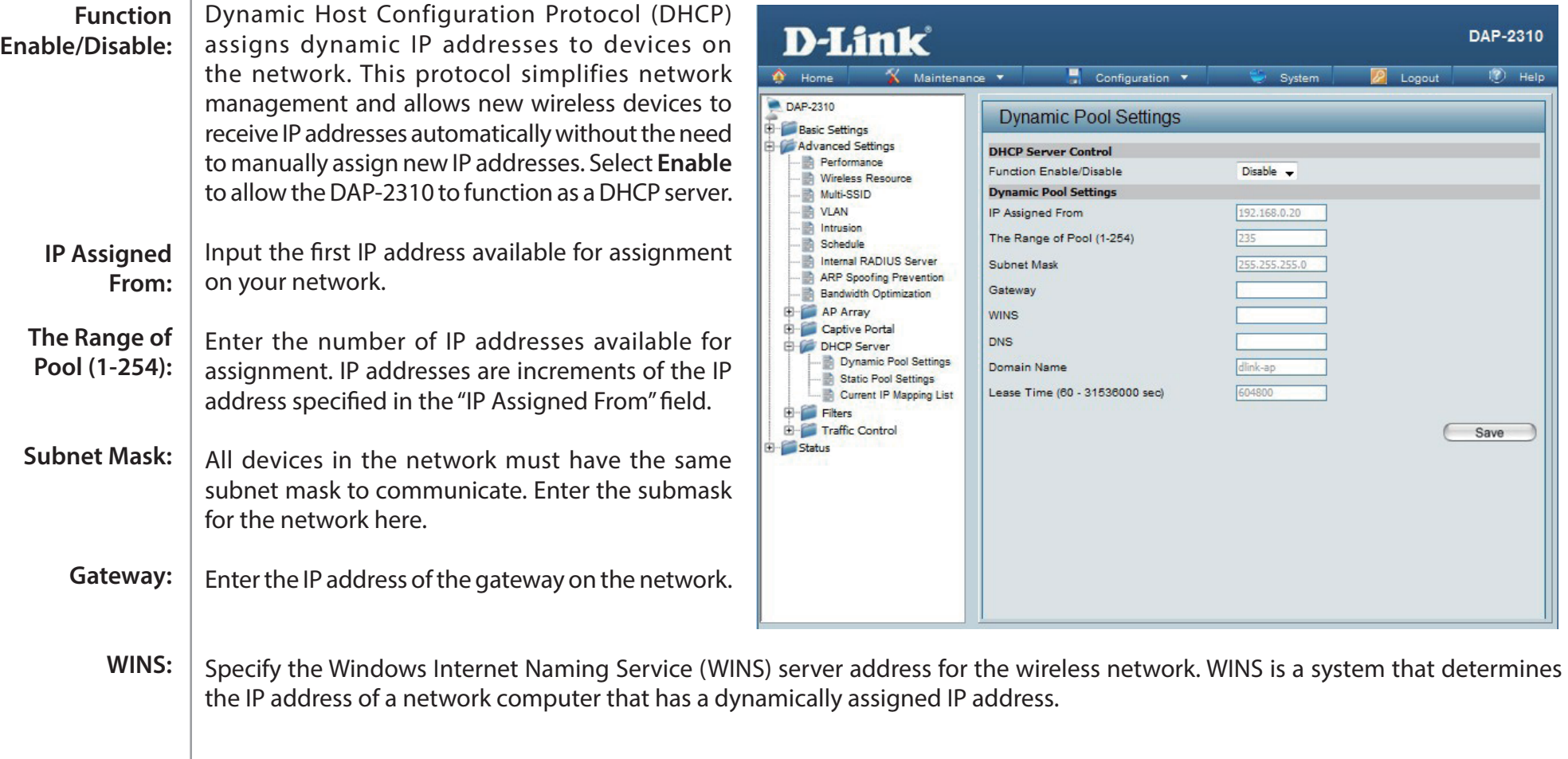

#### Section 3 - Configuration

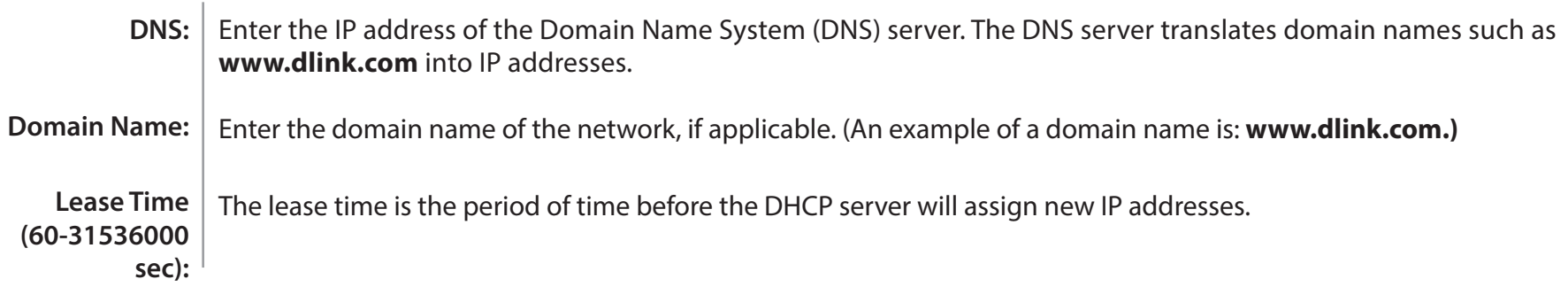

### **Static Pool Setting**

The DHCP address pool defines the range of IP addresses that can be assigned to stations on the network. A static pool allows specific wireless stations to receive a fixed IP without time control.

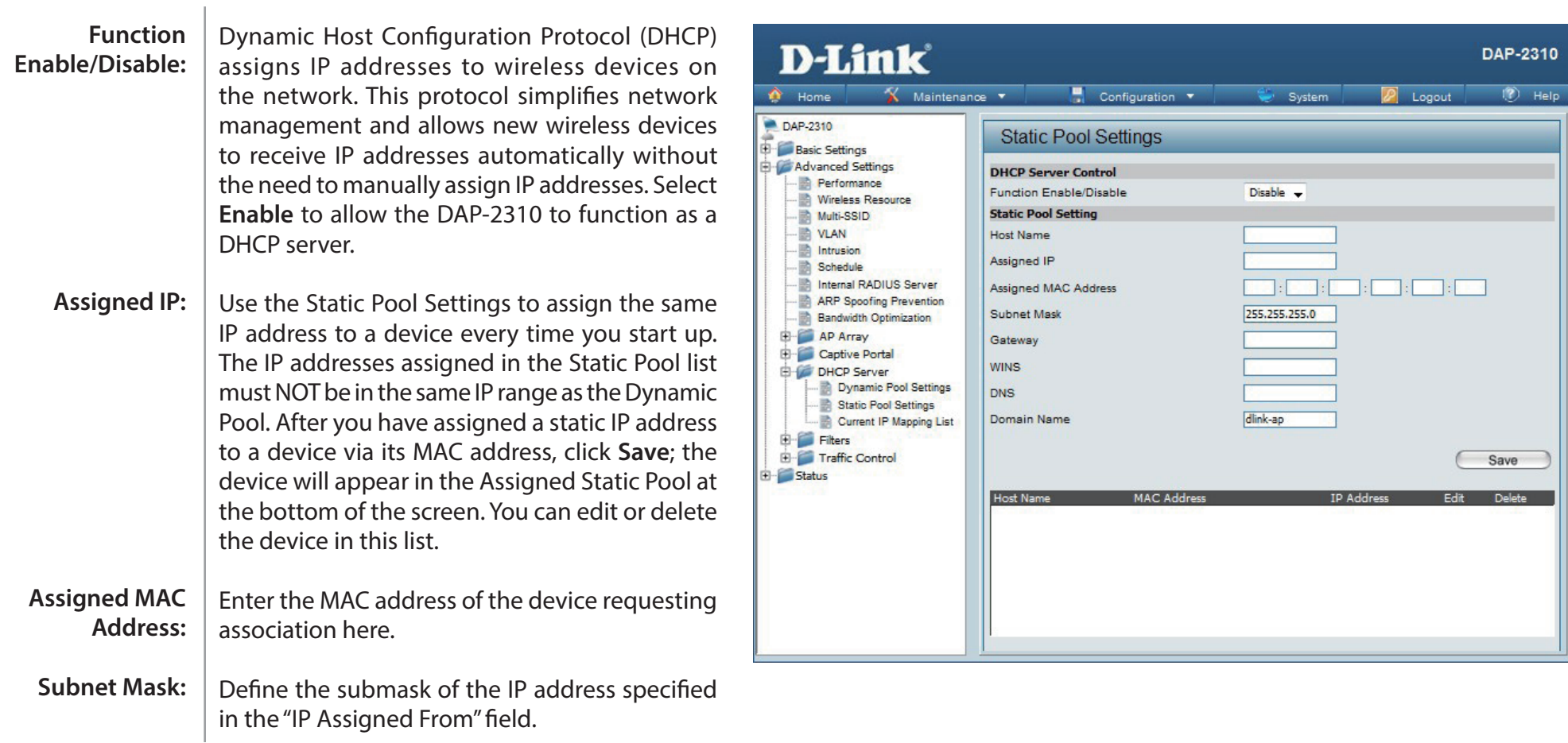

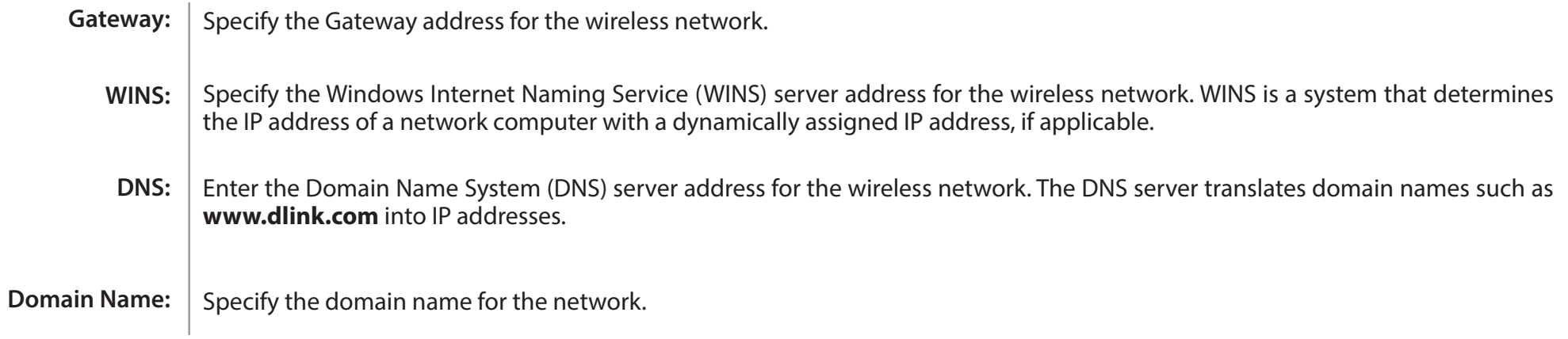

### **Current IP Mapping List**

This window displays information about the current assigned DHCP dynamic and static IP address pools. This information is available when you enable DHCP server on the AP and assign dynamic and static IP address pools.

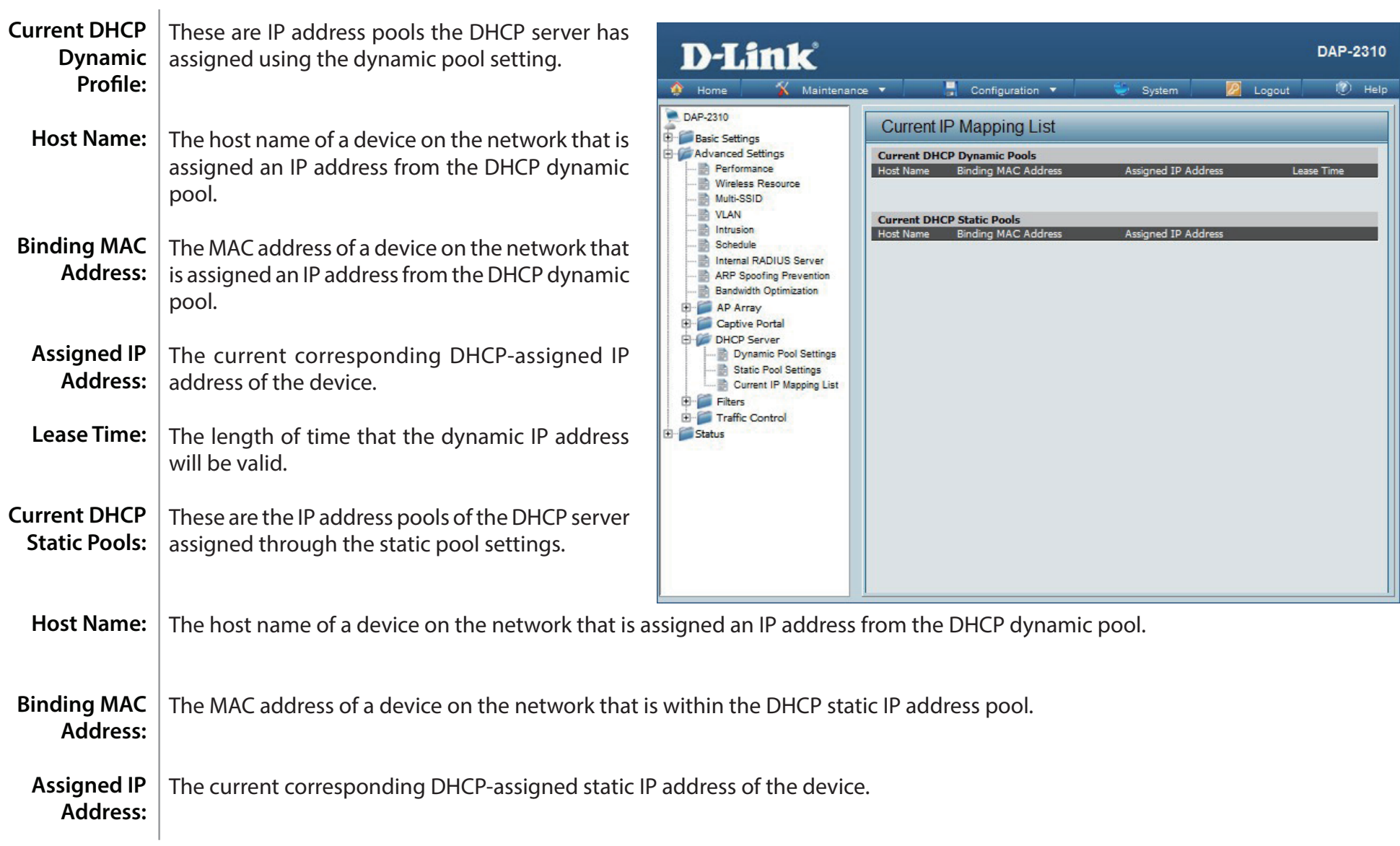

### **Filters Wireless MAC ACL**

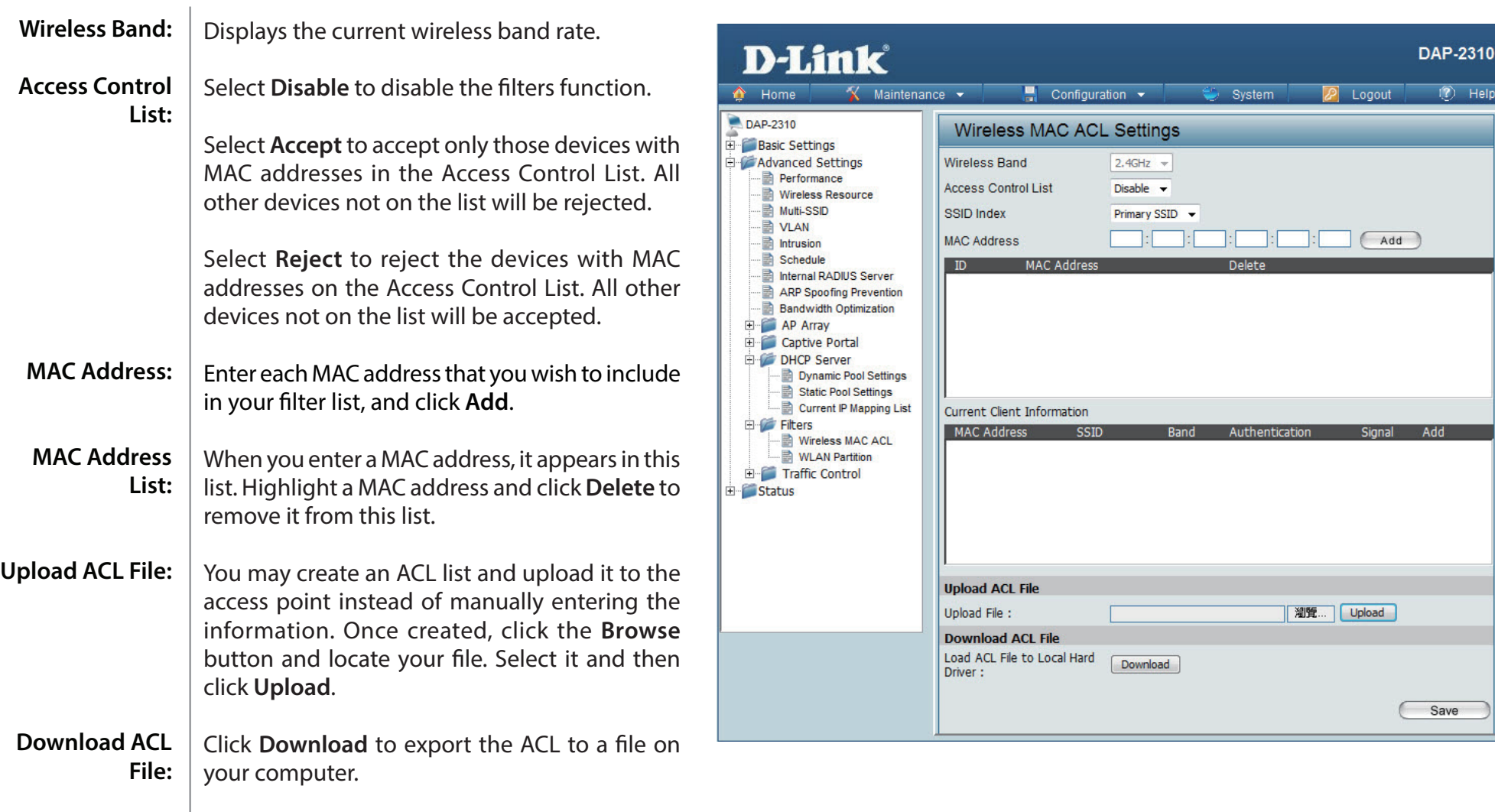

#### **WLAN Partition**

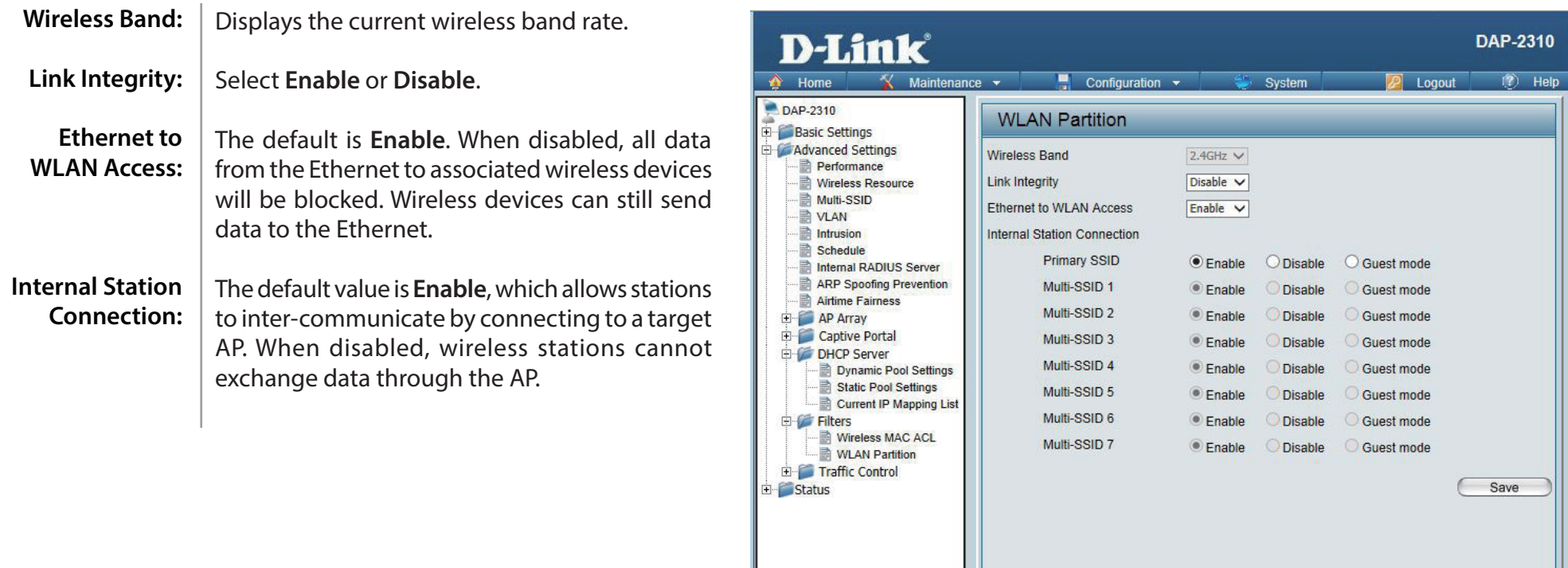

### **Traffic Control Uplink/Downlink Settings**

The uplink/downlink setting allows users to customize the downlink and uplink interfaces including specifying downlink/uplink bandwidth rates in Mbits per second. These values are also used in the QoS and Traffic Manager windows. Once the desired uplink and downlink settings are finished, click the Save button to let your changes take effect.

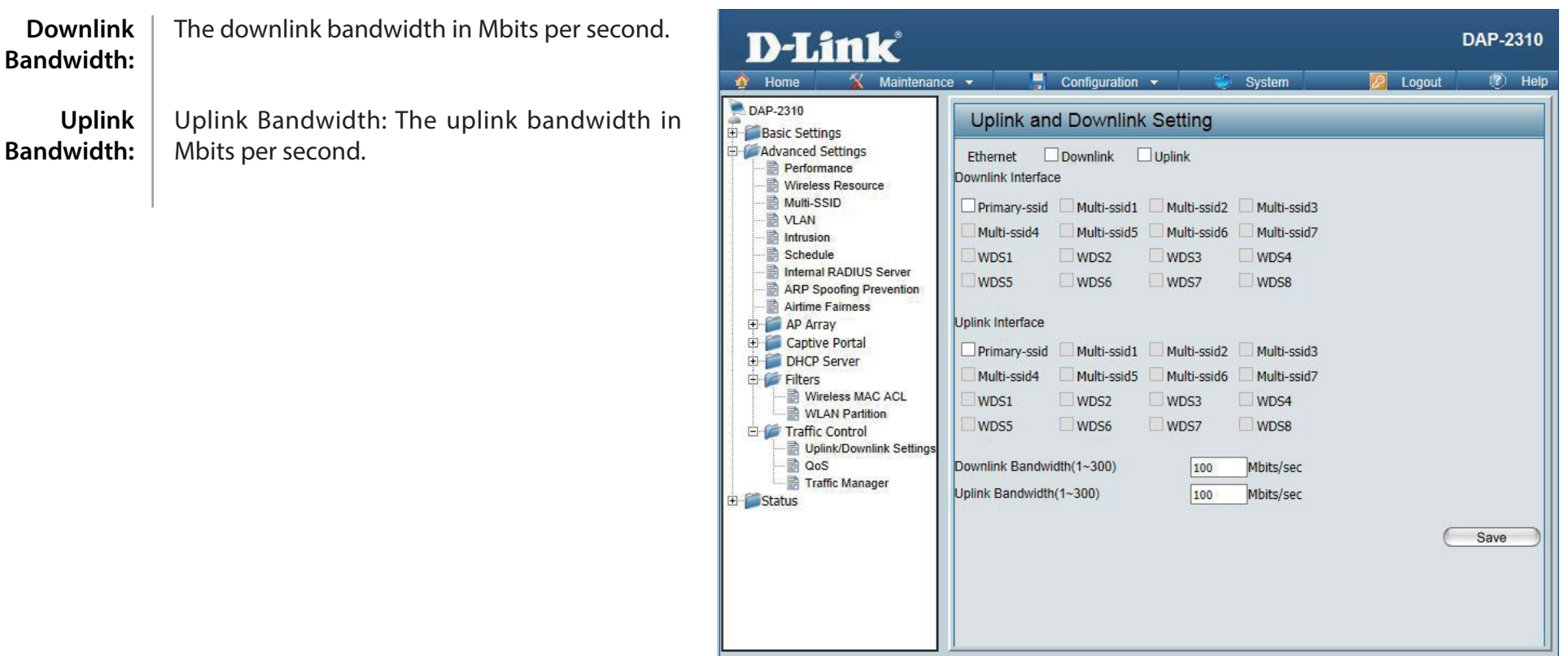

#### **QoS**

Quality of Service (QoS) enhances the experience of using a network by prioritizing the traffic of different applications. A QoS Rule identifies a specific message flow and assigns a priority to that flow. For most applications, the priority classifiers ensure the right priorities and specific QoS Rules are not required. QoS supports overlaps between rules. If more than one rule matches a specific message flow, the rule with the highest priority will be used.

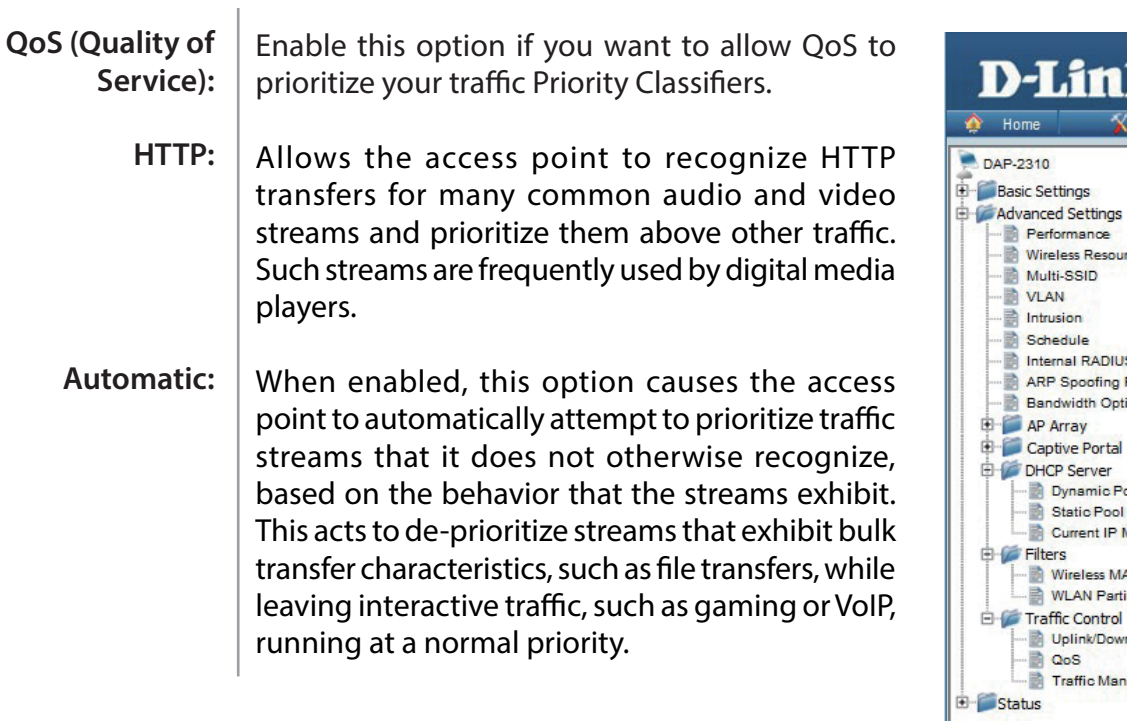

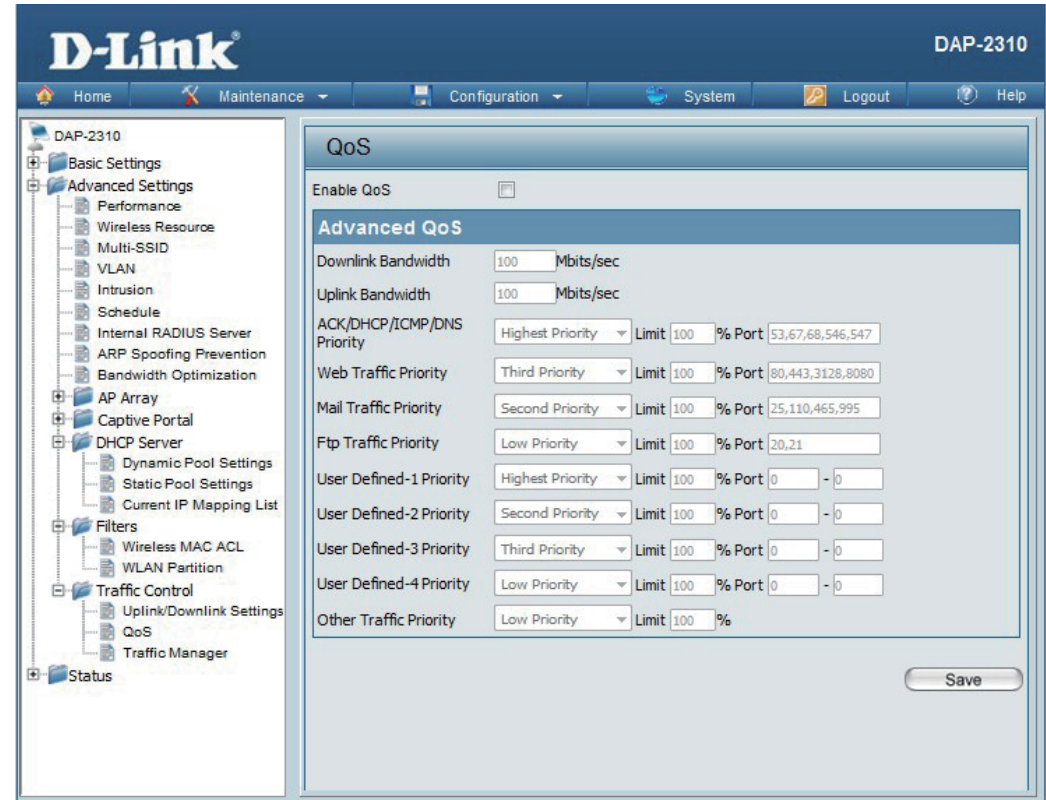

#### **Traffic Manager**

The traffic manager feature allows users to create traffic management rules that specify how to deal with listed client traffic and specify downlink/ uplink speed for new traffic manager rules. Click the Save button to let your changes take effect.

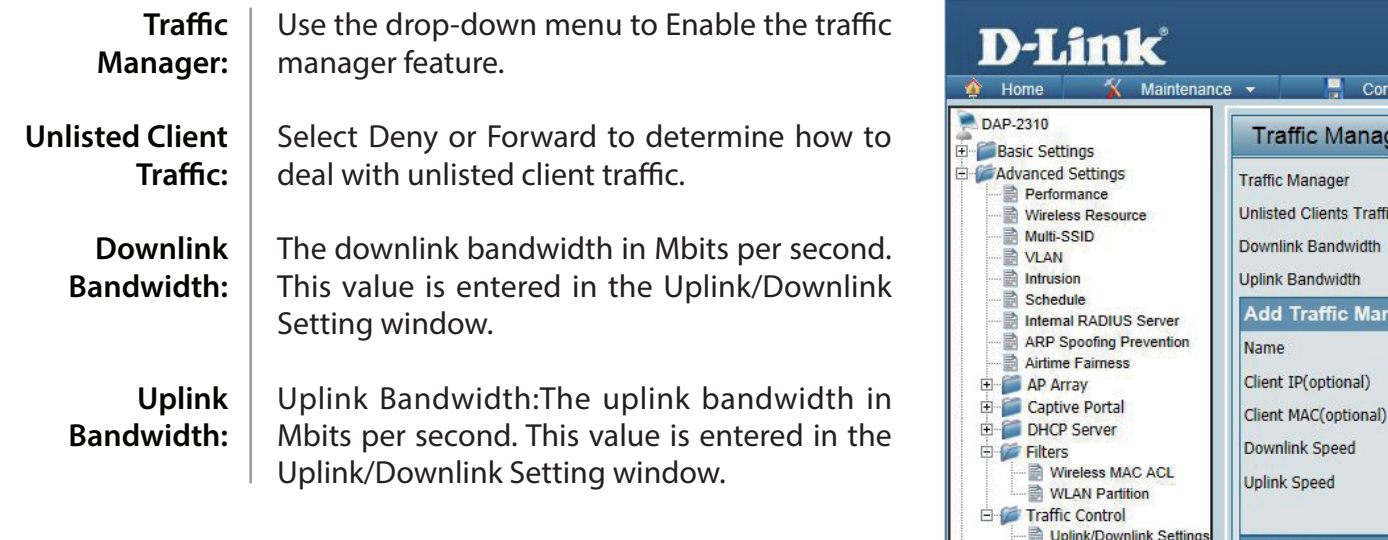

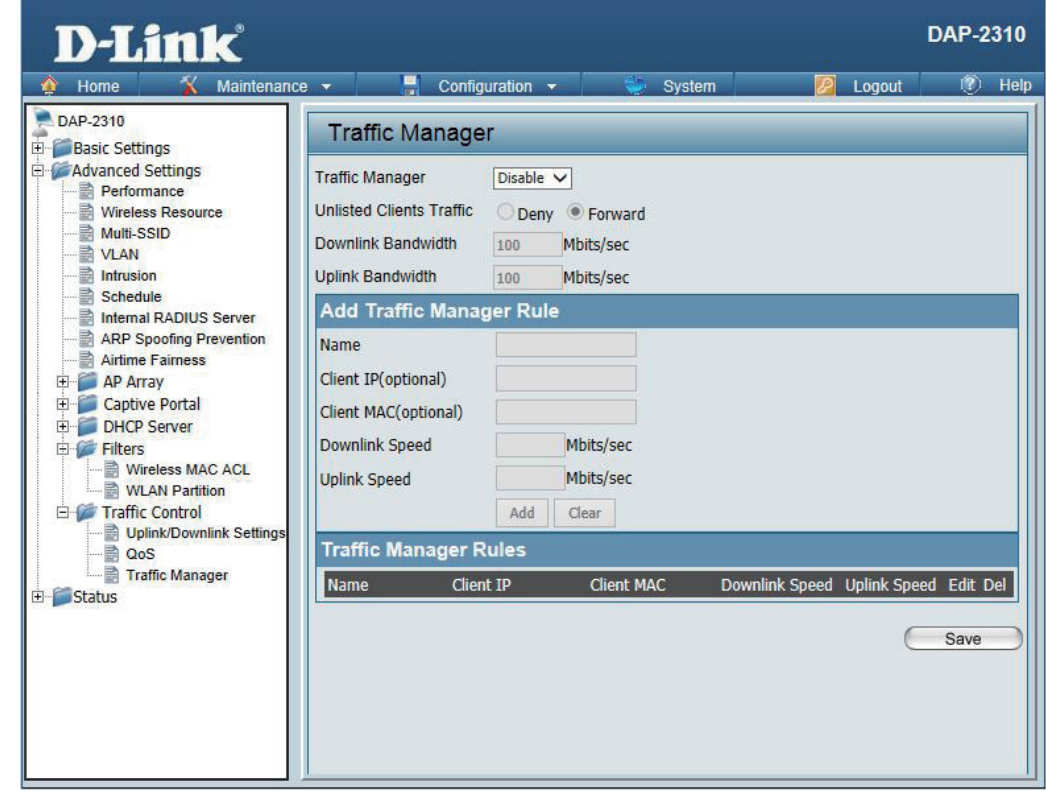

# **Status Device Information**

Device | This read-only window displays the configuration Information: settings of the DAP-2310, including the firmware version and the device's MAC address.

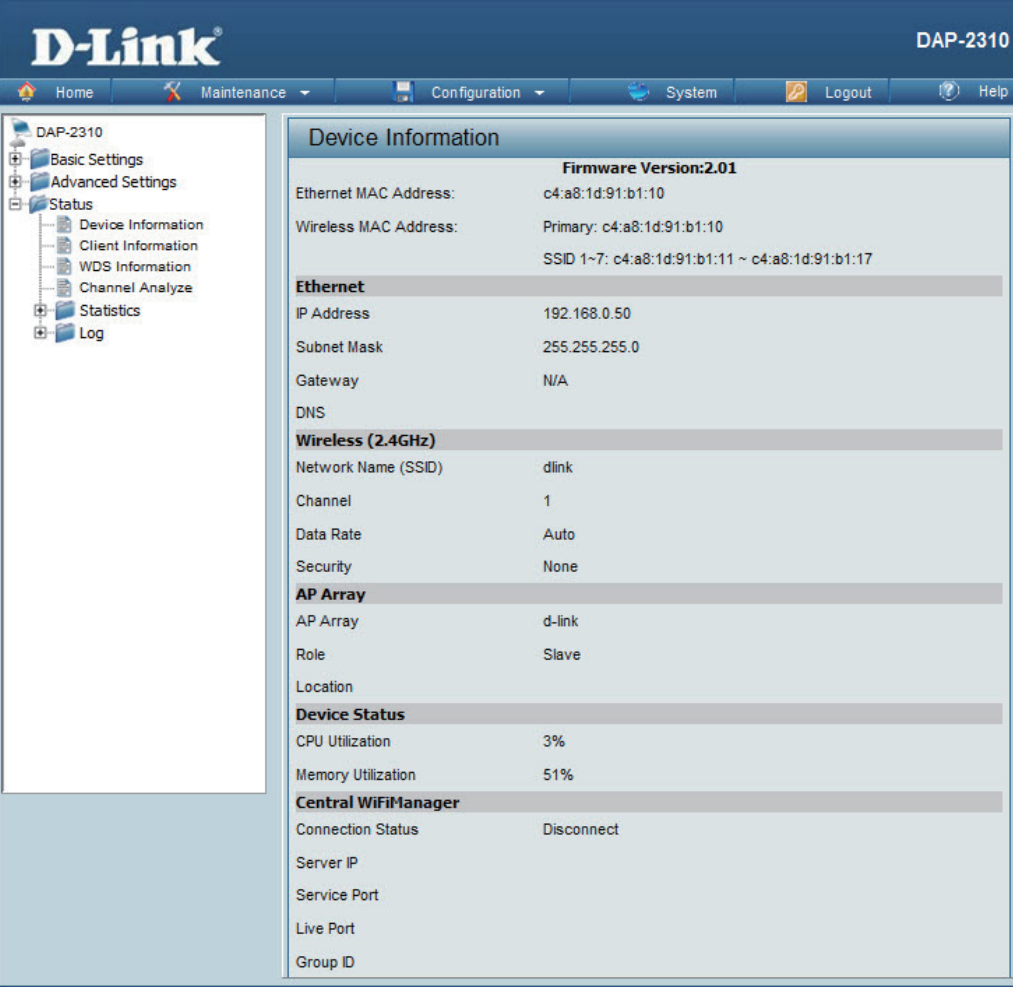

# **Client Information**

This window displays the wireless client information for clients currently connected to the DAP-2310. **Client Information:**

The following information is available for each client communicating with the DAP-2310.

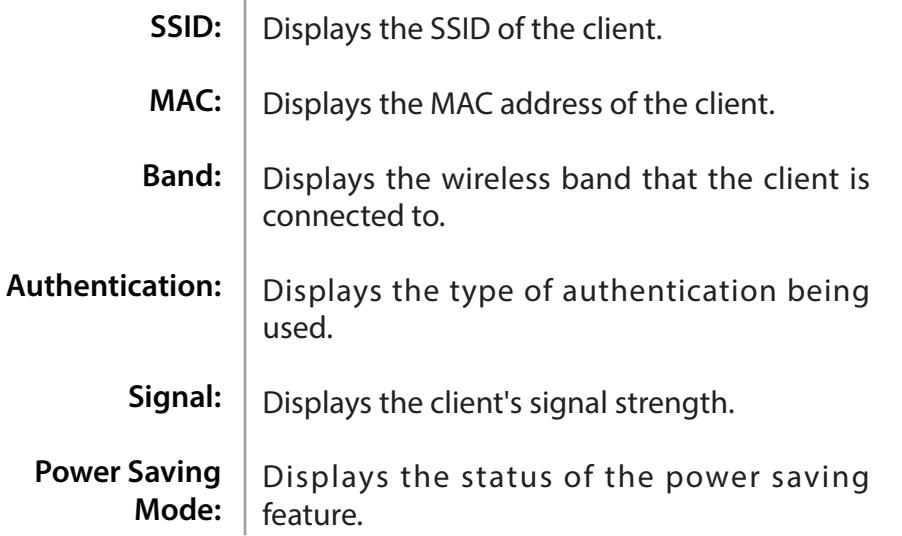

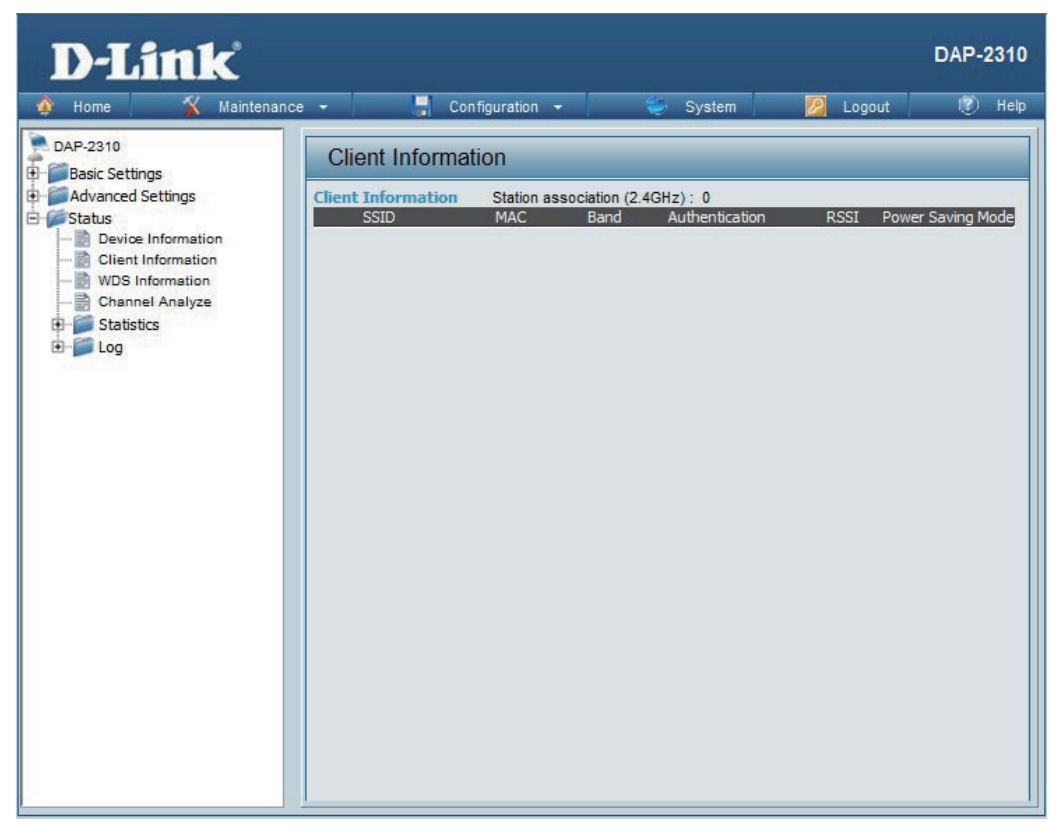

# **WDS Information**

**WDS Information:** This window displays the Wireless Distribution System information for clients currently connected to the DAP-2310.

The following information is available for each client communicating with the DAP-2310.

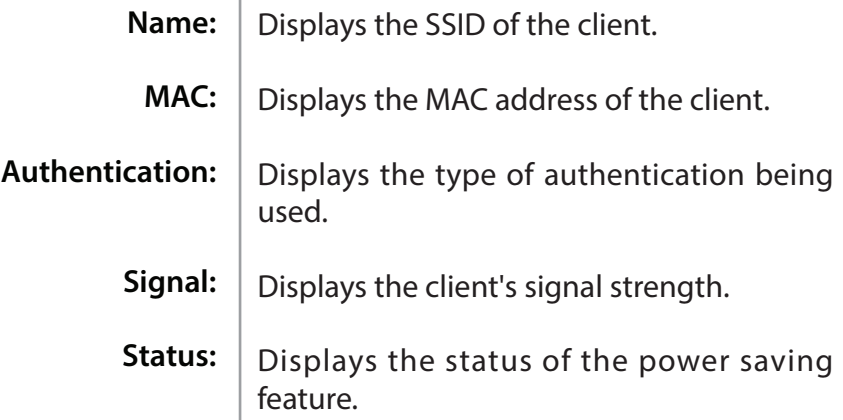

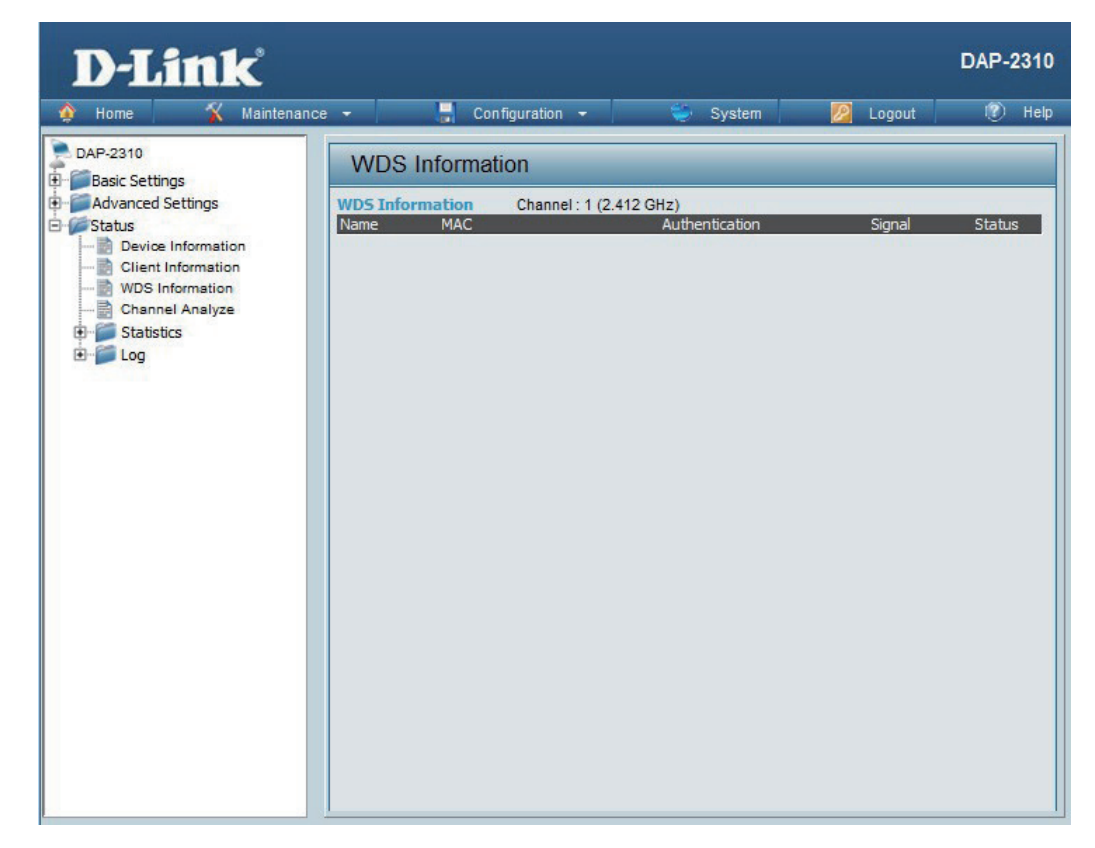

### **Stats Ethernet**

#### **Ethernet Traffic Statistics:**

This page displays transmitted and received count statistics for packets and bytes.

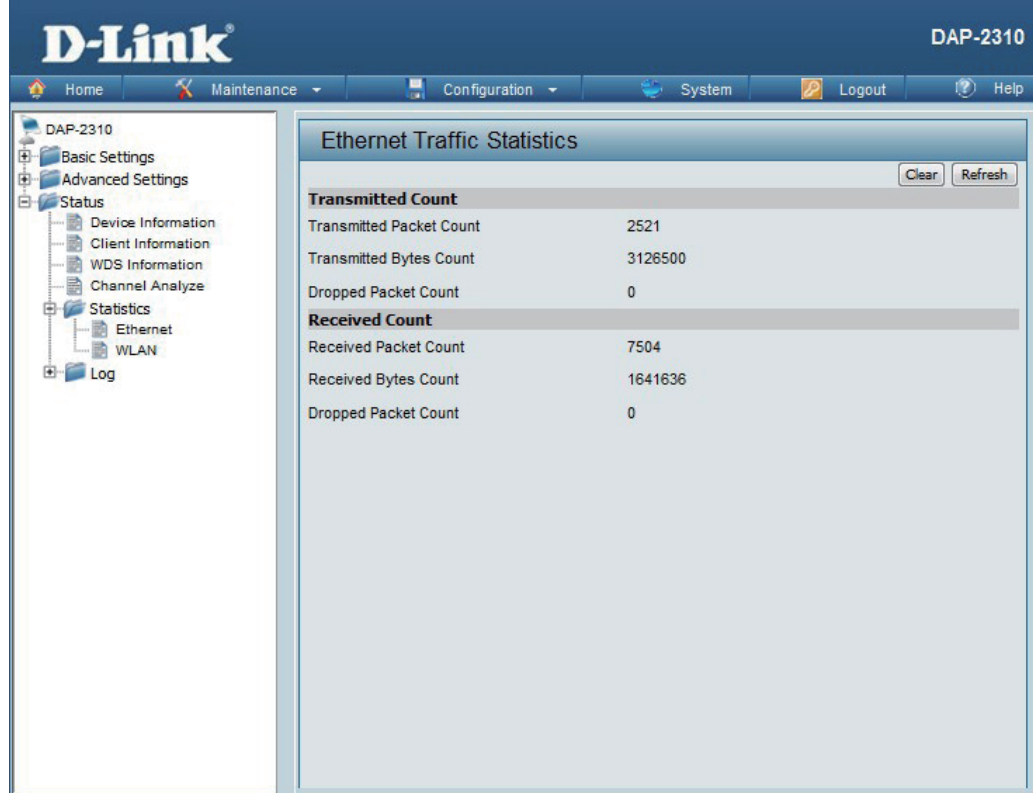
# **WLAN Traffic**

#### **WLAN Traffic Statistics:**

This page displays wireless network statistics for data throughput, transmitted and received frames, and frame errors.

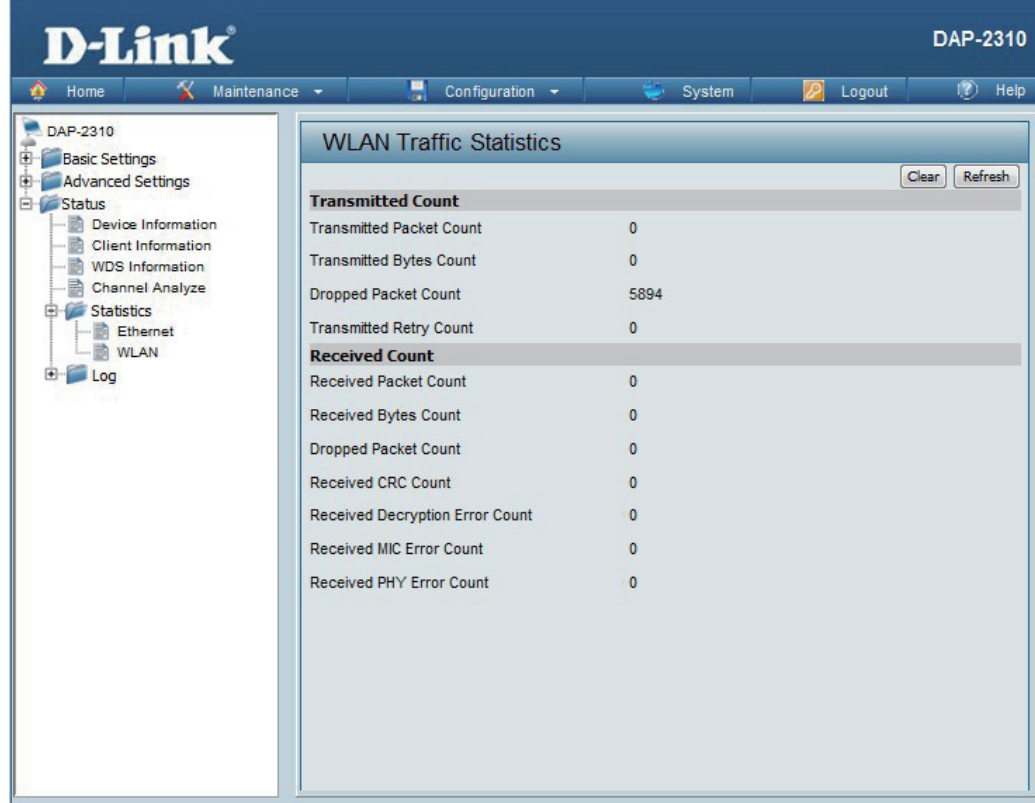

# **Log View Log**

The AP's embedded memory displays system and network messages including a time stamp and message type. The log information includes but is not limited to the following items: cold start AP, upgrading firmware, client associate and disassociate with AP, and web login. The web page holds up to 500 logs. **View Log:**

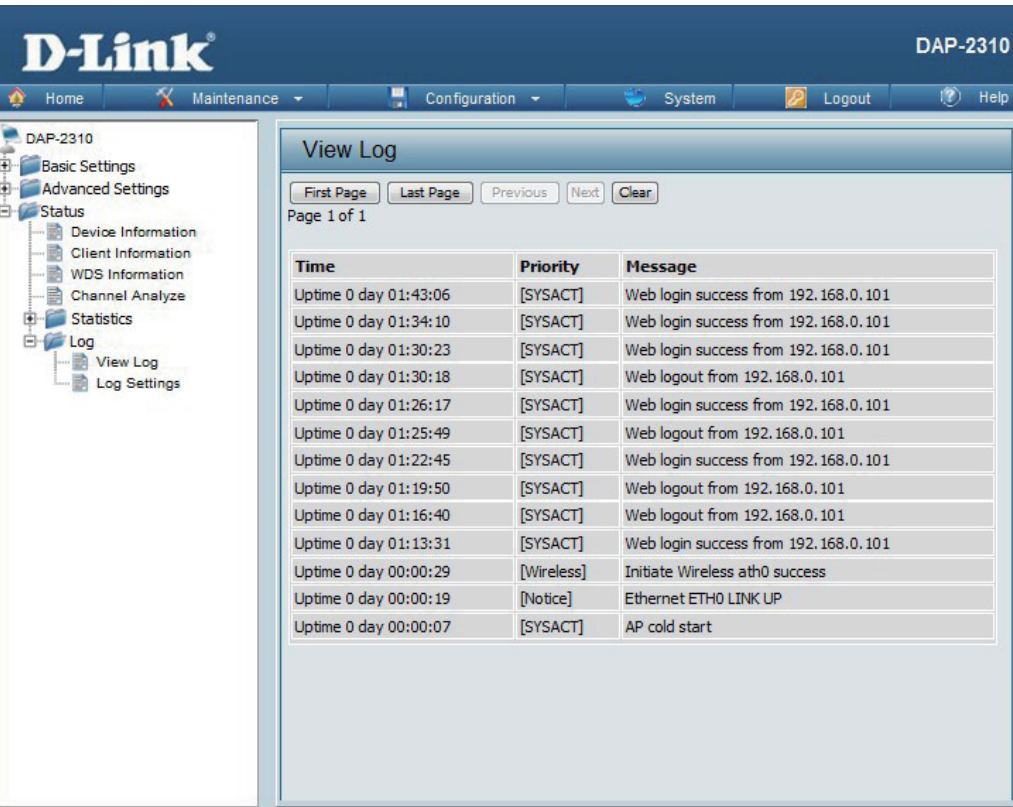

# **Log Settings**

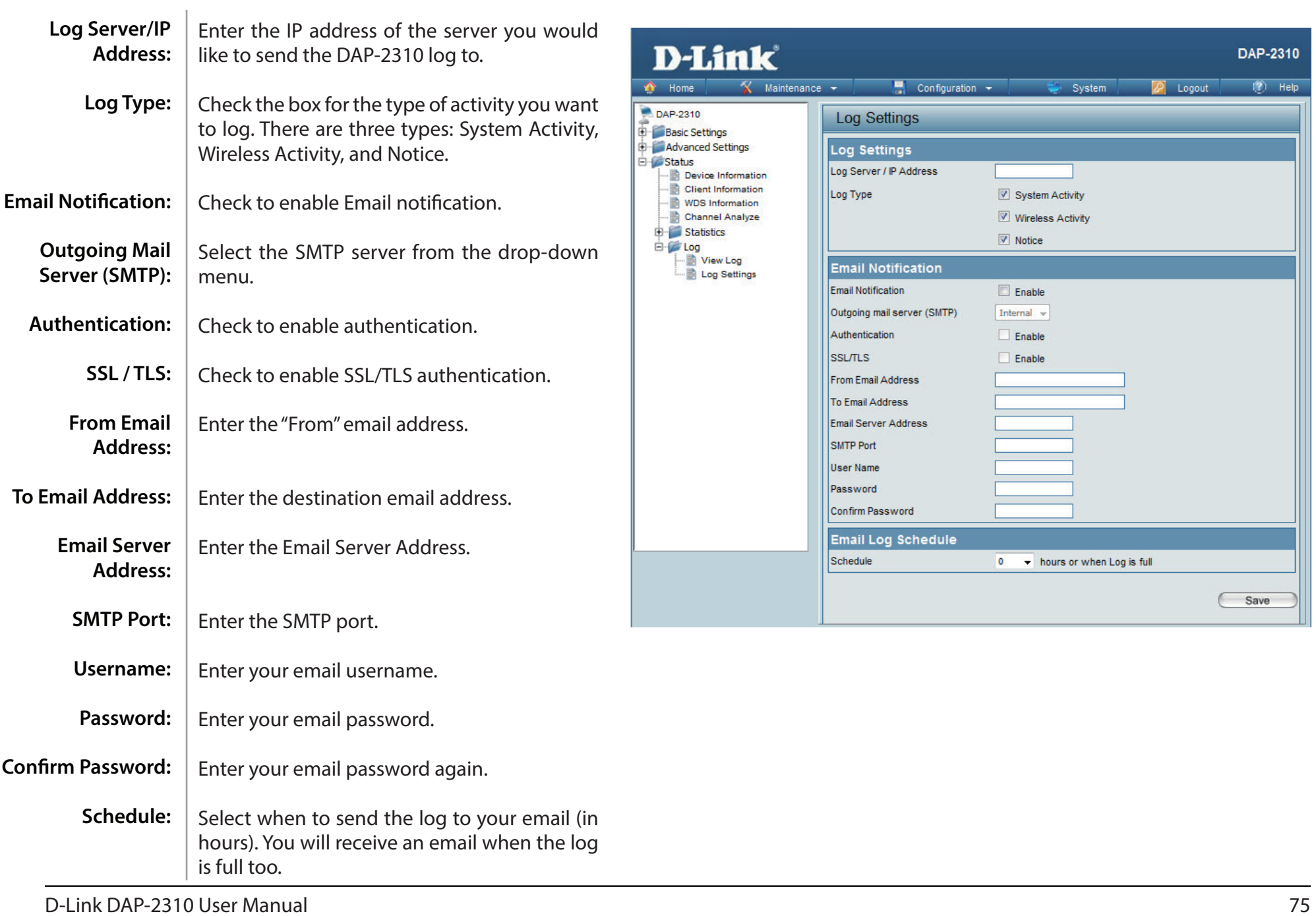

# **Maintenance Administration Settings**

Check one or more of the five main categories to display the various hidden administrator parameters and settings displayed on the next five pages.

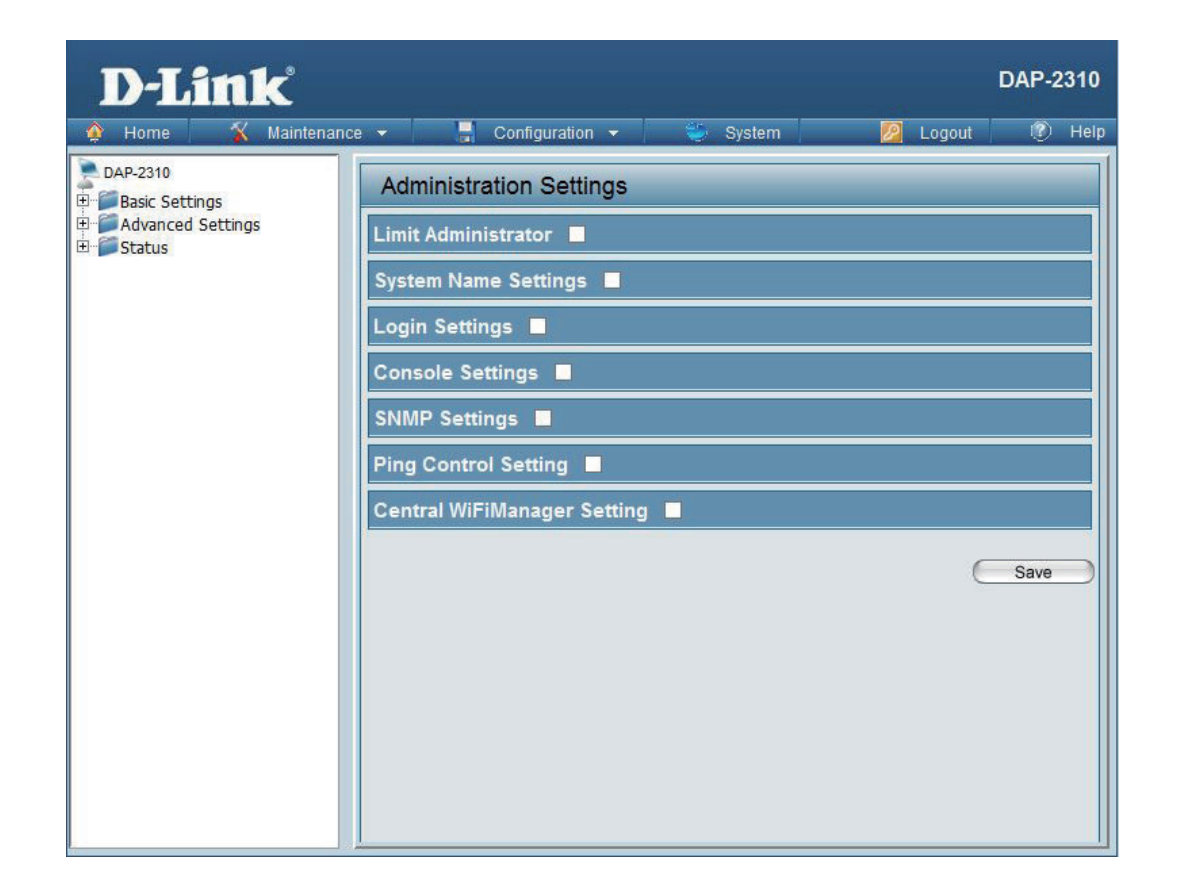

## **Limit Administrator**

Each of the five main categories display various hidden administrator parameters and settings.

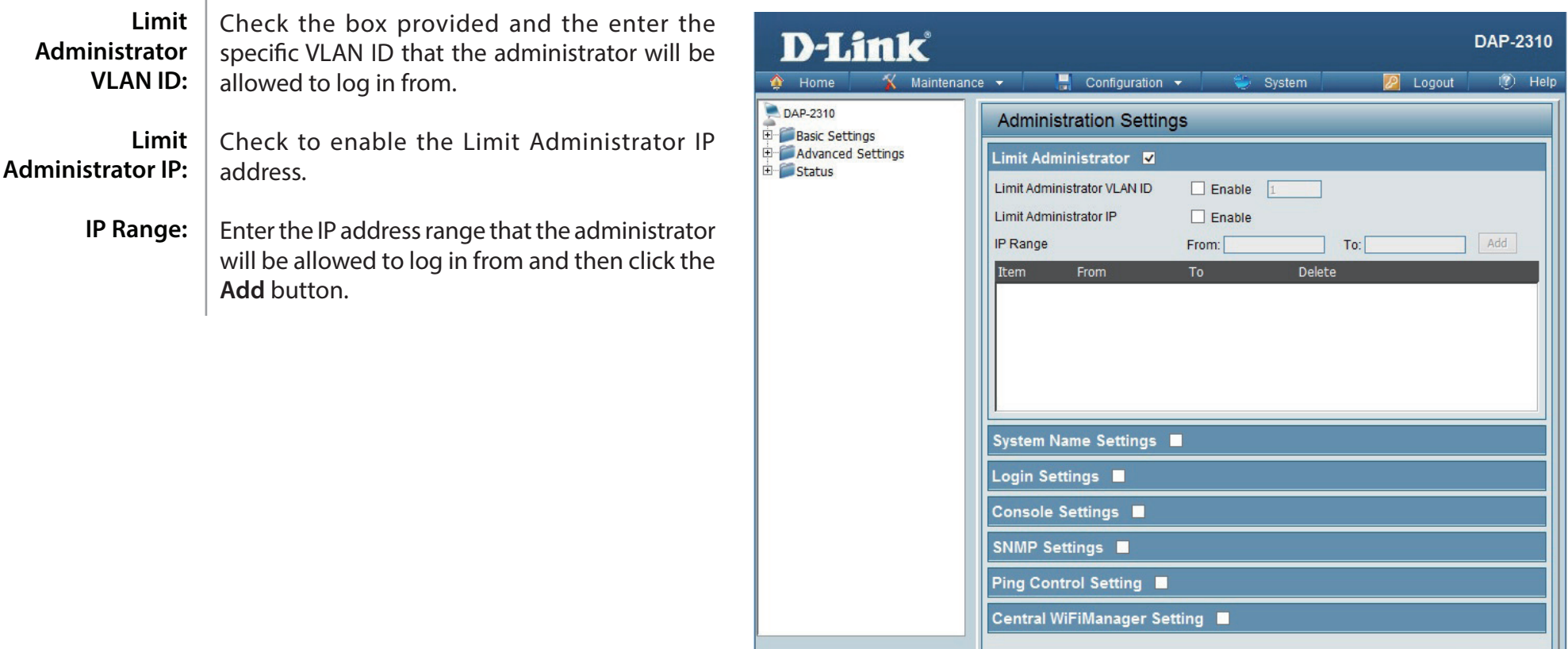

Save

## **System Name Settings**

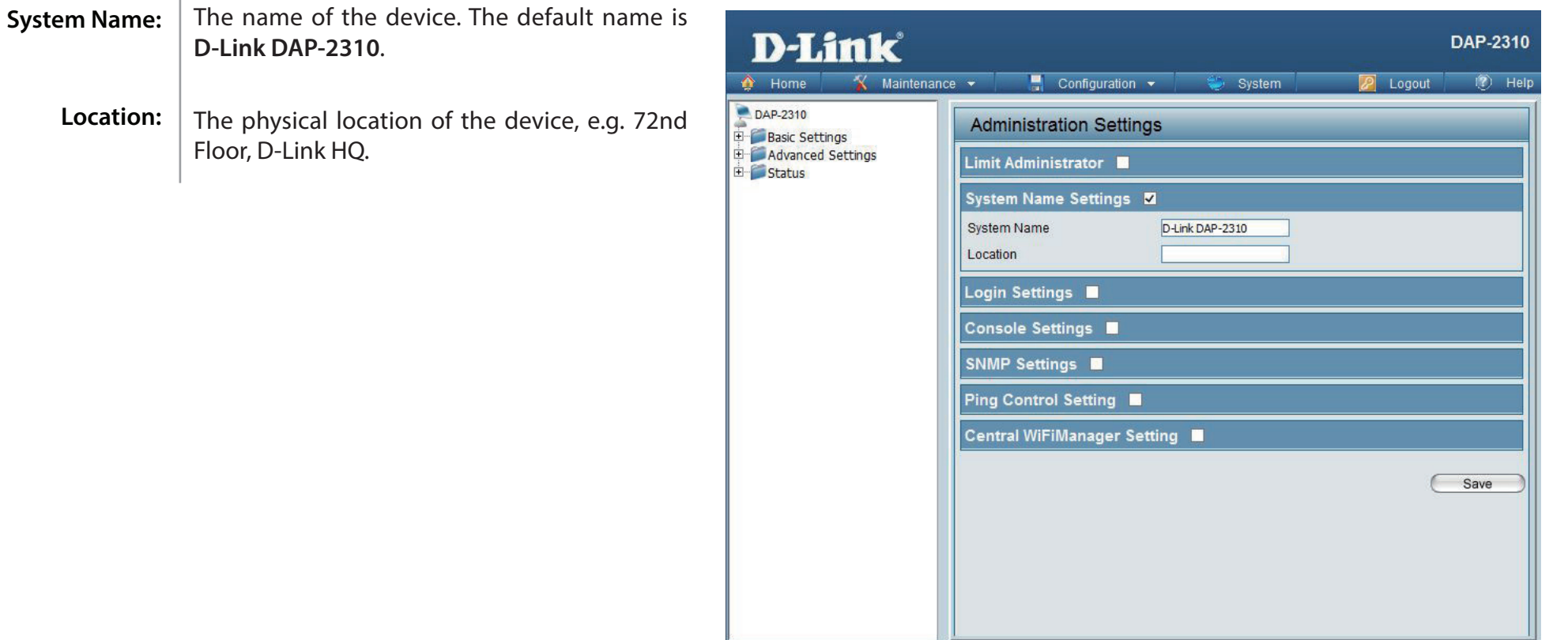

# **Login Settings**

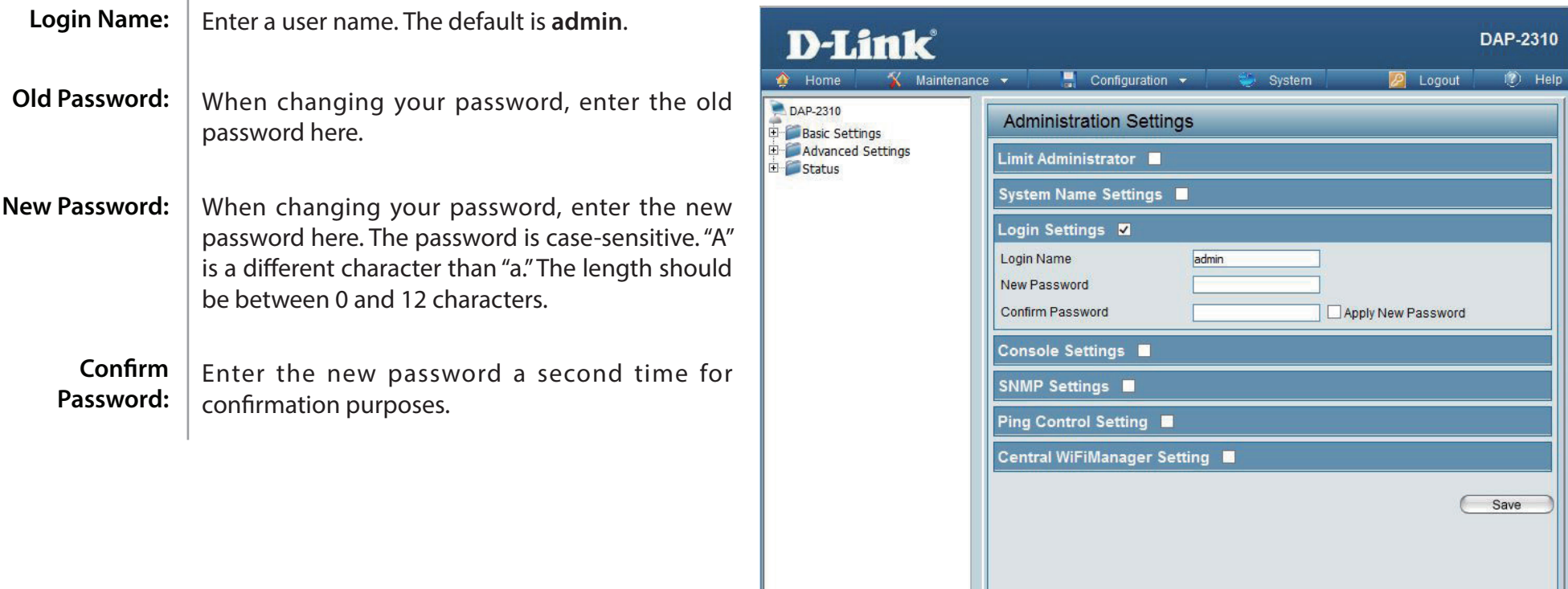

## **Console Settings**

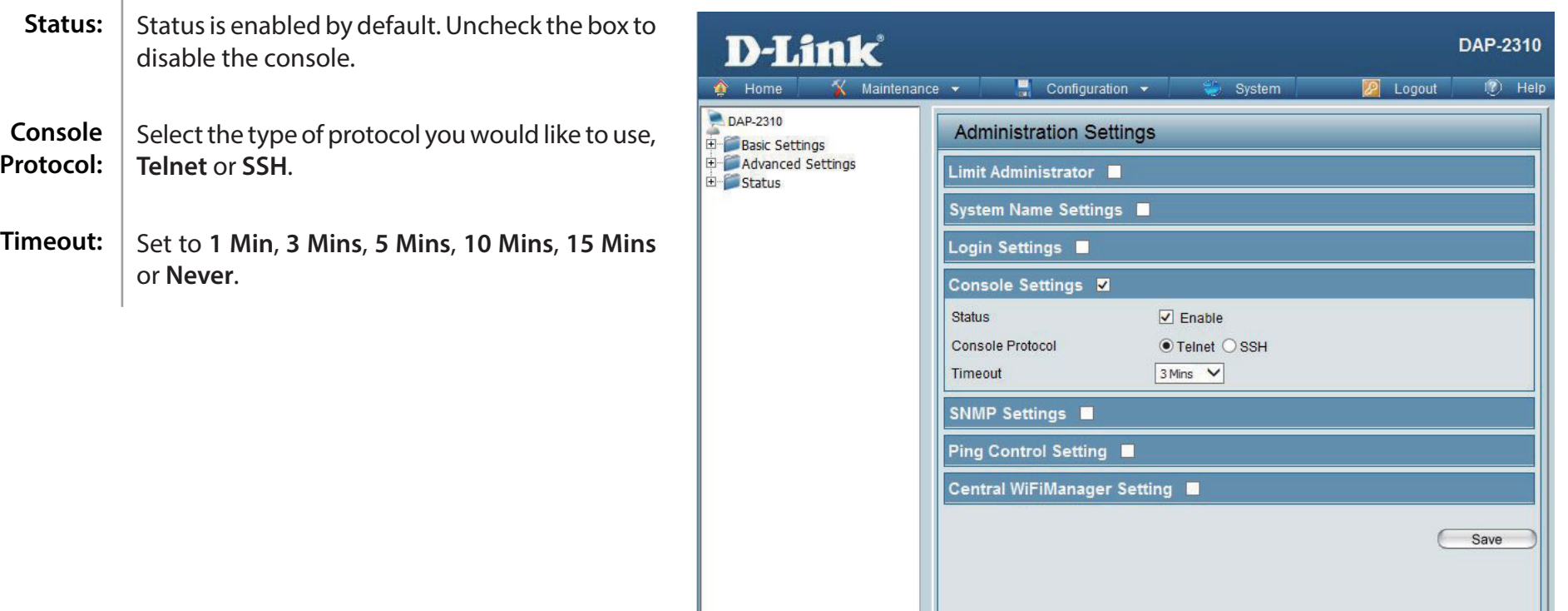

## **SNMP Settings**

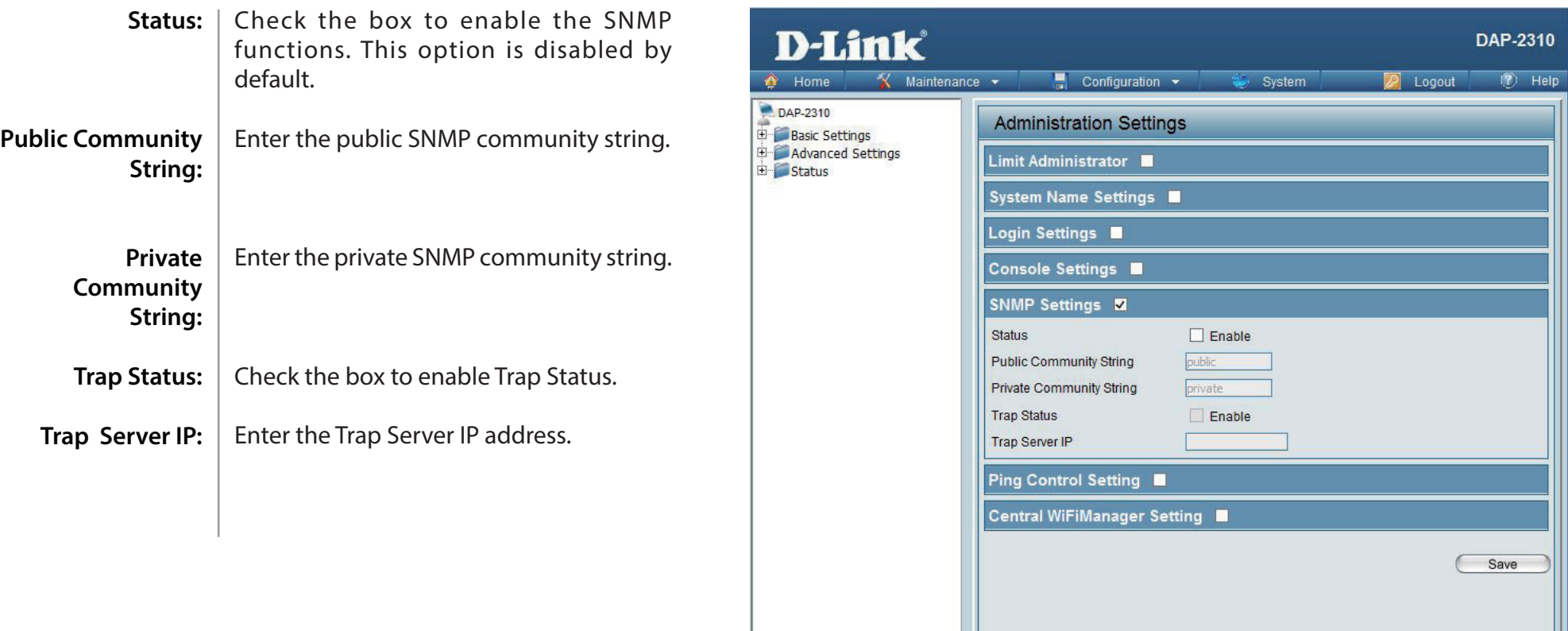

# **Central WiFiManager Settings**

The Central WiFiManager section is used to configure and managed a set of APs on the Internet to into a single group in order to increase ease of management. Central WiFiManager and AP Array are mutually exclusive functions.

**Enable Central WiFiManager:**

Select to enable or disable the Central WiFiManager.

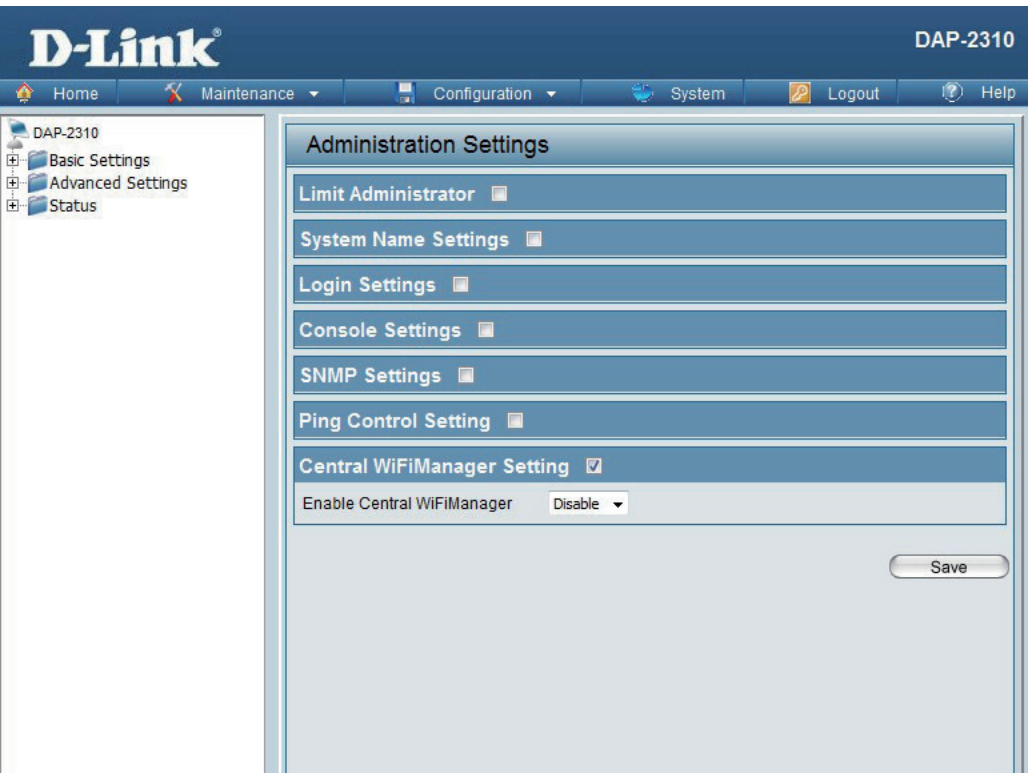

# **Firmware and SSL Certification Upload**

This page allows the user to perform a firmware upgrade. A Firmware upgrade is a function that upgrade the running software used by the access point. This is a useful feature that prevents future bugs and allows for new features to be added to this product. Please go to your local D-Link website to see if there is a newer version firmware available.

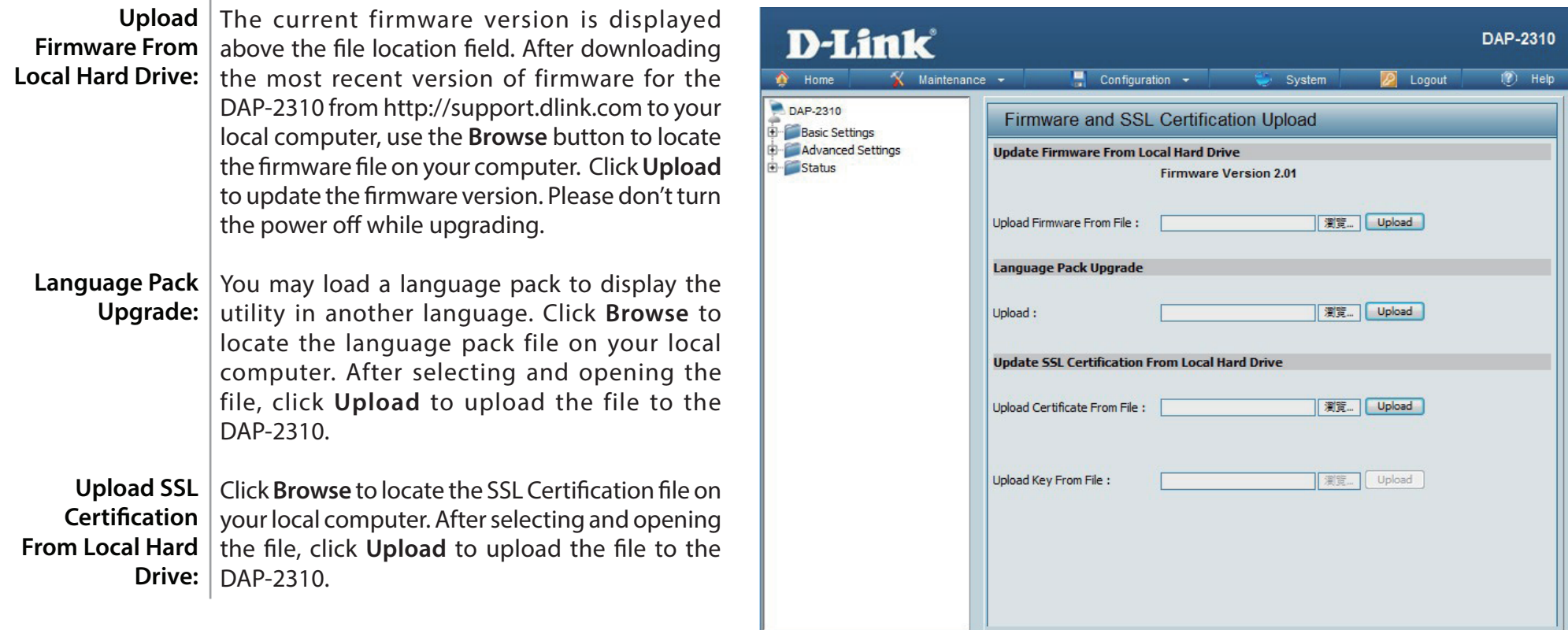

# **Configuration File Upload**

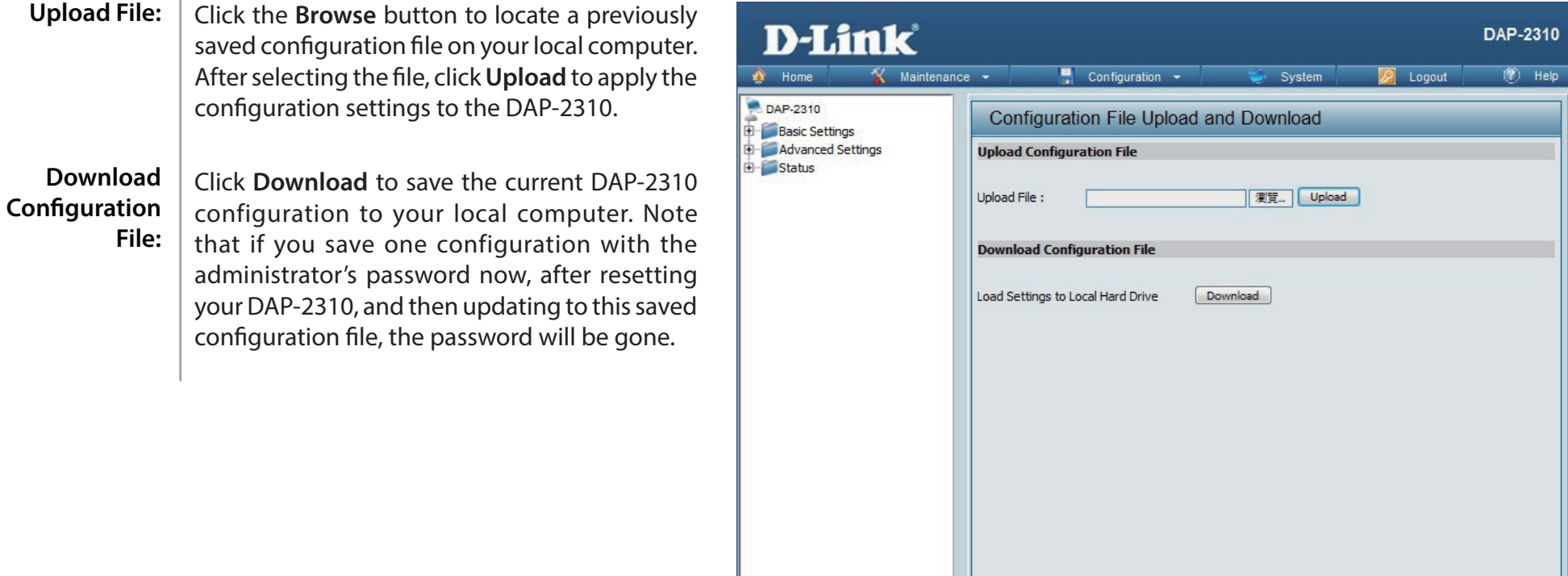

# **Time and Date**

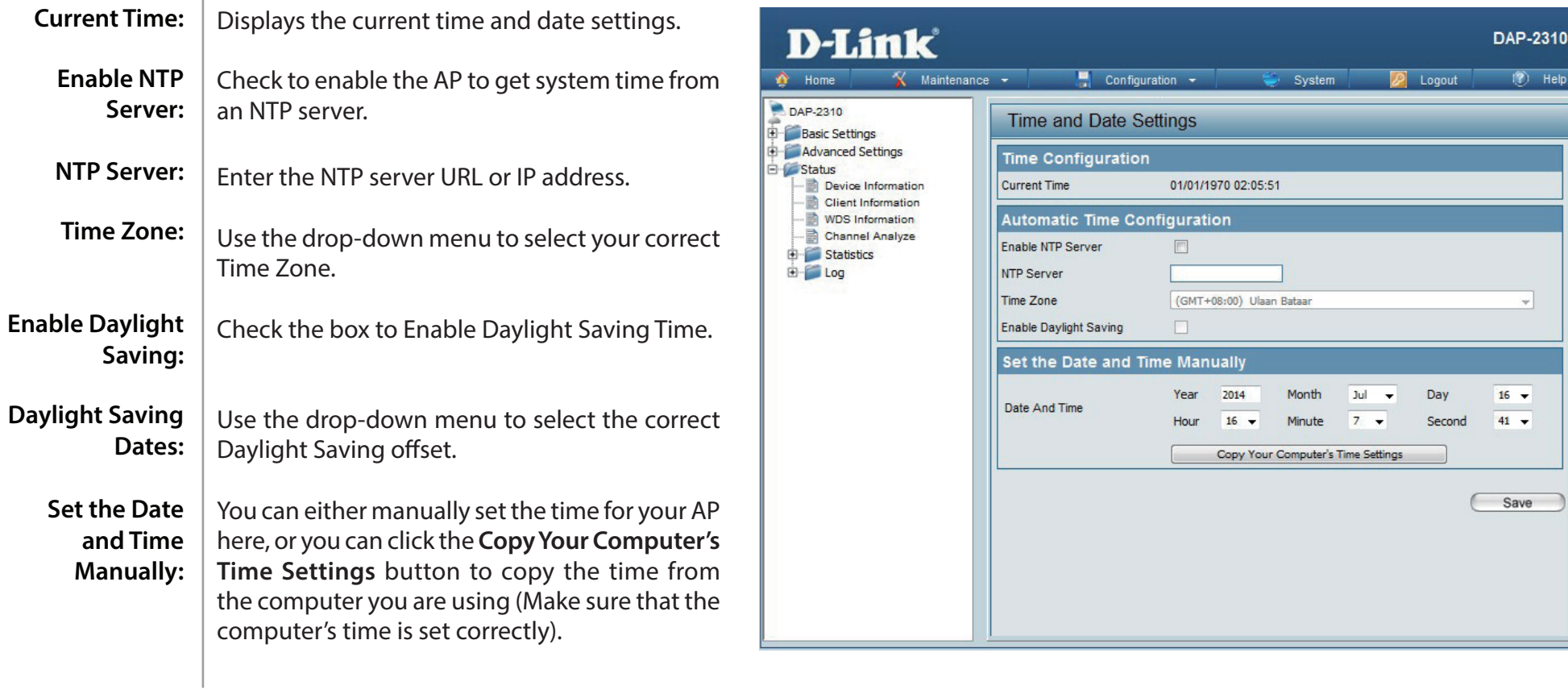

 $\mathbb{I}$ 

# **System System Settings**

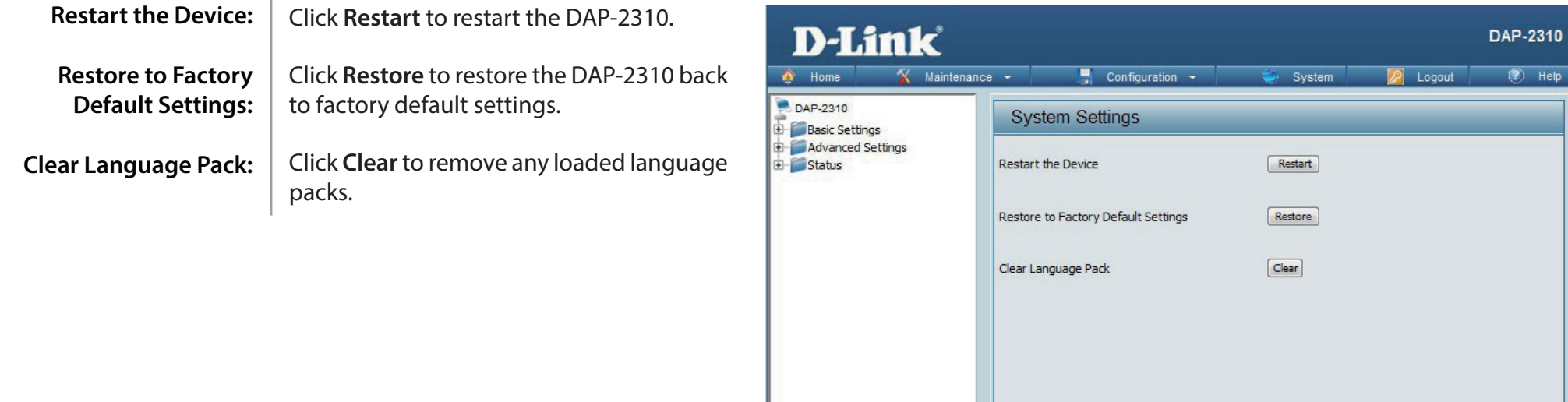

# **Help**

Help: Scroll down the Help page for topics and explanations.

#### **Basic Settings**

#### **Wireless Settings**

Allow you to change the wireless settings to fit an existing wireless network or to customize your wireless network.

#### **Wireless Band**

Operating frequency band. Choose 2.4GHz for visibility to legacy devices and for longer range.

#### Mode

Select a function mode to configure your wireless network. Function modes include Access Point, WDS (Wireless Distribution System) with AP, WDS, Wireless Client. Function modes are designed to support various wireless network topology and applications.

#### **Network Name (SSID)**

Also known as the Service Set Identifier, this is the name designated for a specific wireless local area network (WLAN). The factory default setting is "dlink". The SSID can be easily changed to connect to an existing wireless network or to establish a new wireless network.

#### **SSID Visibility**

Indicate whether or not the SSID of your wireless network will be broadcasted. The default value of SSID Visibility is set to "Enable," which allow wireless clients to detect the wireless network. By changing this setting to "Disable," wireless clients can no longer detect the wireless network and can only connect if they have the correct SSID entered.

#### **Auto Channel Selection**

If you check Auto Channel Scan, everytime when AP is booting up, the AP will automatically find the best channel to use. This is enabled by default.

#### Channel

Indicate the channel setting for the DAP-2360. By default, the AP is set to Auto Channel Scan. The Channel can be changed to fit the channel setting for an existing wireless network or to customize the wireless network.

#### **Channel Width**

Allows selection of the channel width you would like to operate in.20 MHz and Auto 20/40MHz allow both 802.11n and non-802.11n wireless devices on your network when the wireless mode is Mixed 802.11 b/g/n in 2.4G.802.11n wireless devices are allowed to transmit data using 40 MHz when the channel width is Auto 20/40 MHz

#### **Authentication**

For added security on a wireless network, data encryption can be enabled. There are several available Authentications type can be selected. The default value for Authentication is set to "Open System".

#### **Open System**

For Open System authentication, only the wireless clients with the same WEP key will be able to communicate on the wireless network. The Access Point will remain visible to all devices on the network.

# **Troubleshooting**

This chapter provides solutions to problems that can occur during the installation and operation of the DAP-2310. Read the following descriptions if you are having problems. (The examples below are illustrated in Windows® XP. If you have a different operating system, the screenshots on your computer will look similar to the following examples.)

#### **1. Why can't I access the web-based configuration utility?**

When entering the IP address of the D-Link access point (192.168.0.50 for example), you are not connecting to a website on the Internet nor do you have to be connected to the Internet.

# **Networking Basics**

## **Check your IP address**

After you install your network adapter, by default, the TCP/IP settings should be set to obtain an IP address from a DHCP server

(i.e. wireless router) automatically. To verify your IP address, please follow the steps below.

Click on **Start** > **Run**. In the run box type *cmd* and click **OK**.

At the prompt, type *ipconfig* and press **Enter**.

This will display the IP address, subnet mask, and the default gateway of your adapter.

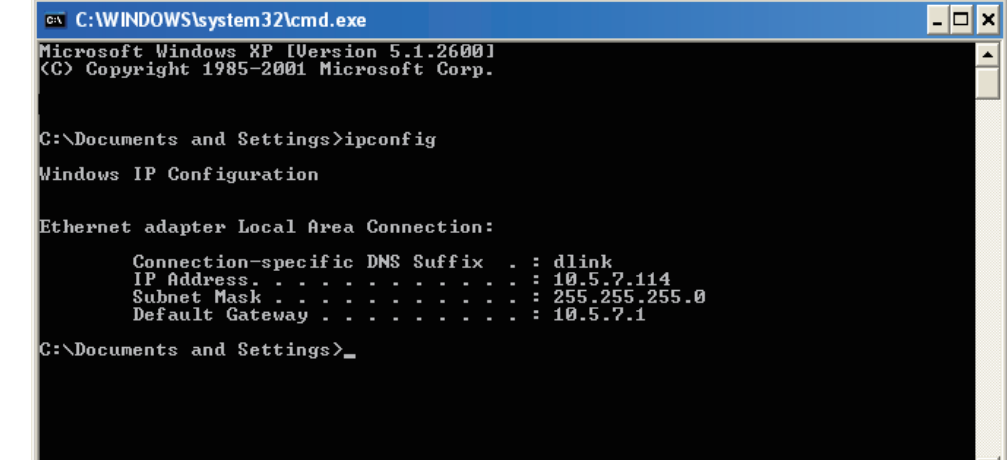

If the address is 0.0.0.0, check your adapter installation, security settings, and the settings on your router. Some firewall software programs may block a DHCP request on newly installed adapters.

- Make sure you have an updated Java-enabled web browser. We recommend the following:
	- Microsoft Internet Explorer<sup>®</sup> 11.0 and higher
	- Mozilla Firefox 28 and higher
	- Google™ Chrome 33 and higher
	- Apple Safari 7 and higher
- Verify physical connectivity by checking for solid link lights on the device. If you do not get a solid link light, try using a different cable or connect to a different port on the device if possible. If the computer is turned off, the link light may not be on.
- Disable any internet security software running on the computer. Software firewalls such as Zone Alarm, Black Ice, Sygate, Norton Personal Firewall, and Windows<sup>®</sup> XP firewall may block access to the configuration pages. Check the help files included with your firewall software for more information on disabling or configuring it.

# **Statically Assign an IP address**

If you are not using a DHCP capable gateway/router, or you need to assign a static IP address, please follow the steps below:

### **Step 1**

Windows® 2000: Click on **Start** > **Settings** > **Control Panel > Network Connections** Windows® XP: Click on **Start** > **Control Panel > Network Connections**  Windows Vista® : Click on **Start** > **Control Panel > Network and Internet > Network and Sharing Center > Manage network connections**

#### **Step 2**

Right-click on the **Local Area Connection** which represents your network adapter and select **Properties**.

#### **Step 3**

Highlight **Internet Protocol (TCP/IP)** and click **Properties**.

#### **Step 4**

Click **Use the following IP address** and enter an IP address that is on the same subnet as your network or the LAN IP address on your router.

**Example:** If the router's LAN IP address is 192.168.0.1, make your IP address 192.168.0.X where X is a number between 2 and 99. Make sure that the number you choose is not in use on the network. Set Default Gateway the same as the LAN IP address of your router (192.168.0.1).

Set Primary DNS the same as the LAN IP address of your router (192.168.0.1). The Secondary DNS is not needed or you may enter a DNS server from your ISP.

#### **Step 5**

Click **OK** twice to save your settings.

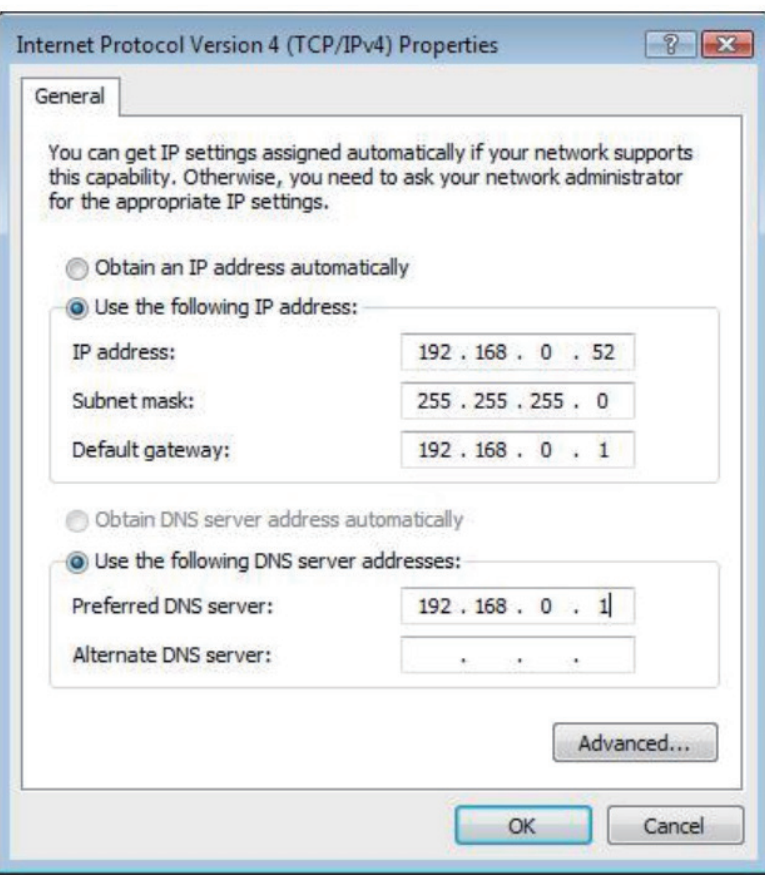

- Configure your Internet settings:
	- Go to **Start** > **Settings** > **Control Panel**. Double-click the **Internet Options** Icon. From the **Security** tab, click the button to restore the settings to their defaults.
	- Click the **Connection** tab and set the dial-up option to Never Dial a Connection. Click the LAN Settings button. Make sure nothing is checked. Click **OK**.
	- Go to the **Advanced** tab and click the button to restore these settings to their defaults. Click **OK** three times.
	- Close your web browser (if open) and open it.
- Access the web management. Open your web browser and enter the IP address of your D-Link access point in the address bar. This should open the login page for your the web management.
- If you still cannot access the configuration, unplug the power to the access point for 10 seconds and plug back in. Wait about 30 seconds and try accessing the configuration. If you have multiple computers, try connecting using a different computer.

## **2. What can I do if I forgot my password?**

If you forgot your password, you must reset your access point. Unfortunately, this process will change all your settings back to the factory defaults.

To reset the access point, locate the reset button (hole) on the rear panel of the unit. With the access point powered on, use a paperclip to hold the button down for 10 seconds. Release the button and the access point will go through its reboot process. Wait about 30 seconds to access the access point. The default IP address is 192.168.0.50. When logging in, the username is **admin** and leave the password box empty.

# **Technical Specifications**

#### **Standards**

- IEEE 802.11b
- IEEE 802.11g
- IEEE 802.11n
- IEEE 802.3
- IEEE 802.3u
- IEEE 802.3af

#### **Network Management**

• Web Browser interface HTTP Secure HTTP (HTTPS) • Central WiFiManager

- AP Array Tool
- SNMP Support Private MIB • Command Line Interface
	- Telnet Secure SSH Telnet

#### **Data Rates\***

For 802.11b: • 11, 5.5, 2, and 1 Mbps For 802.11g: • 54, 48, 36, 24, 18, 12, 9, and 6 Mbps For 802.11n: HT20/HT40 • 144.4/300, 130/270, 117/243, 104/216, 78/162, 66/135, 58.5/121.5, 52/108, 39/81, 26/54, 19.5/40.5, 12/27, and 6.5/13.5 Mbps

#### **Security**

- WPA™ Personal/Enterprise
- WPA2™ Personal/Enterprise
- 802.1x
- WEP™ 64-/128-bit
- SSID Broadcast Disable
- MAC Address Access Control

#### **Wireless Frequency Range**

• 2.4 to 2.4835 GHz

#### **Operating Voltage**

• 48V DC +/- 10% for PoE\*\*\* or 12V/1A

#### **Radio and Modulation Type**

For 802.11g/n: BPSK, QPSK, 16QAM, and 64QAM with OFDM For 802.11b: DQPSK, DBPSK, DSSS, and CCK

#### **Operating Frequency\*\***

For 802.11b/g: 2.4 ~ 2.4835 GHz For 802.11n: 2.4 GHz Band: 2.4 ~ 2.4835 GHz

\* Maximum wireless signal rate derived from IEEE Standard 802.11g and 802.11n specifications. Actual data throughput will vary. Network conditions and environmental factors, including volume of network traffic, building materials and construction, and network overhead, lower actual data throughput rate. Environmental factors will adversely affect wireless signal range.

\*\*Please note that operating frequency ranges vary depending on the regulations of individual countries and jurisdictions.

\*\*\* Please note that PoE support depending on specific part number.

#### **Dipole Antenna**

• 2dBi Gain @2.4 GHz

#### **Max Transmit Output Power (Dual Chain)**

• FCC: 26dBm

• ETSI: 17dBm

#### **Max Power Consumption**

• Max. 8W with 12V/DC

• Max. 9W with PoE\*\*\*

#### **LEDs**

#### • Power

• LAN

• 2.4 GHz

#### **Temperature**

• Operating: 0˚C to 40˚C

• Storing: -20˚C to 65˚C

#### **Humidity**

• Operating: 10%~90% (non-condensing)

• Storing: 5%~95% (non-condensing)

#### **Certifications**

• FCC Class B

• CE

• IC

• UL

• C-Tick

• WiFi

#### **Dimensions**

- $\cdot L = 111$ mm
- $\cdot W = 148$ mm
- $\cdot$  H = 28mm

#### **Weight**

• 227g

# **Antenna Pattern**

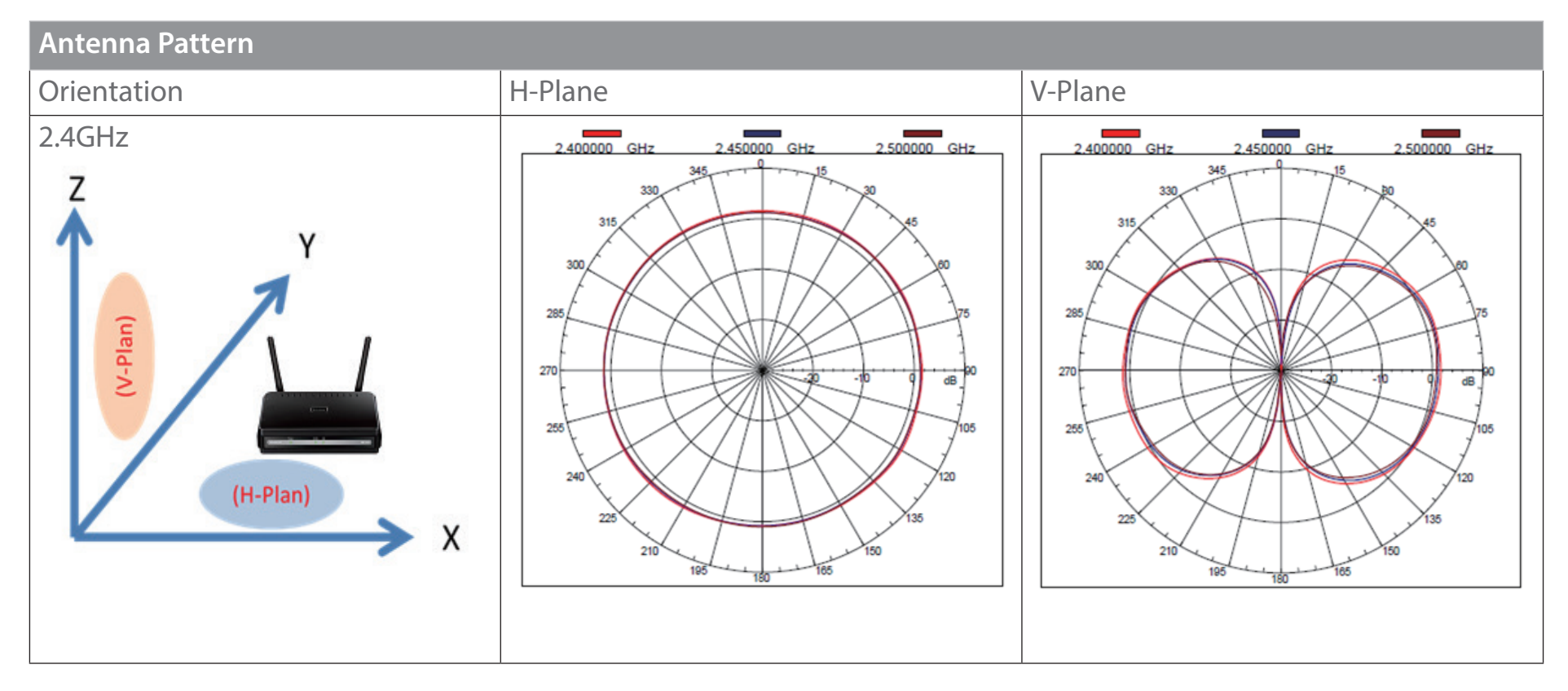

# **FREE Central WiFiManager Software**

## **With the easy-to-use web-based interface you can...**

- **•** Configure once and apply to multiple Access Points
- **•** Install on Windows PC
- **•** Access on any device using a web-browser, e.g. smartphone or notebook
- **•** Utilise user authentication and access control
- **•** Monitor your entire wireless network in real time1
- **•** Access detailed reports
- **•** Optimise your bandwidth

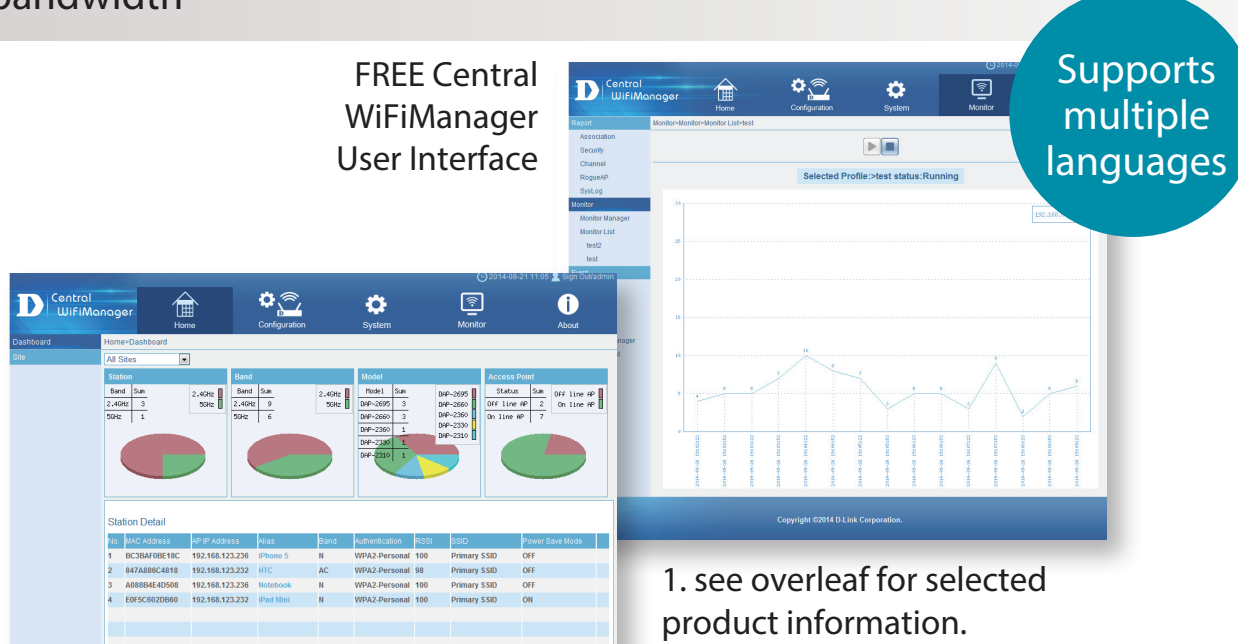

www.dlink.com/wifidownload Connect to More

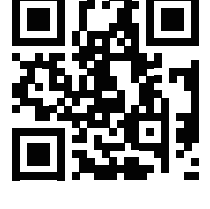

**NOW DLINK.COM/WIFIDOWNLOAD**

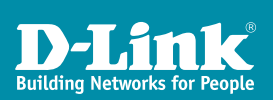

# **FREE** Central WiFiManager

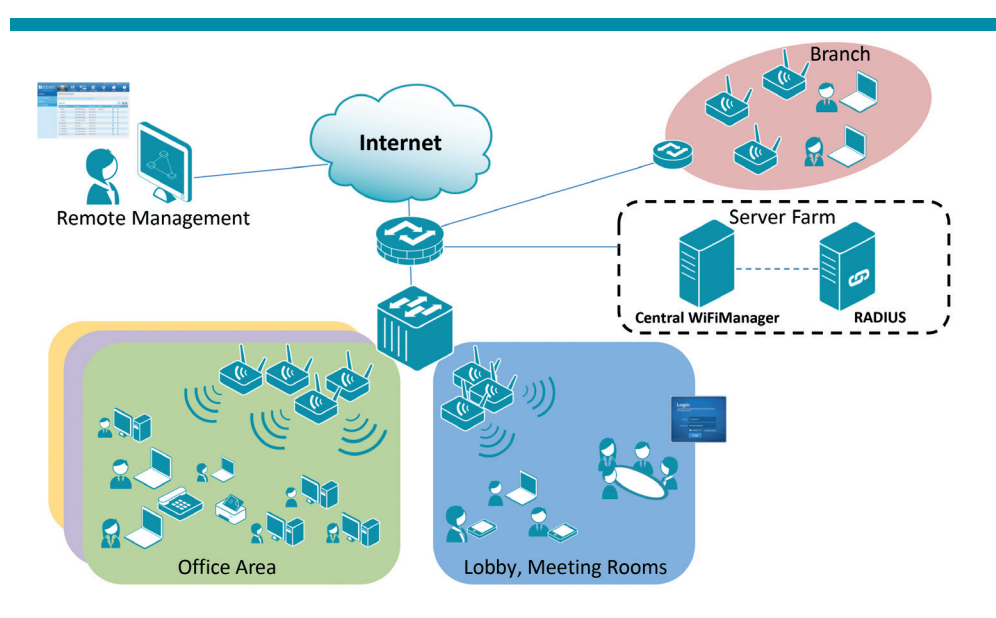

# Available on the following products<sup>2</sup>:

#### **DAP-2695**

**Wireless AC1750 Indoor Access Point** Designed to support small to medium business or enterprise environments. Secure, manageable dual-band wireless LAN options.

#### **DAP-2660 Wireless AC1200**

#### **Indoor Ceiling Access Point** Providing enhanced speeds of Wireless AC as well as dual-band connectivity to reduce interference, for a faster and more efficient

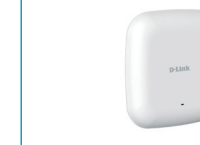

#### **Wireless N Indoor Access Point** Ideal for creating or

**DAP-2310**

expanding capacity of a wireless network; mainly used in high-traffic areas such as airports, coffee shops, sports venues, and university campus

network.

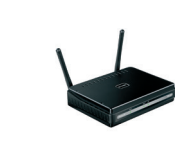

deployments.

#### **DAP-2360**

#### **Wireless N PoE Access Point**

For advanced indoor installations, this highspeed Access Point has integrated PoE support, allowing installation in areas where power outlets are not readily available.

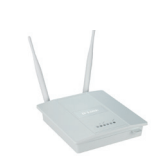

#### **DAP-2690**

#### **Wireless N Simultaneous Dual-Band PoE Access Point**

Designed for indoor installation where power outlets are not readily available. Enables deployment of a highly manageable, robust and secure wireless network.

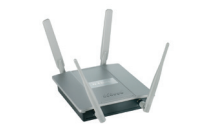

#### **DAP-2330**

#### **Wireless N PoE Access Point**

Ideal for wireless networks in high- traffic areas such as airports, coffee shops, shopping centres, sporting venues, hotels and campus deployments. PoE offers installation where power outlets are not available.

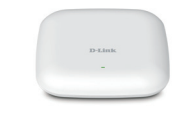

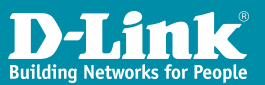

2. Visit dlink.com for selected Hardware & Software versions.

## www.dlink.com/wifidownload Connect to More